## **Videotutoriály pro využívání webových aplikací ve výuce**

Bc. Michal Lapčík

Diplomová práce 2023

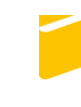

Univerzita Tomáše Bati ve Zlíně Fakulta aplikované informatiky

Univerzita Tomáše Bati ve Zlíně Fakulta aplikované informatiky Ústav informatiky a umělé inteligence

Akademický rok: 2022/2023

# ZADÁNÍ DIPLOMOVÉ PRÁCE

(projektu, uměleckého díla, uměleckého výkonu)

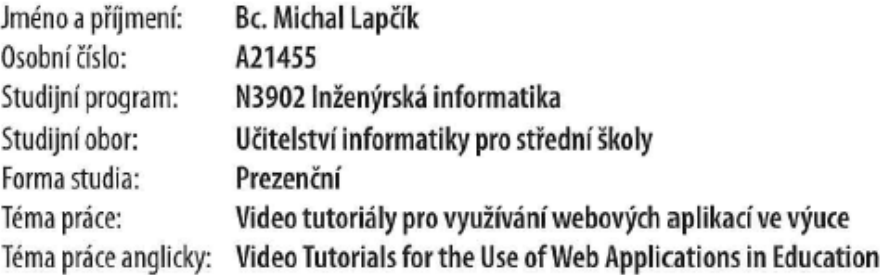

## Zásady pro vypracování

- 1. Vypracujte literární rešerši na téma Tutoriály a zásady jejich tvorby.
- 2. Vytvořte přehled software pro tvorbu tutoriálů.
- 3. Představte a popište online aplikace vhodné pro výuku.
- 4. Vytvořte praktické video tutoriály zaměřené na používání vybraných aplikací.
- 5. Sestříhejte krátké průřezové video napříč představovanými aplikacemi.

Forma zpracování diplomové práce: tištěná/elektronická

Seznam doporučené literatury:

- 1. KRŠKA, Martin. Zásady tvorby výukového videa v oblasti středního odborného vzdělávání. Brno, 2013. Bakalářská práce. Masarykova Univerzita v Brně. Vedoucí práce PhDr. Mgr. Jan Válek.
- 2. Brame, C.J. Effective educational videos. 2015 [cit. 2022-11-25]. Dostupné z: http://cft.vanderbilt.edu/quides-sub--pages/effective-educational-videos/.
- 3. HARRINGTON, Richard. Video s DSLR: od momentek k nádherným snímkům. Brno: Computer Press, 2013. ISBN 978- $-802 - 5137 - 963.$
- 4. ČERNÝ, Michal, ed. Design digitálního vzdělávacího prostředí. Brno: Flow, 2020. ISBN 978-80-88123-27-9.
- 5. KRPCOVÁ, Kateřina. Tvorba výukových materiálů do předmětů zaměřených na informační a digitální vzdělávání [online]. Brno, 2021 [cit. 2022-11-25]. Dostupné z: https://is.muni.cz/th/q52yt/. Diplomová práce. Masarykova univerzita, Pedagogická fakulta. Vedoucí práce Jan VÁLEK.
- 6. KUCHAŘÍK, Dušan. Edukační aplikace pro podporu distanční výuky na základních a středních školách. Zlín, 2021. Diplomová práce. Univerzita Tomáše Bati ve Zlíně. Vedoucí práce Ing. Tomáš Sysala Ph.D.
- 7. HOFRICHTER, Jiří. Tvorba a zpracování digitálního videa. Ostrava, 2010. Bakalářská práce. Vysoká škola báňská -Technická univerzita Ostrava. Vedoucí práce Michal Radecký.

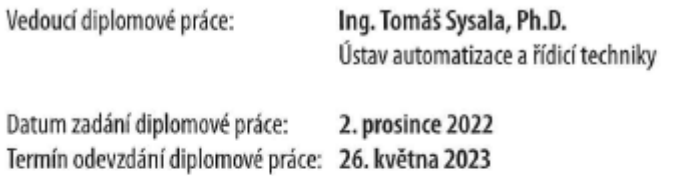

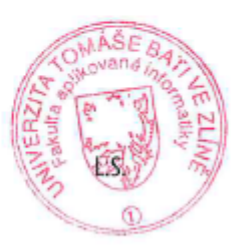

doc. Ing. Jiří Vojtěšek, Ph.D. v.r. děkan

prof. Mgr. Roman Jašek, Ph.D., DBA v.r. ředitel ústavu

Ve Zlíně dne 7. prosince 2022

#### **Prohlašuji, že**

- beru na vědomí, že odevzdáním diplomové práce souhlasím se zveřejněním své práce podle zákona č. 111/1998 Sb. o vysokých školách a o změně a doplnění dalších zákonů (zákon o vysokých školách), ve znění pozdějších právních předpisů, bez ohledu na výsledek obhajoby;
- beru na vědomí, že diplomová práce bude uložena v elektronické podobě v univerzitním informačním systému dostupná k prezenčnímu nahlédnutí, že jeden výtisk diplomové práce bude uložen v příruční knihovně Fakulty aplikované informatiky Univerzity Tomáše Bati ve Zlíně;
- byl/a jsem seznámen/a s tím, že na moji diplomovou práci se plně vztahuje zákon č. 121/2000 Sb. o právu autorském, o právech souvisejících s právem autorským a o změně některých zákonů (autorský zákon) ve znění pozdějších právních předpisů, zejm. § 35 odst. 3;
- beru na vědomí, že podle § 60 odst. 1 autorského zákona má UTB ve Zlíně právo na uzavření licenční smlouvy o užití školního díla v rozsahu § 12 odst. 4 autorského zákona;
- beru na vědomí, že podle § 60 odst. 2 a 3 autorského zákona mohu užít své dílo diplomovou práci nebo poskytnout licenci k jejímu využití jen připouští-li tak licenční smlouva uzavřená mezi mnou a Univerzitou Tomáše Bati ve Zlíně s tím, že vyrovnání případného přiměřeného příspěvku na úhradu nákladů, které byly Univerzitou Tomáše Bati ve Zlíně na vytvoření díla vynaloženy (až do jejich skutečné výše) bude rovněž předmětem této licenční smlouvy;
- beru na vědomí, že pokud bylo k vypracování diplomové práce využito softwaru poskytnutého Univerzitou Tomáše Bati ve Zlíně nebo jinými subjekty pouze ke studijním a výzkumným účelům (tedy pouze k nekomerčnímu využití), nelze výsledky diplomové práce využít ke komerčním účelům;
- beru na vědomí, že pokud je výstupem diplomové práce jakýkoliv softwarový produkt, považují se za součást práce rovněž i zdrojové kódy, popř. soubory, ze kterých se projekt skládá. Neodevzdání této součásti může být důvodem k neobhájení práce.

#### **Prohlašuji,**

- že jsem na diplomové práci pracoval samostatně a použitou literaturu jsem citoval. V případě publikace výsledků budu uveden jako spoluautor.
- že odevzdaná verze diplomové práce a verze elektronická nahraná do IS/STAG jsou totožné.

Ve Zlíně, dne 26.05.2023 Michal Lapčík, v. r.

podpis studenta

#### **ABSTRAKT**

Diplomová práce je zaměřena na tvorbu videotutoriálů, představující vybrané webové aplikace, které jsou využitelné ve výuce. Teoretická část práce se zabývá literární rešerší na téma tutoriál, prezentující jednotlivé typy, proces tvorby a zásady při vytváření videotutoriálů. Dále je vytvořen přehled softwarů pro natáčení a editaci tutoriálů. Následně jsou představeny výukové aplikace, u kterých jsou zmíněny přínosy využívání pro žáky. Praktická část práce se zabývá samotným procesem tvorby tutoriálových videí a průřezového videa napříč aplikacemi. Představen je zde plán práce, vytvoření scénáře, využívaná natáčecí technika a postprodukce, které je věnována samostatná kapitola. V závěru práce je krátce shrnuta podstata a obsahová stránka videotutoriálů i průřezového videa.

Klíčová slova: Videotutoriál, tvorba tutoriálů, online aplikace pro výuku, software pro tvorbu tutoriálů

#### **ABSTRACT**

This Master's thesis is focused on the creation of the video tutorials describing specific web applications which can be used in education. The theoretical part deals with the literaly survey of the tutorials, also it presents the individual types, the creation process and the creation principles. This is followed by the overview of the softwares used for shooting and editing tutorials. After that, the thesis presents the teaching applications and their benefits for students. The practical part deals with the process of the video tutorial creation and overall promotion video across applications. Further, the description of the plan work, the scene creation, the filming techniques and the post-production which is explored in separate chapter. The conclusion shortly summarizes principles and content of video tutorials and also overall promotion video.

Keywords: Video tutorial, tutorial creation, online applications for education, software for tutorial creation

Úvodem bych chtěl poděkovat vedoucímu diplomové práce doktoru Tomáši Sysalovi, za projevenou podporu v celém průběhu tvorby, jeho ochotu, vstřícnost, čas a cenné rady, které mi věnoval pro dokončení práce. Děkuji také za jeho přístup a odborné vedení.

V neposlední řadě chci poděkovat rodině a přítelkyni, za podporu během studia a také kamarádovi, který mi zapůjčil techniku pro natáčení.

Prohlašuji, že odevzdaná verze bakalářské/diplomové práce a verze elektronická nahraná do IS/STAG jsou totožné.

## **OBSAH**

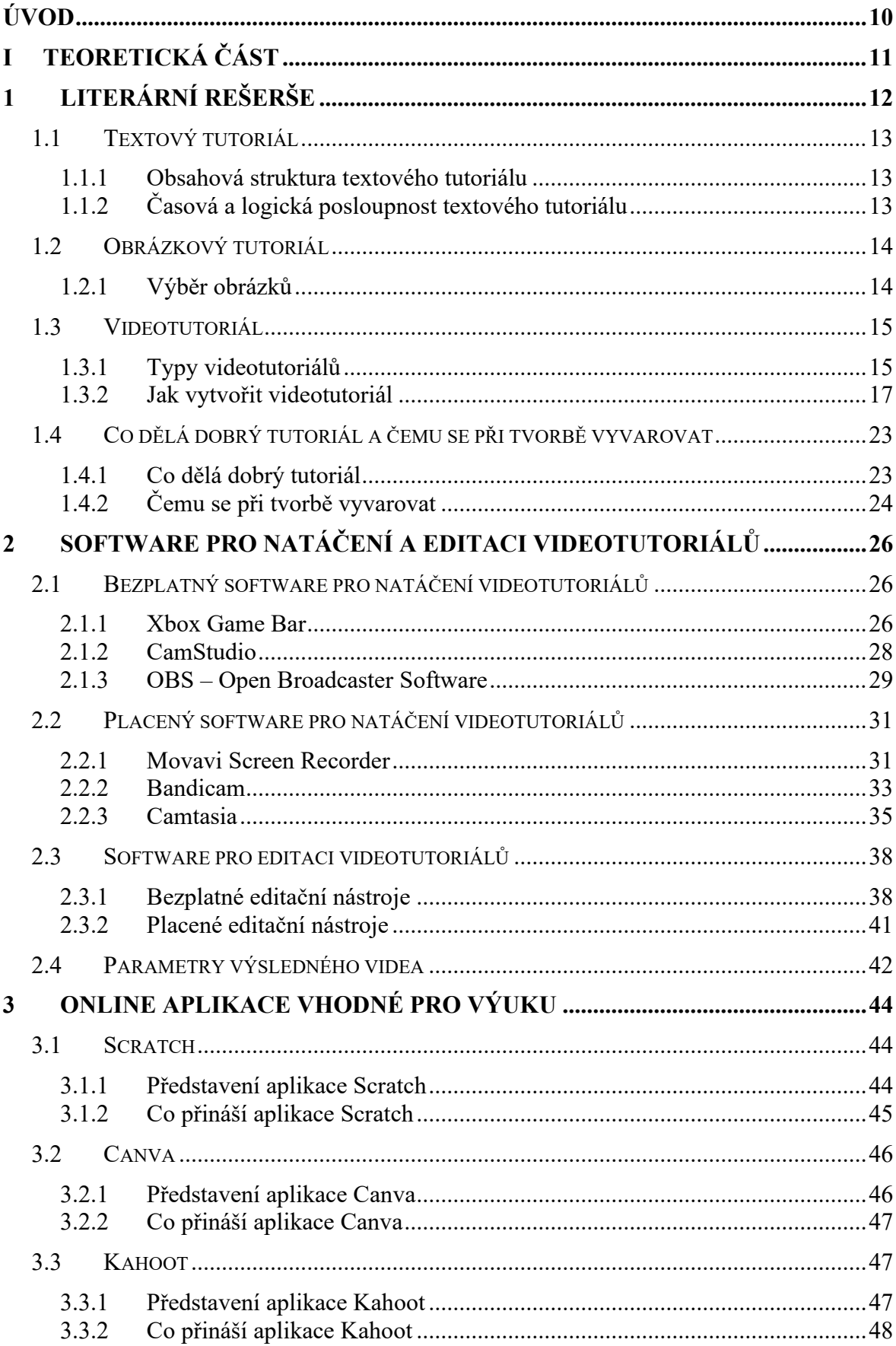

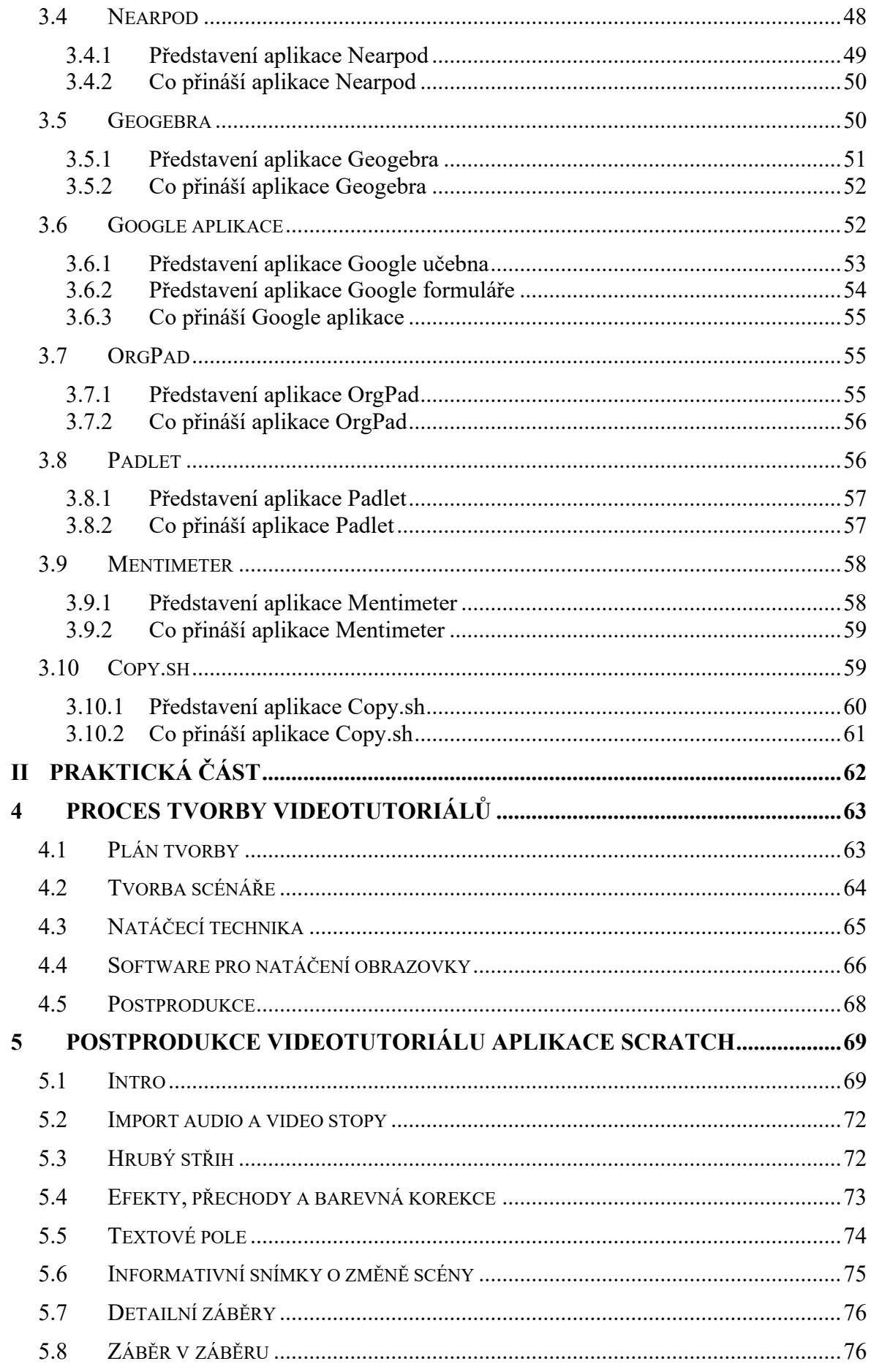

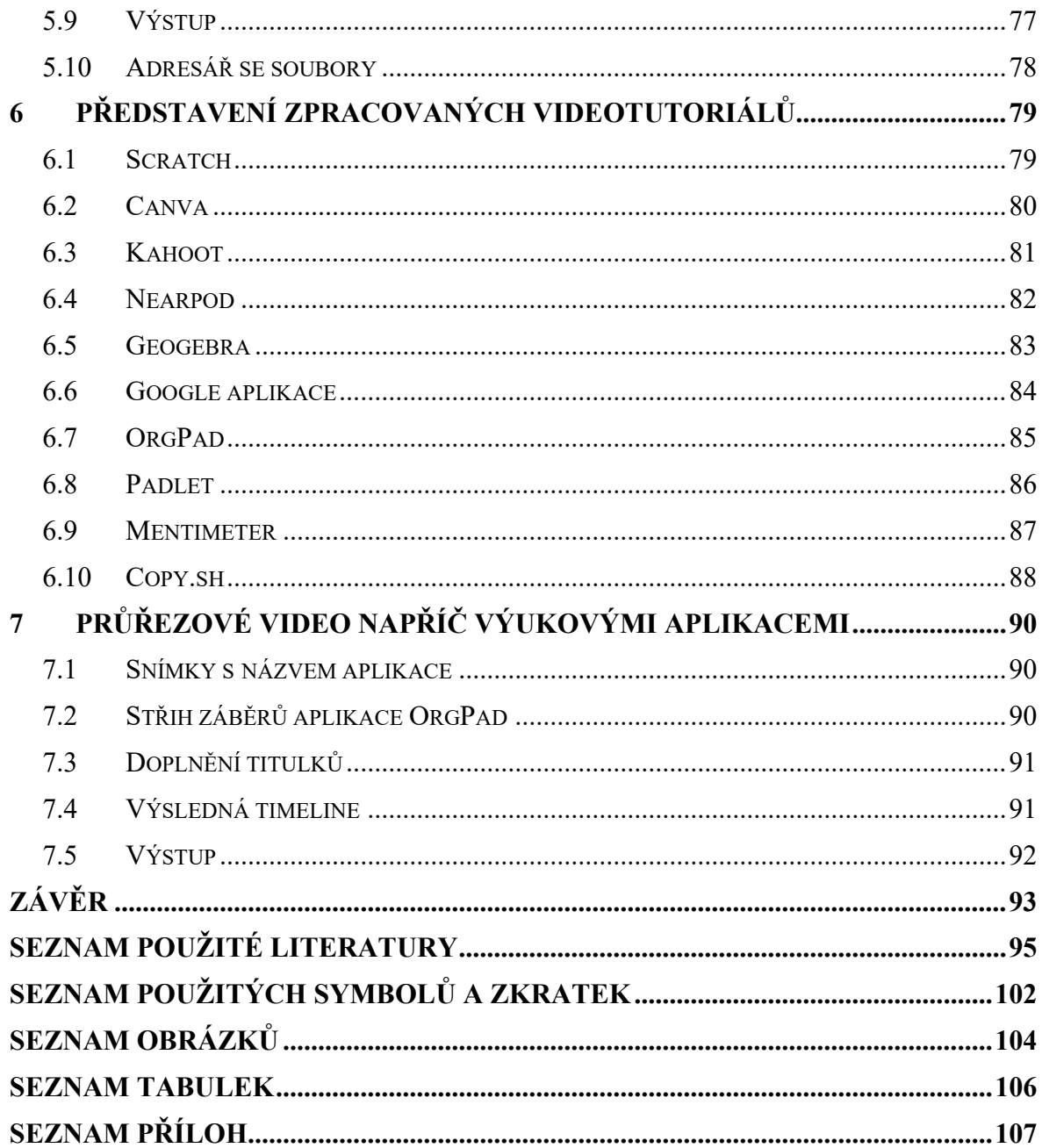

## <span id="page-9-0"></span>**ÚVOD**

Tutoriály se stávají v dnešní době stále více rozšiřujícím se trendem, jelikož nabízí poměrně rychlou odpověď na vyvstalé problémy každodenního života, profesní či školní oblasti. Rozšířeným typem tutoriálu je takzvaný videotutoriál. Jedná se o krátké video, které představuje krok za krokem řešení určité problematiky.

Literární rešerše zpracovaná v teoretické části práce se zabývá jednotlivými typy videotutoriálů, ale i postupem jeho tvorby. Ten zahrnuje plán přípravy, tvorbu skriptu, natáčení záběrů doplněných o mluvený komentář, titulky nebo hudební podkres, dále pak fázi postprodukce, kde se upravuje především vizuální stránka videa a také samotná forma sdílení. Čtenář se zde také dozví, co je potřeba dodržet proto, aby mělo tutoriálové video patřičný úspěch a na co si dát při tvorbě pozor, případně čemu se zcela vyvarovat.

Dále je zde vytvořen přehled softwarových nástrojů pro natáčení obrazovky, rozdělený do kategorie bezplatné a placené programy. Kromě obecných informací se zde nachází popis pracovního prostředí a také subjektivní hodnocení programů s přihlédnutím na nabízené funkce, nástroje a uživatelskou přívětivost. Podobně, avšak v menším rozsahu je zpracován i přehled nástrojů, vhodných pro úpravu videa.

Následně jsou představeny vybrané online aplikace, u kterých se čtenář dočte základní informace o aplikaci zahrnující podstatu aplikace, dostupné nástroje a funkce případně cenovou politiku nadstandardních verzí.

Praktická část práce se věnuje procesu přípravy a samotné tvorbě videotutoriálů a průřezového videa. Představen je tak plán tvorby, který zahrnuje časový harmonogram práce s rozvržením aktivit do stanovených týdnů. Dále je zde prezentována struktura vytvořeného scénáře. Následující část se věnuje natáčecí technice a softwaru pro záznam obrazovky, které tvoří nedílnou součást celého procesu tvorby. Postprodukce, která dotváří výsledný obraz videa, je představena v samostatné kapitole. Tvoří ji několik dílčích kroků, kterými videotutoriály prošly, jako například tvorba intra, hrubý střih, použité efekty a další.

Předposlední kapitola se zabývá obsahovou stránkou vytvářených videotutoriálů, kde čtenáři představuje, čemu se tutoriály věnují a jakým způsobem je daná problematika řešena. Závěr práce pak shrnuje podstatu a klíčové body při tvorbě průřezového videa.

Cílem práce tak bylo přiblížit možnost využívání výukových aplikací a představit proces tvorby videotutoriálu.

#### <span id="page-10-0"></span>**TEORETICKÁ ČÁSTI.**

## <span id="page-11-0"></span>**1 LITERÁRNÍ REŠERŠE**

[4]

Úvodní kapitola diplomové práce se zabývá vysvětlením pojmu "tutoriál", který je v dnešní digitální době velmi rozšířený, především ve spojení s metodou poskytování potažmo sdílení samotného tutoriálu, tedy "videotutoriál", jenž je často doplněn o komentovaný doprovod, případně o titulky, umístěné přímo ve videu. Je nutné ovšem zmínit i další varianty, se kterými se uživatelé setkávají, a to například textová podoba tutoriálů či návodů, rovněž také pak varianta obrázková nebo kombinace zmíněných forem. [1]

Tutoriál, nebo často také používané synonymum návod, poskytuje uživateli souhrnný postup, který krok za krokem popisuje způsob, jakým lze pracovat na určitém produktu, či jej vytvářet. Charakteristickým rysem je pak celková systematičnost, kde na sebe jednotlivé kroky vzájemně navazují a tím se také mohou ovlivňovat. [1]

Cílem je tak poskytnout uživateli nezbytné informace pro dosažení stanoveného cíle, obvykle co nejefektivněji, za použití co nejmenšího počtu kroků daného procesu. Součástí zmíněných druhů tutoriálů jsou také určité poznámky, vysvětlivky, které často dotváří scénu, právě řešené problematiky. Na rozdíl od manuálu, který je s tutoriály občas spojován, se tutoriál snaží přiblížit uživateli především ty kroky, které bude uživatel prakticky řešit, nikoliv rozsáhlý výčet informací nebo informace nad rámec, které bývají obsahem manuálu. [1] Tutoriál nemusí být zároveň samostatný soubor, ale může být chápán jako forma dokumentace nebo podpůrný materiál. [2]

Na první pohled by se mohlo zdát, že se tutoriály využívají pouze ve školství či profesním životě, to ovšem není pravda, protože dokážou poskytnou cenné informace i do běžného života lidí, při řešení různých situacích, například oprava automobilu, vaření a podobně. [3], [4]

Jak bylo již zmíněno, tutoriál zasahuje i do oblasti školství, kde je čím dál více využíván, v rámci modernizace didaktických prostředků. Velký rozmach této formy vzdělávání byl zaznamenán v době vypuknutí pandemie Covid-19. Jelikož byla zavedena distanční výuka a proces přenosu informací z učitele na žáka se ztížil, využívali někteří učitelé ať už vlastní nebo převzaté tutoriály na podporu výuky nebo jejich úplné zastoupení. [5]

Velkou výhodou zmíněného didaktického prostředku je fakt, že instrukce potažmo pomoc přichází v reálném čase, je snadno a rychle dostupná a obvykle je poskytována zcela zdarma.

#### <span id="page-12-0"></span>**1.1 Textový tutoriál**

Textový tutoriál je možno řadit mezi ty nejzákladnější formy předávání pokynů, jehož úkony na sebe vzájemně navazují a tvoří tak srozumitelný návod. [6]

Tutoriál by měl vykazovat jisté známky odborného vyjadřování, zároveň by zde měly být zastoupeny určité vlastnosti, které se s ním pojí a to jednoznačnost, zřetelnost na pochopení, jistá míra strohosti a rovněž také návaznost. Snahou textového tutoriálu je přimět uživatele ke konkrétní činnosti, k tomu jsou také využívány funkce typu oslovení uživatele, vzájemná interakce a podobně. U zmíněného návodu chceme zajistit, aby podle jeho instrukcí mohl pracovat a dosáhnout cíle i neodborník, nebo uživatel, který se s danou problematikou potýká poprvé a nemá s ní žádné zkušenosti. [6]

#### <span id="page-12-1"></span>**1.1.1 Obsahová struktura textového tutoriálu**

Pokud bude pohled zaměřen na stránku obsahovou v rámci této problematiky, textové tutoriály mohou obsahovat i informační či popisné prvky. Zmíněné elementy pak dotváří celkový obraz jednotlivých kroků, a dávají uživateli potřebné informace nad rámec řešeného problému, které si uživatel spojuje do souvislostí. [6]

Textový tutoriál obsahuje zpravidla jisté členění, které napomáhá v přehlednosti a systematičnosti, zároveň tak uživatele provází celým návodem. Rovněž jsou zde využívány také odstavce, které oddělují tematické sekce a vytváří tak hierarchickou strukturu. [6]

Za tutoriál se rozhodně nepovažují jednotlivé textové poznámky nebo neuspořádaný sled informací. [6]

#### <span id="page-12-2"></span>**1.1.2 Časová a logická posloupnost textového tutoriálu**

Jak bylo již podotknuto, skrze textový tutoriál je uživatel schopný vytvářet daný produktu, případně zpracovávat určitý polotovar, a to jak v časovém, tak v logickém sledu úkonů. Jednotlivé kroky jsou zpravidla řazeny časovou posloupností, proto nemá uživatel potřebu měnit či přeskakovat mezi dílčími fázemi. [6]

Počet stran či celkový rozsah textového tutoriálu přímou úměrou ovlivňuje počet kroků, které uživatel vykonává. Každý uživatel musí ovšem počítat s tím, že během jeho výkonu mohou nastat komplikace, které prodlouží časovou náročnost procesu. V případě, že se uživatel nebude řídit přesnými pokyny tutoriálu, může dojít k situaci, kdy se bude muset vracet k předešlým krokům a opakovat je, v opačném případě to může negativně ovlivnit výsledný produkt. [6]

#### <span id="page-13-0"></span>**1.2 Obrázkový tutoriál**

Další forma, která jistým způsobem navazuje na předešlou textovou podobu je obrázkové pojetí tutoriálů. Hlavní rozdíl je zřetelný již na první pohled. Tutoriál je doplněn o obrázky, které ukazují konkrétní kroky prakticky, a uživatel postupující podle návodu se dostává právě do situací vyobrazených na přiložených schématech. Mezi tyto vizuální prvky je možno řadit například statické obrázky, v případě potřeby také snímky obrazovky. Doplnění tutoriálu o zmíněné elementy dokáže prolomit jednotvárnost, která vystupovala v předešlé formě, textovém tutoriálu. Díky tomu, je možno zaujmout větší oblast uživatelů a zároveň v nich vzbudit zájem, nechat se provázet právě zmíněnou formou návodu. [7]

Obrázkový tutoriál lze rozdělit do dvou základních částí. První z nich je tutoriál s využitím kombinace obrázků a textu upřesňující dané instrukce. Tato forma se používá v případě, kde je více pravděpodobné, že by došlo k situacím, u kterých by daný krok nebyl zcela jasný a nemusel by být uživatelem vykonán dle stanovených potřeb. Zároveň může textová forma zdůraznit varování uživatele, při manipulaci s nebezpečnými předměty. Tato kombinace obou forem usnadňuje práci nejen samotným uživatelům, ale i tvůrcům tutoriálů. Jeden vhodně zvolený obrázek dokáže nahradit řadu detailně popisujících slov. To zajisté šetří čas oběma zmíněným stranám, což je jedna z hlavních podstat představené formy. [7]

Druhou část reprezentuje podoba, která využívá pouze obrázkovou vizualizaci. Ta se vyskytuje v případě jednodušších návodů, která obsahuje zpravidla pouze několik kroků, nebo v situacích, kde by mohl přiložený text překážet, či zabraňovat potřebnému soustřední uživatele na dané schéma. [7]

#### <span id="page-13-1"></span>**1.2.1 Výběr obrázků**

I zde se setkáváme s více variantami, které tvůrci obrázkových tutoriálů využívají. Jedna z nich je situace, kdy autor využívá pouze vlastní zdroje, tedy obrázky, které si sám vytvoří. Tento postup umožňuje předat uživateli jednoznačné instrukce, dle představ autora, samozřejmě často na úkor času či větší náročnosti tvorby. [7]

Alternativou je možnost využívání obrázků z bezplatných či placených webových stránek, které nabízejí rozmanitou škálu použitelných fotografií, ale není zde zcela zajištěno, že daný snímek bude přesně odpovídat požadavkům a potřebám autora. [7]

Poslední situací, kterou je potřeba zmínit, je kombinace těchto dvou forem pořízení obrázků. Zmíněné webové stránky má autor možnost využít v případě, že se jedná o obrázky, které lze jednoduše dohledat a mají obecný charakter, pro detailnější náhled do řešené problematiky si tvůrce obrázek tvoří či dotváří vlastnoručně. [7]

#### <span id="page-14-0"></span>**1.3 Videotutoriál**

Nejrozšířenější a zároveň nejvyužívanější variantou tutoriálu je v dnešní době zcela jistě videotutoriál. To má za následek digitalizace, která se promítla i do této problematiky. Návodné video představuje opět určitý proces, který dává uživateli znalost či sled informací, které napomáhají k řešení daného problému, ve zkratce ukáže krok po kroku cestu, kterou se má uživatel vydat k dosažení stanoveného cíle. Videonávody jsou zcela jistě velmi oblíbené také z toho důvodu, že jsou jednoduše dostupné, na známých webových portálech, kde typickým představitelem je např. server "YouTube", jeden z největších serverů pro sdílení videosouborů. [8], [9]

Jak již bylo nastíněno v úvodu kapitoly, videotutoriál lze rozdělit do několika forem, které se liší způsobem předání informací směrem k divákovi. Častější metodu, kterou tvůrci využívají, je doplnění videa o vlastní komentář. Je to případ, kdy hlas autora vystupuje ve videu a dotváří tak promítanou scénu. Výhodou této metody je fakt, že uživatel jednotlivé kroky postupu nejen vidí, ale i slyší, což má za následek obvykle lepší orientaci v dané problematice, zároveň to také zvyšuje divákovu pozornost. [8], [9]

Další možností je doplnění videa o titulky s vynecháním vlastního komentáře. Tento způsob je využíván v případě, kdy autor nechce ve videu touto formou vystupovat, případně se jedná o obsah, kde by bylo mluvené slovo bezvýznamné či nevhodné. [8], [9]

Poslední variantou je kombinace mluveného slova a videa, doplněné o titulky. Toto spojení tak často vytváří nejlepší způsob, jak informace a znalosti srozumitelně a systematicky předat. Zároveň je důležité říci, že autorům tato forma zabere největší množství času, ale existuje zde také největší pravděpodobnost, že si uživatel právě z takého videotutoriálu odnese potřebné poznatky. [8], [9]

#### <span id="page-14-1"></span>**1.3.1 Typy videotutoriálů**

Videotutoriály jsou vhodné, jak už bylo několikrát zmíněno pro téměř všechny věkové kategorie lidí, působících prakticky ve všech zájmových oblastech od školství, profesní život, volnočasové aktivity atd. Jejich typickou vlastní je zaujmout uživatele a předat informace poutavým způsobem. Ovšem není video jako video, proto i tato problematika má řadu kategorií, kterou je potřeba rozlišovat a vnímat. [8], [10]

#### **1. Vysvětlující videa**

Jde o nejzákladnější typ instruktážních videí, které dokážou uživateli vysvětlit téměř jakoukoliv oblast problematiky. Hlavním cílem je tedy předat informace a to, krátkým, výstižným a pro diváka vizuálně zajímavým způsobem, jak vytvářet, zpracovávat produkt či službu. Takové video je možno doplnit o animace případně další vizuální efekty, s cílem zaujmout diváka natolik, aby věnoval pozornost po celou dobu videa a video splnilo patřičný účel. [8], [10]

#### **2. Mikrovidea**

Další příklad videa je takzvané mikrovideo, jenž se snaží předat informace a vysvětlit určité téma ve velmi krátkém čase, tedy nejčastěji do minuty. Zaměřuje se tedy na oblasti, u kterých je cíl dosažen v minimálním počtu kroků. Zároveň míří na publikum, které potřebuje vyřešit danou situaci velmi rychle a nemá nadbytek volného času pro detailnější studii. [8], [10]

#### **3. Školící videa**

Tento druh videa se zaměřuje především na firemní prostřední. Dokáže rychle a snadno předat nově příchozím zaměstnancům potřebné informace a znalosti. Rovněž dokáže zvyšovat dovednosti stávajícím zaměstnancům a tím tak rozvíjet jejich přehled a orientaci v požadovaných odvětvích. Školící videa jako jedny z mála nejsou obecně veřejně dostupná, a to z toho důvodu, že jsou poskytovány firmami pro vlastní zaměstnance a tímto způsobem si dané firmy zajišťují svoje "Know-how". [8], [10]

#### **4. Výuková videa**

Následující kategorie výuková videa jsou do jisté míry zcela podobná videím instruktážním. Rovněž jako ony dokáží přenést podstatu informace a znalostí v soustavně navazujících krocích s tím rozdílem, že se danému tématu věnují více do hloubky a uživateli tak předají detailnější informace. V porovnání se školícími videi mají úplně odlišný koncept sdílení, videa jsou umístěna na veřejně přístupných serverech. [8], [10]

#### **5. Videoprezentace**

Jedná se o typ videí, které bychom mohli spíše charakterizovat jako záznamy, a to jak uskutečněných prezentací, tak i třeba přednášek. Tyto videa bývají zpravidla delší, proto i divák musí počítat s tím, že pro získání požadovaných informací musí věnovat sledování videa více času než u videí, představených výše. V případě, že se prezentace či přednášky uživatel nezúčastní, dá se video považovat za velmi dobrou náhradu. [8], [10]

#### **6. Screencast videa**

Mezi poslední zmíněný typ videa je zařazen Screencast. Lze jej chápat jako záznam obrazovky, v takovém případě určitý softwarový nástroj nahrává dění přímo na ploše monitoru. Tento záznam pak může rovněž sloužit jako skvělá pomůcka při řešení IT problémů, ale nejen nich, zaznamenávat je možno téměř vše, co je promítáno na pracovní plochu počítače. [8], [10]

#### <span id="page-16-0"></span>**1.3.2 Jak vytvořit videotutoriál**

Tvorba videotutoriálu je proces, kdy se tvůrce snaží realizovat vlastní plán a přenést ho do digitální podoby. Při vytváření návodu, by měl autor dodržovat několik základních pravidel, které mu usnadní práci při tvorbě a zároveň je bude moci využít jako podpůrný prvek. Je nutné zmínit, že videotutoriál může vytvořit téměř každý, kdo má potřebné vybavení a prostředky, pomocí kterých je možno tvorbu realizovat. Další důležitá věc je beze sporu chuť tvořit, to ovlivňuje celkový výsledek, tak i průběh práce. [11], [12]

#### **1. Vytvoření plánu**

Plán je jeden z nejdůležitějších bodů, který autorovi poskytne ucelený pohled na jeho následnou tvorbu. Plánovat a uspořádávat si myšlenky je možno jen v hlavě, co se zde ale doporučuje, je vzít tužku a papír, případně digitální poznámkový blok a vše si důkladně zaznamenat. [11], [12]

- Na začátku by si měl tvůrce promyslet, jakým tematickým částem se chce ve svých videích věnovat, kdo je cílová skupina těchto videí a také, proč a za jakým účelem bude videa tvořit. [8], [12]
- Rovněž je také důležité zjistit, zda už nejsou videa na podobné téma vytvořeny, pokud ano, sledujeme, v jaké kvalitě jsou dostupná, zda jsou aktuální a zda předávají divákovi všechny potřebné informace. [8], [12]
- Dále je potřeba si zajistit pomůcky, které jsou pro natáčení podobných videí nezbytné. Nelze přímo říci, co vše bude autor při tvorbě potřebovat, to závisí na samotné tematické stránce natáčených videí. Co se ovšem běžně doporučuje a je mezi tvůrci využíváno, je možno vidět níže. [9], [11]
- o Počítač, tablet, mobilní zařízení či jiná multimediální zařízení.
- o Fotoaparát, kamera, případně mikrofon.
- o Softwarový nástroj pro natáčení.
- o Softwarový nástroj pro následnou editaci.
- o Stativ, stabilizátor, zelené plátno (green screen), osvětlení. [9], [11], [13]
- Na první pohled je možno si všimnout, že většinou výše zmíněných pomůcek a nástrojů disponuje mobilní zařízení. Proto je právě chytrý telefon často využíván pro první tvůrčí krůčky a často také plnohodnotně poslouží v samotných začátcích. Pokud se ale budeme ptát pokročilejších tvůrců tutoriálových videí, jakou techniku používat, obvykle se shodnou, že v případě, kdy autor využívá výše zmíněné pomůcky jednotlivě, kvalita videa roste. [13]

#### **2. Tvorba skriptu**

Další fází, která logicky navazuje na vytvořený plán je tvorba skriptu, potažmo scénáře. Jedná se o jakousi osnovu, její stručnou podobu lze vidět níže, která bude zahrnovat vše, co zazní nebo bude vykonáno v konkrétně daném videu. Scénář je vytvářen především z toho důvodu, aby autor udržel myšlenku, nějakým způsobem se neodchyloval od tématu a zmiňoval pouze to, co je pro diváka podstatné, zároveň je tak šetřen čas obou aktérů. [9], [11]

Kompletně zpracovaný scénář viz Obr. 1 níže, naznačuje odhadovanou délku samotného videa. Jak již bylo zmíněno, návodná videa se vyznačují svou stručností, krátkostí, tedy neměly by přesahovat délku 15 minut. Scénář je možno vytvářet například v papírové podobě, digitální podobě, a to s použitím vlastní šablony nebo šablon, které jsou k tomu již připravené a dostupné na webových stránkách. [9], [11]

#### **Osnova**

- Úvod do videa, oslovení publika.
- Představení tématu, cíle videa a jeho vlastnosti.
- Samotné řešení dané problematiky doplněno ukázkou, komentářem, titulky.
- Shrnutí celého procesu, reflexe, vyhodnocení. [11]

#### **Scénář**

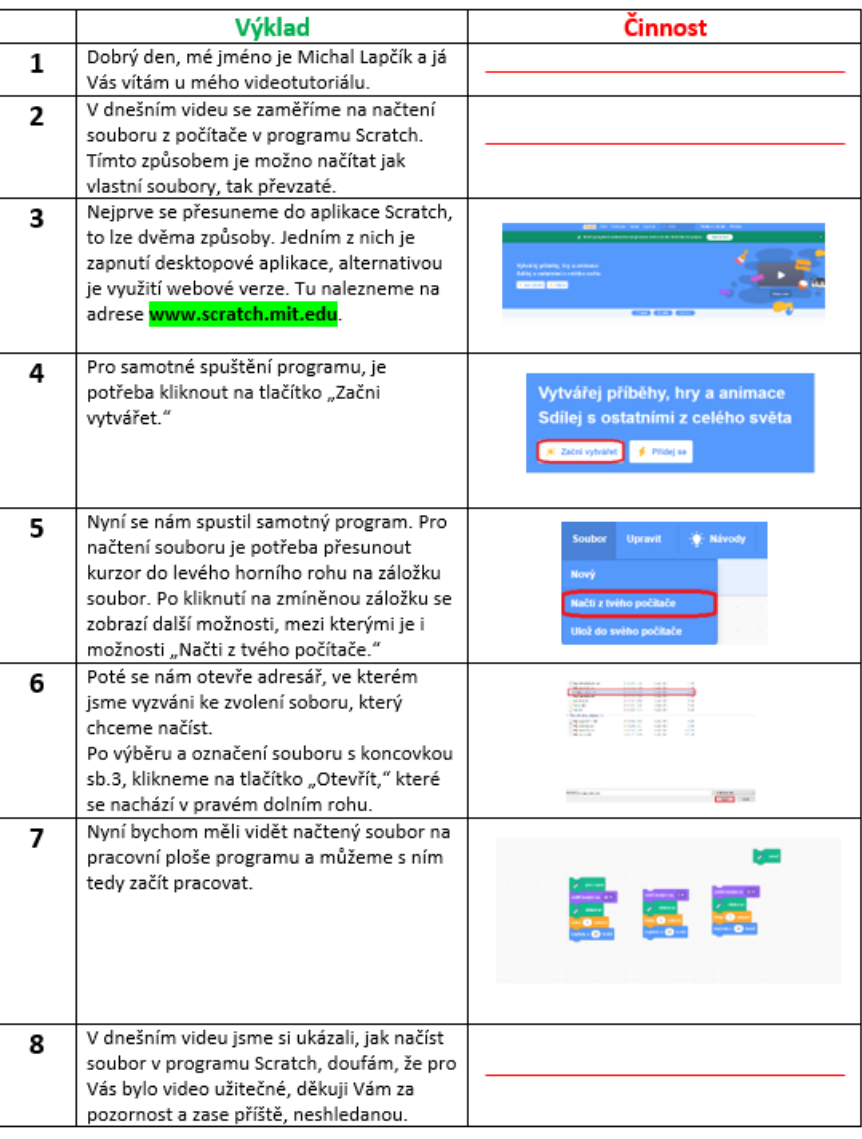

#### Scénář: Načtení souboru z počítače v programu Scratch

Obrázek 1 – Ukázka zpracovaného scénáře [8]

#### **3. Natáčení audia a videa**

Jak již téměř všude existuje několik variant a způsobů, kterými se může autor vydat, nebude nahrávání audia a videa výjimkou. Tvůrce tak má několik možností, odlišující se náročností práce, tak i časovou náročností, požadovanými zkušenostmi, technikou a stylem tvorby. [11]

Častý rozchod názorů mezi tvůrci právě těchto návodných videí je pak v tom, zda natáčet obraz i zvuk ve stejném okamžiku, či rozdělit tyto dvě části na samostatné celky, kde dochází nejprve k záznamu obrazovky a až poté se přidává do videa mluvené slovo. Obě z těchto variant mají bezesporu několik výhod, ale samozřejmě i svá úskalí. Přehled je možno vidět níže. [11]

#### **Natáčení audia a videa – dohromady**

Autor vytváří audio i video stopu v tom samém okamžiku. [11]

#### **Výhody**

- Jednodušší varianta pro začátečníka.
- Zpravidla kratší časová náročnost při natáčení videa.
- Po dokončení natáčení lze video ihned sdílet. [9]

#### **Nevýhody**

- Složitější odstranění případných chyb v postprodukci.
- Obtížnější propojit čtení textu ze scénáře a praktické ukázky.
- Výsledný mluvený projev může být negativně ovlivněn soustředěním se na jednotlivě prováděné úkony. [9]

#### **Natáčení audia a videa – zvlášť**

Autor nejprve natáčí záznam obrazovky a až poté nahrává mluvené slovo. [11]

#### **Výhody**

- Tvůrce se soustředí na každou činnost zvlášť, což obvykle pozitivně ovlivňuje výsledek.
- V případě chyby autor opravuje pouze jednu z částí.
- Je možno číst text z předpřipraveného scénáře a tím se tak vyhnout například hluchým místům či slovní vatě. [8], [9]

#### **Nevýhody**

- Celkový proces tvorby tímto způsobem je náročnější.
- Autor musí propojit audio a video stopu, tak aby byly obě stopy souběžné.
- Dokud nevznikne jeden celek jsou obě stopy "bezvýznamné." [9]

Níže, viz Tab. 1 reprezentuje přehled softwarových nástrojů, vhodných pro zaznamenávání obrazovky. Programy jsou rozděleny na bezplatné a placené, rovněž je doplněn také jazyk, kterým aplikace disponuje z pohledu českého uživatele. [21], [22], [23], [24]

| Přehled softwarových nástrojů, vhodných pro nahrávání videa |                                      |              |  |  |  |  |  |
|-------------------------------------------------------------|--------------------------------------|--------------|--|--|--|--|--|
| <b>Název</b>                                                | Cena                                 | <b>Jazyk</b> |  |  |  |  |  |
| Xbox Game Bar                                               | Zdarma                               | Čeština      |  |  |  |  |  |
| CamStudio                                                   | Zdarma                               | Angličtina   |  |  |  |  |  |
| <b>OBS</b>                                                  | Zdarma                               | Čeština      |  |  |  |  |  |
| Movavi Screen Recorder                                      | 579 Kč   1 rok<br>759 Kč   Neomezeně | Angličtina   |  |  |  |  |  |
| Bandicam                                                    | 729 Kč   1 rok<br>999 Kč   Neomezeně | Čeština      |  |  |  |  |  |
| Camtasia                                                    | 7 999 Kč   Neomezeně                 | Angličtina   |  |  |  |  |  |

Tabulka 1 – Přehled nahrávacích nástrojů

Ceny uváděných nahrávacích nástrojů, jsou uváděny k datu 07. 02. 2023, později se mohou lišit. [23], [26], [28], [30]

#### **4. Postprodukce**

Lze označit jako proces, který tvůrce začne vykonávat až po samotném nahrání obou stop, jak video, tak audio stopy. Jedná se tedy konkrétně o střih a úpravu záběrů, po kterém vzniká již výsledné video vhodné publikaci. Ač se to na první pohled nemusí zdát, právě editace je jednou z nejdůležitějších částí tvorby videí. [11]

Videa takovým způsobem je možno upravovat například přidáním vhodných vizuálních potažmo grafických efektů, rovněž lze pracovat se zvukem, do kterého mohou být přidány např. přechody, případně lze upravovat sílu hlasitosti. Zároveň tato fáze umožňuje odstranění chyb, které vznikly v průběhu natáčení, a to samotným vystřihnutím nepovedených scén. [11]

Videa jde touto formou doplnit o další informace případně titulky, které budou jednotlivě dotvářet právě zobrazené snímky. Zde se často liší i doba, kterou autoři videí stráví při úpravě videa. Jedna část odstraní například pouze chyby, způsobené při natáčení a jsou připraveni video sdílet, druhá skupina přidává do videa zmíněné efekt, které dotváří video po vizuální stránce, samozřejmě na úkor času, který je potřeba do této činnosti vložit. [11]

Na samotnou úpravu se zaměřují speciálně navržené softwarové nástroje, které lze využívat zdarma, či za určitý, často paušální poplatek. Pokud bychom chtěli porovnávat tyto dvě kategorie, tak i zde ve většině případů nastává situace, kde je rozhodně lepší sáhnout po placené verzi, a to z několika důvodů. Obsahují často několikanásobně více efektů, možností úprav pro video a audio, speciální filtry, nástroje, které ve verzích zdarma buď vůbec nenajdeme nebo ve velmi omezené míře. Níže je možno vidět Tab. 2, která představuje zástupce editačních programů, rozdělených na bezplatné a placené. [14], [15], [16], [17], [69], [70]

| Přehled softwarových nástrojů, vhodných pro editaci videa |                                          |                                   |  |  |  |  |  |
|-----------------------------------------------------------|------------------------------------------|-----------------------------------|--|--|--|--|--|
| <b>Název</b>                                              | Cena                                     | Jazyk                             |  |  |  |  |  |
| <b>Windows Movie Maker</b>                                | Zdarma                                   | Čeština                           |  |  |  |  |  |
| Lightwoks                                                 | Zdarma                                   | Angličtina                        |  |  |  |  |  |
| AviDemux                                                  | Zdarma                                   | Kombinace češtiny a<br>angličtiny |  |  |  |  |  |
| HitFilm Express                                           | Zdarma                                   | Angličtina                        |  |  |  |  |  |
| DaVinci Resolve                                           | Zdarma                                   | Angličtina                        |  |  |  |  |  |
| Pinnacle studio                                           | 1 199 Kč – 3 199 Kč<br>Neomezeně         | Čeština                           |  |  |  |  |  |
| Sony Vegas Pro                                            | 6 499 Kč   1 rok<br>9 999 Kč   Neomezeně | Angličtina                        |  |  |  |  |  |
| Adobe Premiere Pro                                        | 6 999 Kč   1 rok                         | Angličtina                        |  |  |  |  |  |

Tabulka 2 – Přehled editačních nástrojů

Ceny uváděných editačních nástrojů, jsou uváděny k datu 07. 02. 2023, mohou se lišit. [15], [16], [17]

#### **5. Sdílení videa**

Jedná se o závěrečnou fázi, do které se autor videa dostane po jednotlivých krocích, které byly zmíněny výše. I tato část je velmi důležitá a hraje významnou roli pro úspěch videotutoriálu. Směrů, kterými se může tvůrce vydat je několik. Prvním a dalo by se říci nejvyužívanějším je sdílení videa na platformách tomu určeným. Za zmínku určitě stojí server YouTube, který takových videonávodů obsahuje nespočet a je velmi oblíbený u veřejnosti. [11]

Videotutoriály je zde možné uložit nebo sdílet v několika formách, ať už veřejně, takové video pak může sledovat kdokoliv, dále neveřejně, to pak uvidí pouze diváci, kterým byl zaslán odkaz a poslední možností je takzvané soukromé video, jenž může vidět pouze autor a uživatelé ním vybraní. Zveřejněná videa tak mohou uživatelé sledovat na zmíněném serveru bezplatně, tvůrce videa může video monetizovat, ale pouze v případě, že splňuje určité podmínky. [18]

Další možnosti, kam může nahrávat autor svá videa jsou známé sociální sítě typu Facebook, Instagram, případě Google disk nebo platforma Vimeo a mnoho dalších. [11]

Jak již bylo zmíněno v jednom z typů videí výše, konkrétně školících, které jsou zaměřeny na předávání informací zaměstnancům, tato videa nebývají sdílena veřejně, tudíž k nim mají přístup pouze osoby, které jsou v dané firmě zaměstnáni. [8], [10]

#### <span id="page-22-0"></span>**1.4 Co dělá dobrý tutoriál a čemu se při tvorbě vyvarovat**

Je potřeba uvést jistá doporučení, které by měly usnadnit proces tvorby videotutoriálů a tutoriálů obecně, především začínajícím tvůrcům, ale nejen jim. Zároveň jsou zde uvedeny ať už situace nebo prostředky, kterým by se měl autor vyhnout případně je eliminovat.

#### <span id="page-22-1"></span>**1.4.1 Co dělá dobrý tutoriál**

- Autor by měl mít především jisté zapálení a chuť tvořit videa. [11]
- Autor by si měl vytvořit jasný plán, popisující téma, cílovou skupinu, účel videí. [11]
- Je vhodné si analyzovat videa od jiných tvůrců, které jsou již na podobné téma sdíleny, tak aby na ně autor navázal, aktualizoval je případně se zabýval odlišnou problematikou. [8], [12]
- Důležitá je tvorba scénářů a práce s nimi, rovněž slouží jako osnova.
	- o Scénář je dobré psát na místě, kde je vhodný prostor pro soustřední.
	- o Použít lze tužka a papír nebo vlastní či před připravené šablony.
	- o Přečíst si scénář několikrát nanečisto. [19]
- Zajistit si veškeré technické vybavení potřebné k tvorbě videí.
	- o Vybavení pravidelně modernizovat, pro zajištění vyšší kvality videa. [8]
- Vybrat si takový softwarový nástroj pro natáčení, který disponuje zajímavými funkcemi a používá nejnovější technologie. Dbát na to, aby se s programem dobře pracovalo. [11]
- Využívat rovněž vhodné editační nástroje, které jsou k úpravám navrženy.
	- o Učit se využívat rozsáhlou nabídku nabízených funkcí a nástrojů. [14]
- Sdílet své tutoriály na ověřených webových portálech, a zvážit, komu bude umožněno video shlédnout.
	- o Zpětnou vazbu využít jako prostor pro zlepšení.
	- o Odpovídat na dotazy směřované k tutoriálům. [8]

#### <span id="page-23-0"></span>**1.4.2 Čemu se při tvorbě vyvarovat**

- Neznalost publika, proto první videotutoriály tvořit pro konkrétní osobu, která si neví s něčím rady, potřebuje pomoct a také předá první zpětnou vazbu.
- Snažit se, aby byl vytvořený návod dobrý, ne dokonalý. Nedokonalost může svázat jazyk, a to se následně negativně projeví v ústním projevu.
- Mluvené slovo si připravit formou scénáře, vyvarovat se mluvení z patra.
- Vyhnout se nářečí a slangovým výrazům.
- Omezit ve svém slovním projevu používání výplňkových slov či slovní vaty.
- Namísto slovního opakování, provedené akce na obrazovce, spíše vysvětlit, proč je úkon prováděn a co bude jeho výsledkem.
- Nenatáčet s mobilem v ruce, využívat stativ nebo stabilizátor.
- Vyhnout se při natáčení jednotlivých kroků řešeného problému nebo vlastního obličeje neosvětleným či hlučným místům.
- Nenechat se odradit od natáčení tutoriálů negativní zpětnou vazbou, snažit se z nich naopak poučit a v dalších návodech problém odstranit. [8], [9], [11]

### <span id="page-25-0"></span>**2 SOFTWARE PRO NATÁČENÍ A EDITACI VIDEOTUTORIÁLŮ**

Softwarové aplikace vhodné pro natáčení videotutoriálů a jejich následnou editaci, lze rozdělit na dvě části, tedy bezplatné a placené. Nejprve jsou představeny programy, které si může uživatel zdarma stáhnout, následně je prezentován přehled obdobných programů ovšem z kategorie placených.

Pohled krátce navazuje na nástroje, které je možno využít pro takzvanou postprodukci, jenž se vyznačuje procesem úpravy video i audio stopy, doplněním vizuálních či zvukových efektů, titulků a následným renderováním do podoby výsledného videa, které je možno dále sdílet, nebo s ním pracovat.

Závěrem je vytvořen seznam parametrů, na které je potřeba brát ohled při práci a výsledném renderování videa.

#### <span id="page-25-1"></span>**2.1 Bezplatný software pro natáčení videotutoriálů**

Tato sekce obsahuje přehled bezplatných softwarových nástrojů pro zaznamenávání video i audio stopy. Jednotlivé programy jsou obecně prezentovány, společně s představením pracovního prostředí zmiňovaných aplikací a také zhodnocení programu dle vlastního subjektivního názoru. Přehled je tvořen zkušenostmi autora diplomové práce s jednotlivými programy, se kterými měl možnost pracovat a také přiloženou literaturou.

#### <span id="page-25-2"></span>**2.1.1 Xbox Game Bar**

Jedná se o nástroj vhodný pro tvůrce videotutoriálů, kteří chtějí vytvořit záznam obrazovky. Jako jeden z mála podobně zaměřených programů, které je potřeba do počítače vlastnoručně nainstalovat, je právě Xbox Game Bar již často součástí aplikací operačních systémů Windows 10 a 11. V případě, že se aplikace v počítači nenachází, je možnost ji zdarma pořídit v obchodu Microsoft Store. Aplikace je kompletně v českém jazyce. [20], [21]

#### **Představení pracovního prostředí Xbox Game Bar**

Uživateli pro spuštění aplikace stačí zmáčknout klávesovou zkratku Windows + G, po které se na pracovní ploše zobrazí panel viz Obr. 2 níže, který disponuje záložkou vyfotit, po jejímž vybrání se otevře nabídka Obr. 3, s možnostmi pořízení snímku obrazovky, zaznamenání uplynulé půl minuty, spuštění nahrávání dané scény, zaznamenávání zvuku či funkcí zobrazit moje záznamy. [21]

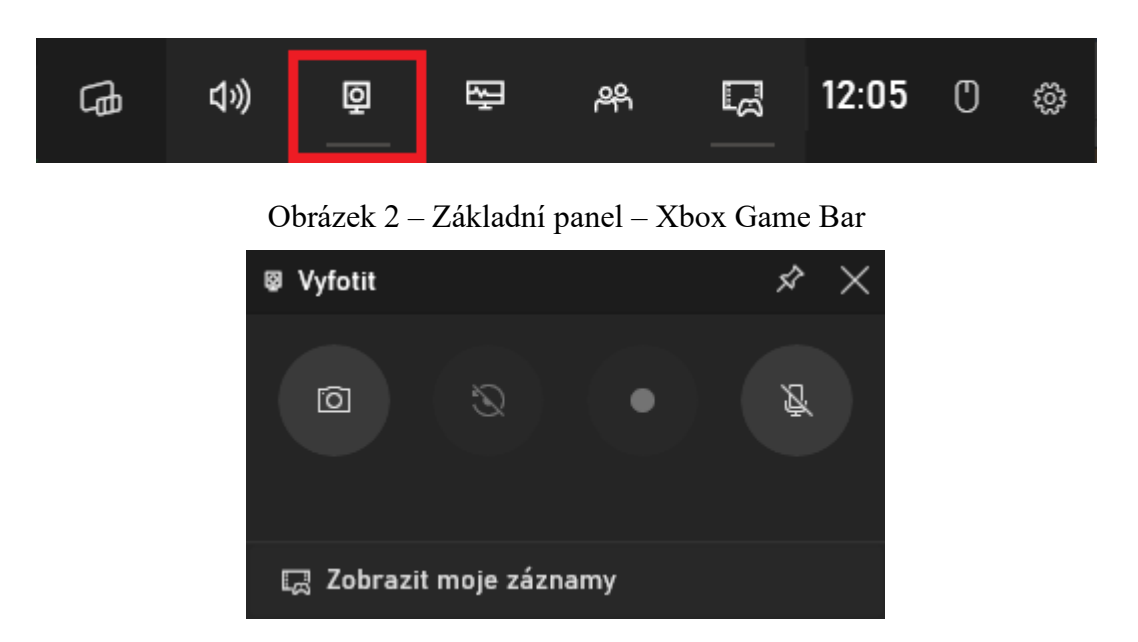

Obrázek 3 – Nabídka funkcí – Xbox Game Bar

Galerie představuje seznam nahraných záznamů, doplněných o informace data pořízení, názvu nahrávané aplikace, velikosti záznamu, umístění souboru případně jejich odstranění. Zmíněnou galerii je možno vidět na Obr. 4.

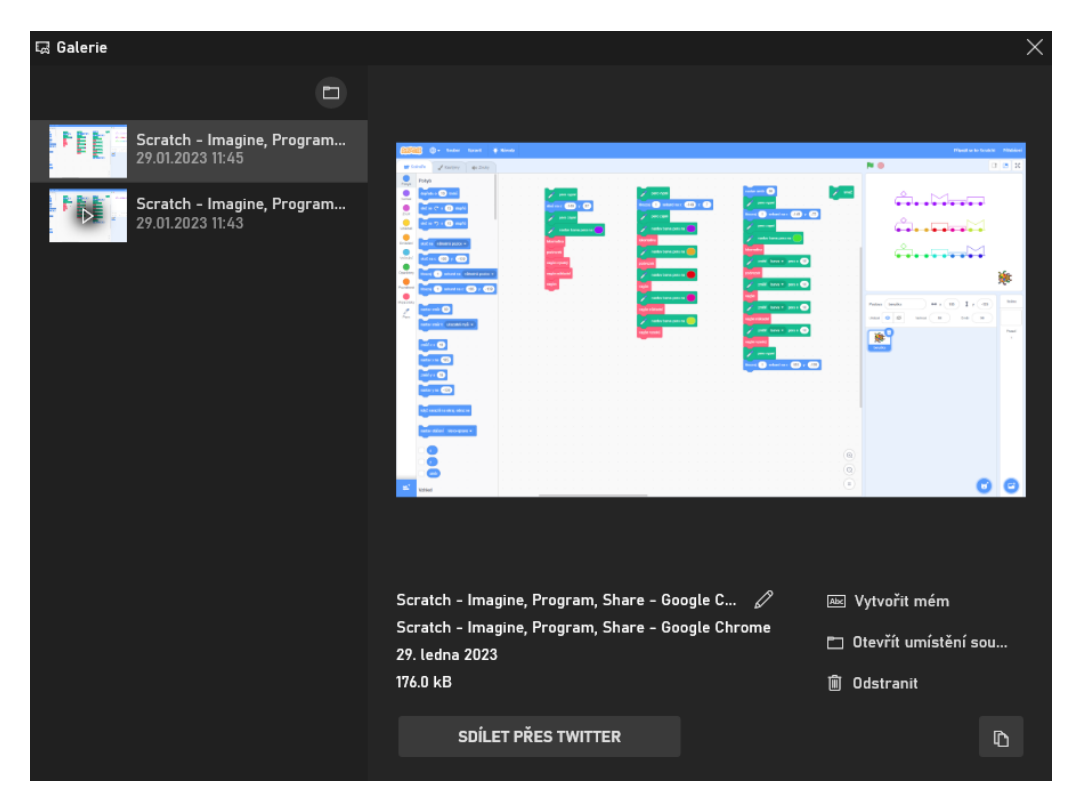

Obrázek 4 – Galerie – Xbox Game Bar

V nastavení nenalezneme příliš položek, které by bylo možno upravovat. Za zmínku stojí volba mezi světlým a tmavým prostředím aplikace a rovněž také možnost nastavení klávesových zkratek pro zapnutí jednotlivých funkcí, které byly již zmíněny výše.

#### **Hodnocení aplikace Xbox Game Bar**

Aplikace Xbox Game Bar míří na uživatele, kteří s tvorbou videotutoriálů teprve začínají, případně si to chtějí pouze vyzkoušet či potřebují zaznamenat určitý okamžik. Program nabízí pouze základní funkce, a i proto je tak intuitivní a přehledný. Aplikace by mohla být vhodná pro vzdělávání žáků základních či středních škol v oblasti multimédia.

#### <span id="page-27-0"></span>**2.1.2 CamStudio**

Mezi další bezplatný softwarový nástroj pro natáčení videotutoriálů je možno zařadit CamStudio. Jako většina programů této kategorie nabízí CamStudio pouze základní možnost nahrávání obrazovky a zvuku. Oproti předchozí aplikaci Xbox Game Bar umožňuje ve výsledném videu zvýraznit kurzor myši a tím tak zpřehlednit tento proces, navíc si může uživatel vybrat oblast, kterou chce natáčet, tedy nemusí natáčet celou pracovní plochu jako u výše zmíněného programu. [22]

#### **Představení pracovního prostředí CamStudio**

Pracovní prostředí programu CamStudio je po vizuální stránce velmi prosté viz Obr. 5 a nepříliš se podobá dnešním moderním aplikacím téhož typu. Vrchní část pracovní plochy představuje nabídka ovládacích prvků pro natáčení společně s dalšími funkcemi například volbou formátu pro natáčení. Na výběr má uživatel ze třech formátů, konkrétně AVI, MP4 a SWF.

Horní panel tvořený sedmi rozbalujícími okny představuje výběr oblasti, kterou chce uživatel zaznamenat, dále je zde možno vidět nastavení, ve kterém lze zvolit kodek videa, výběr výchozího mikrofonu, či kvalitu a plynulost výsledné nahrávky. V kartě nástrojů je možnost přidat anotaci do videa a vylepšit je přidáním efektu z následujícího okna.

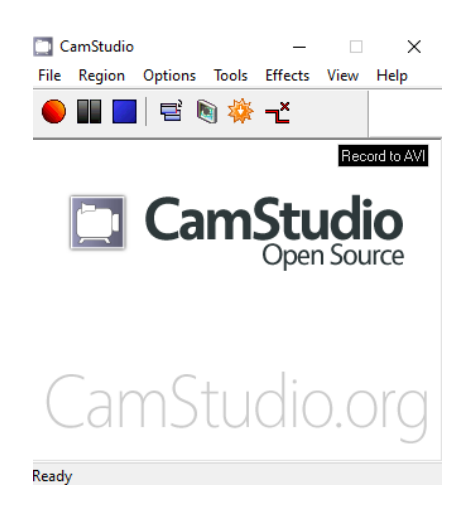

Obrázek 5 – Nahrávací program – CamStudio

#### **Hodnocení aplikace CamStudio**

CamStudio představuje jednoduchý program pro záznam videa a audia s možností vkládání titulků. Tento program je možno doporučit začínajícím tvůrcům, kteří se tak seznámí se základními vlastnostmi nahrávacích programů. Výsledná videa ovšem zabírají poměrně velkou část paměti na disku, tudíž s tím musí uživatel počítat. Další nevýhodou je absence češtiny, podporovaná je pouze angličtina a němčina.

#### <span id="page-28-0"></span>**2.1.3 OBS – Open Broadcaster Software**

Program OBS, velmi známý a mezi tvůrci jeden z nejvyužívanějších bezplatných nástrojů pro záznam obrazovky, a to také díky rozsáhlé nabídce funkcí, kterou je možno využívat bez omezení. Dá se říci, že OBS na trhu konkuruje i mnoha placeným programům, navíc je kompletně v českém jazyce. Zaznamenávat lze při nahrávání více scén souběžně, je možno si vybrat z několika přednastavených zdrojů, ale i z vlastních. OBS je možné nainstalovat na všechny tři dnes nejpoužívanější operační systémy pro počítač, tedy Windows, MacOS i Linux. [23], [24]

#### **Představení pracovního prostředí OBS**

Pracovní prostřední programu OBS viz Obr. 6, disponuje již na první pohled rozsáhlou řadou nástrojů a funkcí, přehledným menu a dostatečně velkým náhledovým oknem pro efektivní práci. Pracovní plocha lze rozdělit na tři pomyslné části, a to horní nabídka možností, zaměřená spíše na nastavení programu dále pak střed, který představuje náhledové okno natáčených scén a poslední spodní panel nástrojů, kde si uživatel může vytvářet své vlastní scény, pracovat se zvukem případně s ovládacími prvky programu.

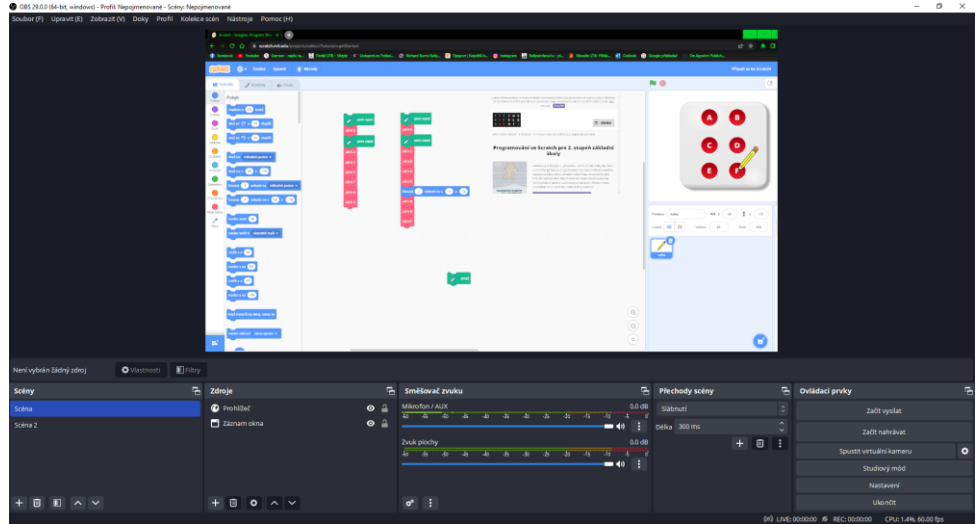

Obrázek 6 – Pracovní prostředí programu – OBS

Na Obr. 7 níže, je možno vidět panel scény a zdroje. Uživatel si může vytvářet scény pro jednotlivé nahrávané programy zvlášť. Do každé scény jsou poté přidávány zdroje, jako například záznam obrazovky či okna, obrázek, prohlížeč a mnoho další, které jsou následně součástí nahrávaného videa. Dále může uživatel pracovat se zvukem, k tomu slouží takzvaný směšovač zvuku. Zde má uživatel možnost regulovat jak zvuk z mikrofonu, tak zvuk natáčené plochy. Součástí jsou také přechody mezi jednotlivými scénami, které vytvoří příjemný vizuální efekt, v nabídce jsou konkrétně režimy tažení případně sklouznutí a další.

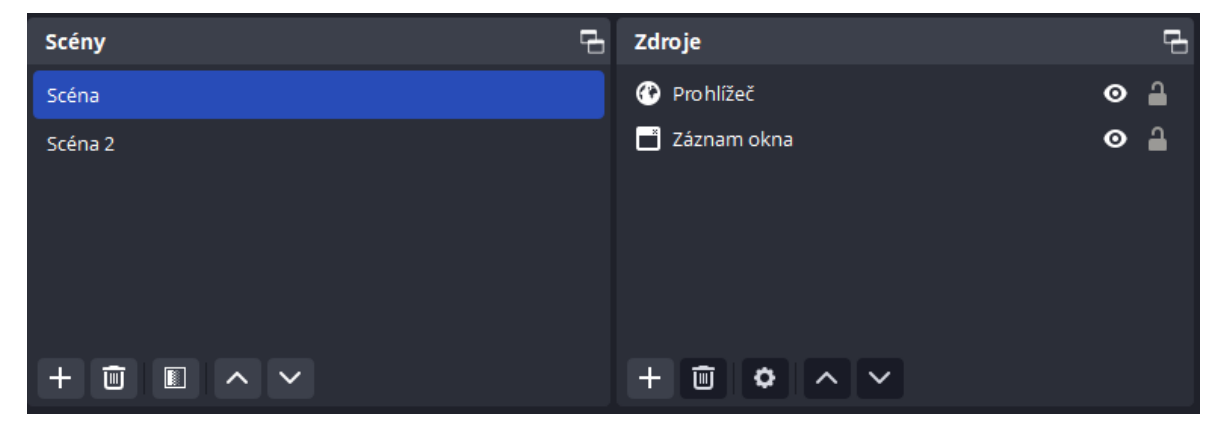

Obrázek 7 – Scény a zdroje – OBS

Závěrečnou částí dolního panelu jsou ovládací prvky. Zde má tvůrce k dispozici běžné funkce ovládání nahrávání, navíc je zde možnost živého vysílání či studiového módu, který rozdělí náhledové okno na dvě části, první pro náhled a druhou jako natáčenou scénu.

| Směšovač zvuku                                                                                                    | 림               | Přechody scény |   |   | e.                                  | Ovládací prvky           | e. |
|----------------------------------------------------------------------------------------------------|-----------------|----------------|---|---|-------------------------------------|--------------------------|----|
| Mikrofon / AUX<br>- 260<br>$45 -$<br>-55<br>$-20$<br>$-50$<br>$-40$<br>-35<br>$-30$<br>$-25$<br>$-15$<br>$-10$<br>-5 | $0.0$ dB<br>n   | Slábnutí       |   |   | $\hat{\phantom{a}}$<br>$\checkmark$ | Začít vysílat            |    |
| $\blacksquare$ (i)                                                                                                   | ÷               | Délka 300 ms   |   |   | $\hat{}$<br>$\checkmark$            | Začít nahrávat           |    |
| Zvuk plochy<br>-60<br>$-20$<br>-50<br>$-25$<br>$-15$<br>$-45$<br>-40<br>$-30$<br>-55<br>-35<br>$-10$<br>-5.          | $0.0$ dB<br>- 0 |                | ÷ | 画 | ÷                                   | Spustit virtuální kameru | ۰  |
| $\blacksquare$ (i)                                                                                                   | н               |                |   |   |                                     | Studiový mód             |    |
|                                                                                                    |                 |                |   |   |                                     | Nastavení                |    |
|                                                                                                    |                 |                |   |   |                                     | Ukončit                  |    |

Obrázek 8 – Zvuk, přechody a ovládací prvky – OBS

Vše je možno upravovat v příslušném nastavení, pod nímž se nachází tlačítko pro ukončení programu. Výše zmíněnou nabídku lze vidět na Obr. 8.

#### **Hodnocení aplikace OBS**

Jak již bylo zmíněno v úvodu, program OBS je špičkou mezi bezplatnými softwarovými nástroji. Program je vhodný jak pro začátečníky, kteří se s programem i díky češtině a přehlednému prostředí sžijí velmi rychle, tak pro středně pokročilé či profesionály, kteří jeho rozmanitou nabídku možností zcela jistě využijí. Program OBS lze rozhodně doporučit.

#### <span id="page-30-0"></span>**2.2 Placený software pro natáčení videotutoriálů**

Na výše zmíněné bezplatné softwarové nástroje navazuje kategorie placených, kde jsou rovněž představeny programy nejprve obecně, následuje popis pracovního prostředí a zhodnocení programu. Navíc jsou zde přidány informace, týkající se cenové politiky jednotlivých softwarových nástrojů.

#### <span id="page-30-1"></span>**2.2.1 Movavi Screen Recorder**

Prvním placeným nástrojem pro zachycení pracovní plochy je Movavi Screen Recorder. Aplikace nabízí na první pohled poměrně rozmanitou nabídku funkcí. Během nahrávání lze souběžně zaznamenávat pracovní plochu, zvuk z mikrofonu, obličej skrze webkameru. Je zde možné nastavit také automatické zapnutí nahrávání v uživateli stanoveném datumu a čase. Mezi další výhodu bych zařadil funkci kreslení do videa. V případě, kdy potřebuje tvůrce videa něco názorně ukázat, vysvětlit, využít může paletu kreslících nástrojů. [25]

Program si lze vyzkoušet na 7 dní ve verzi trial, pokud by chtěl uživatel pokračovat ve využívání zmíněného nástroje, nabízí společnost předplatné na 1 rok za 579 Kč, případně na trvalo za 759 Kč. Pro užívání je nutné aplikaci do zařízení nainstalovat. [26]

#### **Představení pracovního prostředí Movavi Screen Recorder**

Aplikace se spouští běžným dvojklikem na ikonu. Následně se zobrazí jednoduché menu, které je možno vidět na Obr. 9 níže, menu disponuje základními funkcemi jako například snímek obrazovky, pořízení videa, zaznamenání zvuku nebo nastavení.

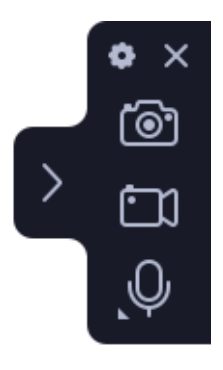

Obrázek 9 – Ovládací panel – Movavi Screen Recorder

Dále je zaměřen pohled na nástroj, který autoři videotutoriálů využijí pravděpodobně nejvíce. Po rozkliknutí ikony kamery, ve výše představeném panelu se spustí možnost výběru části obrazovky, kterou chce uživatel zaznamenat. Zmíněný výběr doplní pracovní plochu o nástroje viz Obr. 10, díky nimž může uživatel zapnout nahrávání obrazu, zvuku, či spustit webkameru, zmínění funkce se nachází ve vodorovném panelu. Svislý panel disponuje funkcí, která při natáčení zvýrazní pohybující se kurzor a další dvě funkce sloužící k doplnění výsledného videa o provedeném kliku myši či vyvolaných klávesách.

![](_page_31_Figure_2.jpeg)

Obrázek 10 – Výběr plochy pro natáčení – Movavi Screen Recorder

Na Obr. 11 níže, je možno vidět album již nahraných záběrů v představeném programu. Pořízené záběry může autor přímo zde sestříhat, případně sdílet skrze známé sociální sítě, či jiná média. Dále je zde uvedena cesta k adresáři, ve kterém je záznam uložen a délka jednotlivých záznamů.

![](_page_31_Picture_5.jpeg)

Obrázek 11 – Album záběrů – Movavi Screen Recorder

#### **Hodnocení aplikace Movavi Screen Recorder**

Program disponuje mnoha zajímavými funkcemi a možnostmi, které byly představeny výše. Je určen pro středně pokročilé uživatele, kteří se hodlají věnovat tvorbě videotutoriálů nebo podobných videonávodů. Nutností pro používání programu je roční předplatné, které je stanoveno na poměrně rozumnou cenu v poměru zmíněné ceny a dostupných nástrojů. Program je v anglickém jazyce, což může být považováno za nevýhodu, ovšem prostředí je natolik intuitivní, že s ním nebude mít větší problém ani úplný začátečník.

#### <span id="page-32-0"></span>**2.2.2 Bandicam**

Dalším placeným nástrojem pro zachycení obrazu, který je třeba zmínit i díky oblíbenosti mezi uživateli, se nazývá Bandicam. Mezi jeho hlavní funkce, které program uživatelům nabízí, je například natáčení konkrétní oblasti, doplnění videa o záběr z webkamery, úprava audia během natáčení, nastavení automatického nahrávání ve stanoveném čase. To, co ale například většina podobných softwarových nástrojů neumožňuje je klíčování scény, využívané pro odstranění pozadí natáčené osoby za použití zeleného plátna. V rámci natáčení lze také využívat kreslící nástroje pro interakci s publikem. [27]

Bandicam lze pořídit za 729 Kč na 1 rok pro 1 zařízení, případně za 999 Kč s doživotní licencí pro 1 zařízení. Existuje také varianta zdarma, která omezí délku nahrávaného videa na 10 minut, oproti době neomezené za výše zmíněný poplatek, dále přidá vodoznak do videa a zamezí plánovanému natáčení. [28]

#### **Představení pracovního prostředí Bandicam**

Prostředí programu Bandicam představuje jednoduchý, přesto moderní vzhled, doplněný o vizuální symboly příslušných funkcí, které zajišťují jeho intuitivní ovládání.

Horní panel viz Obr. 12, tvoří nástroje spojené se samotným nahráváním obrazovky. Uživatel má zde na výběr, jakou část obrazovky bude natáčet, zda bude pořízen záznam z webkamery, či další HDMI zařízení, případně nastavení vstupního mikrofonu. Do videa lze přidat rovněž efekt zvýrazňující kurzor myši a textové poznámky, nechybí základní ovládací prvky využívané při natáčení.

![](_page_32_Picture_9.jpeg)

Obrázek 12 – Panel nástrojů – Bandicam

![](_page_33_Picture_1.jpeg)

Níže na Obr. 13 je ukázka pracovního prostředí programu Bandicam.

Obrázek 13 – Pracovní prostředí – Bandicam

Levý panel nástrojů tvoří pět karet, začínající kartou domů, ve které se nacházejí již pořízené záznamy obrazovky, snímky a zaznamenané zvuky. Dále je zde možnost vybrat cílovou složku ukládaných záznamů, to je možno nalézt v záložce obecné. Karta videa představuje poměrně rozsáhlou možnost nastavení, ať už výstupního formátu, kodeku či snímkovací frekvence. Nechybí zde ani možnost vytvoření vlastních klávesových zkratek pro usnadnění práce.

#### **Hodnocení aplikace Bandicam**

Výše představený program Bandicam je vhodný jak pro začátečníky, tak i pro pokročilé. Je situován do příjemného uživatelského prostředí, které je poměrně přehledné. Program disponuje pouze základními funkcemi pro záznam obrazovky, a to i v placené verzi. Výhodou je ovšem čeština a široké pole nastavení video a audio parametrů.

#### <span id="page-34-0"></span>**2.2.3 Camtasia**

Poslední softwarový nástroj, který je zde zmíněn je program Camtasia, který se řadí mezi profesionální rekordéry. Camtasia disponuje běžnými nahrávacími možnostmi představující záznam obrazovky a zvuku, případně webkamery. Uživatel si může libovolně zvolit, jaká část obrazovky bude nahrávána. Co je ovšem velkou předností Camtasie je zabudovaný editor, díky němu má uživatel možnost upravit video a audio stopu okamžitě a hlavně rychle bez použití dalších, externích editačních nástrojů. Využít je k tomu možno nespočet předpřipravených šablon, případně si tvořit šablony vlastní. [29]

Uživatel má možnost vyzkoušet si trial verzi programu Camtasia a to podobu 30 dní. Program jako takový stojí zhruba 7 999 Kč, což je poměrně vyšší částka, ovšem je nutné podotknout, že se jedná o trvalou licenci, pro jedno zařízení. Součástí toho uživatel dostane tzv. balíček Camtasia údržba, který poskytuje podporu, výuková videa a podobně, to ovšem pouze na 1 rok, posléze je možné tuto službu opět zakoupit, a to za cenu 1 329 Kč na rok. Program se musí do počítače instalovat, kompatibilní je s operačními systémy Windows a MacOS, nevýhodou je fakt, že nabízí pouze anglický jazyk a další jazyky, nikoliv češtinu. [30]

#### **Představení pracovního prostředí Camtasia**

Program, tedy konkrétně základní panel pro nahrávání, je možno vidět na Obr. 14 níže. Představují ho možnosti výběru nahrávacího okna, použití webkamery, mikrofonu a audio výstup, vše je doplněno o tlačítko pro spuštění nahrávání. Panel je možno zapnout pomocí klávesové zkratka CTRL + R.

![](_page_34_Picture_6.jpeg)

#### Obrázek 14 – Nahrávací panel – Camtasia

Obr. 15 představuje pracovní plochu programu Camtasia, která je tvořena z pomyslných dvou částí. Levá část je tvořena panelem, obsahující především nástroje pro úpravu videa po natočení. Konkrétně se zde nachází možnost přidání titulků do videa, nabídka přechodů mezi snímky, animace, efekty kurzoru, které jsou odlišeny pro levé a pravé tlačítko myši a jejich nabídka je poměrně pestrá. Dále je zde možno využít audio efektů, které se zabývají především nástupem a útlumem hudebního doprovodu, případně konstantním tempem zvuku. Rovněž je zde vizualizační nástroj, vhodný pro úpravu vzhledu videa především v oblasti barevných korekcí.

Pravá část představuje náhled již natočeného videa, zároveň se zde v reálném čase promítají změny provedené použitím výše zmíněných nástrojů.

![](_page_35_Picture_3.jpeg)

Obrázek 15 – Pracovní prostředí – Camtasia

Jak již bylo zmíněno, Camtasia umožňuje nejen nahrávat samotnou obrazovku, ale nachází se zde editor video a audio stop. Ty jsou společně ovládacími funkcemi pro práci s videi prezentovány na Obr. 16. Jednotlivé stopy lze přidávat, stříhat případně podle potřeby prolínat. Do zmíněných stop je možno vkládat představené funkce z levého panelu nástrojů.

![](_page_35_Picture_6.jpeg)

Obrázek 16 – Video a audio stopa – Camtasia

#### **Hodnocení aplikace Camtasia**

Camtasii lze chápat jako profesionální nástroj pro pokročilejší uživatele. Obrovskou výhodou je zabudovaný editor, který urychlí celkový proces tvorby videa. Program disponuje relativně velkým množstvím nabízených nástrojů jak pro natáčení, tak pro postprodukci. Umožňuje rovněž tvořit snímky během samotného natáčení. Výsledné video může být renderováno do požadovaného formátu výběrem z poměrně široké nabídky. [23] Nevýhodou je absence češtiny a roční poplatek za takzvanou údržbu, do které spadají i například aktualizace programu. [30]
Přehled aplikací s hlavními výhodami i nevýhodami je možno vidět v Tab. 3 níže.

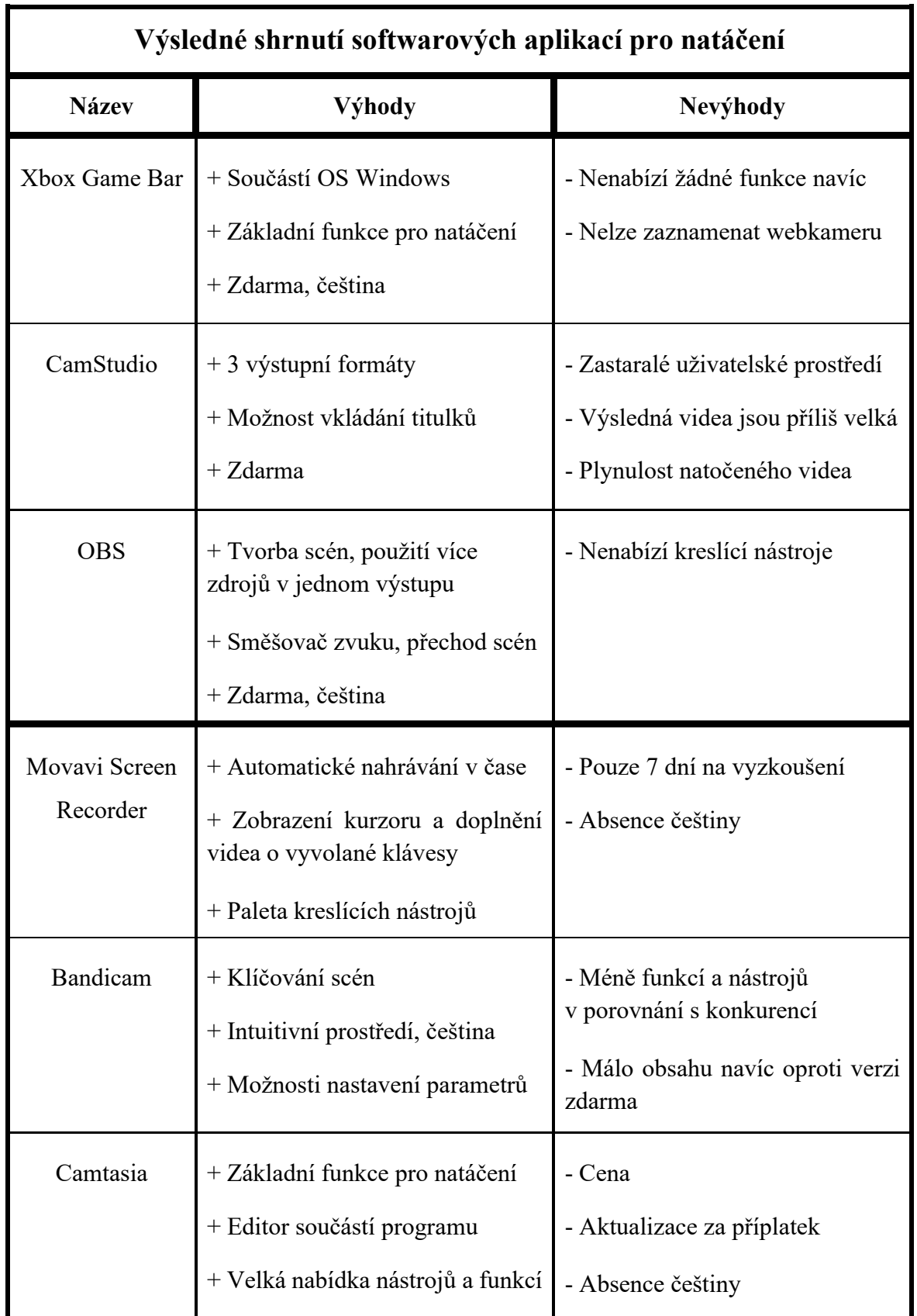

Tabulka 3 – Souhrn softwarových aplikací pro natáčení

Při tvorbě tabulky 3, autor subjektivně posuzoval jednotlivé softwarové nástroje, u kterých byly uvedeny hlavní výhody a nevýhody dle vlastních zkušeností s programy, případně z použité literatury. [21], [22], [23], [24], [25], [27], [29], [30]

# **2.3 Software pro editaci videotutoriálů**

Jak již bylo zmíněno v kapitole "Jak vytvořit videotutoriál", úprava videa tzv. postprodukce, probíhá až po zaznamenání obou stop, a to jak video, tak audio stopy. Tento proces je pro video velmi důležitý, autor tak může natočené video značně vylepšit, doplnit ho o efekty či různé přechody mezi scénami, jednotlivé scény stříhat a rovněž pracovat se zvukem či hudebním podkresem, dále také přidávat titulky. To by ovšem nešlo bez softwarových nástrojů k tomu určeným. [11], [31]

Editační nástroje je možno rozdělit do dvou základních kategorií, a to na bezplatné a placené.

Dále jsou krátce představeny tři oblíbené softwarové nástroje pro bezplatnou editaci a také tři nástroje, které si musí tvůrce za danou částku zakoupit, ať už na omezené období nebo natrvalo. Software je nejprve obecně popsán, následně jsou zmíněny jeho hlavní funkce a poté stručné subjektivní hodnocení programu a doporučení pro tvůrce. Autor diplomové práce pracoval se všemi zmíněnými nástroji a tato zkušenost se prolíná s přiloženou literaturou.

### **2.3.1 Bezplatné editační nástroje**

### **Windows Movie Maker**

Lze jej chápat jako jeden z bezplatných nástrojů, který mohou tvůrci využívat pro editování svých tutoriálových videí. Je velmi dobře známý také proto, protože se jedná o produkt společnost Microsoft. Jde o desktopovou verzi programu, tudíž je nutné ji prvně nainstalovat. [31], [32]

### **Co Windows Movie Maker umožňuje**

Windows Movie Maker umí pracovat jak s videi, tak i s fotografiemi, případně se snímky obrazovky. Do samotných videí lze přidávat název, který často představuje úvod videa, dále také mluvené slovo atd. K jednotlivým snímkům lze vkládat titulky, které doplňují promítané záběry. Tento program také nabízí možnost úpravy přechodů, využití vizuálních efektů, práci s barevnými filtry a mnohé další. Pracovat je možno i se zvukem, u kterého jde nejen měnit hlasitost, ale i zvýraznit audio stopu jednotlivých scén. [32]

#### **Pro koho je Windows Movie Maker vhodný**

Tento nástroj lze doporučit začínajícím tvůrcům, kteří se s podobnými nástroji zatím nesetkali. Jeho velkou výhodou je skutečnost, že je kompletně v češtině. Software je možno využít i ve škole, a to jak pro žáky základních, tak i středních škol.

### **Lightworks**

Další softwarový nástroj pro úpravu videa je Lightworks, který disponuje modernějším vzhledem, ale i nejnovějšími funkcemi, které nabízejí obvykle pouze placené nástroje. [33]

### **Co Lightworks umožňuje**

Lightworks umožňuje pracovat s poměrně obsáhlou paletou barevných filtrů. Pro přechody mezi snímky lze využívat vytvořené šablony, které video obzvláštní. Jednotlivé scény je možno doostřit případně rozmazat pro získání potřebného efektu. Samozřejmostí je i práce s textem a jeho formální úpravou. Pozadu nezůstávají ani rozsáhlé možnosti úpravy zvuku, kde je možno využívat zvukové efekty. [31], [33]

### **Pro koho je Lightworks vhodný**

Tento program lze doporučit tvůrcům, kteří hledají moderní nástroj pro úpravu videí, s rozsáhlou škálou funkcí a použitelných efektů. Je určen pro pokročilejší uživatele, ale díky intuitivnímu prostředí se s ním snadno seznámí i nováček. Spokojit se ovšem musí pouze s dostupnou angličtinou.

#### **AviDemux**

Další bezplatný editační nástroj, který je zde zmíněn se nazývá AviDemux. I tento program umí základní práci s video i audio stopou, ovšem vše je podpořeno relativně širokou nabídkou podporovaných formátů. [31], [34]

### **Co AviDemux umožňuje**

Software je vhodný pro transformaci videa, pod kterou je možno si představit práci s ohraničením, oříznutím či rotací. Nabídka obsahuje také předpřipravené barevné filtry, které dokáží proměnit celý snímek skrze proměnné kontrast, sytost a jiné. Zajímavostí je tvorba vlastního remixu a možnost přidat jej do samotného videa. [31], [34]

# **Pro koho je AviDemux vhodný**

Nástroj je vhodný pro pokročilé uživatele, kteří už mají s podobnými programy určitou zkušenost. Nevýhodou je fakt, že překlad z angličtiny do češtiny není úplný.

### **HitFilm Express**

Následující software, tedy HitFilm Express působí profesionálně a disponuje řadou nástrojů a funkcí, které bývají součástí obvykle pouze placených softwarů. Dokáže vyhovět i náročnějším uživatelům, při práci s animacemi a vykreslováním 3D obrazu. [69]

### **Co HitFilm Express umožňuje**

HitFilm Express umožňuje zpracovávat samotný střih videa, přidávání vizuálních efektů a rovněž také úpravu 3D scén. Program umožňuje doplnit záběry o filmové efekty, jako jsou například scény s ohněm, vytvoření zničeného prostředí nebo světelné efekty. Součástí je rovněž sada přednastavených přechodů či možnost úpravy audio stopy. [69]

### **Pro koho je HitFilm Express vhodný**

HitFilm Express dokáže využít začátečník tak i pokročilý uživatel, který ocení možnost instalace pluginů, pro vzájemnou kooperaci zmíněného software a dalších editačních nástrojů, kdy dochází k provádění úprav, v souběžně používaných programech přímo v reálném čase. [69]

#### **DaVinci Resolve**

Mezi poslední bezplatný editační nástroj je možno zařadit DaVinci Resolve. Právě tento program je mezi uživateli velmi oblíbený nejen skrze pestrou nabídku nástrojů, ale i díky tomu, že byl využit při editaci světově známých filmů, jako jsou Piráti z Karibiku případně Avatar. [70]

### **Co DaVinci Resolve umožňuje**

DaVinci nabízí uživateli velmi přívětivé a moderní prostředí, často převyšující i některé placené programy, a to variabilností uspořádání pracovní plochy, ale i knihovnou nabízející téměř nevyčerpatelné množství efektů a úprav. To že se jedná opravdu o profesionální nástroj nasvědčuje i fakt, že společnost nabízí uživatelům k zakoupení vlastní, speciální klávesnice, pro usnadnění procesu editace, navržené přímo pro představovaný software. [71]

### **Pro koho je DaVinci Resolve vhodný**

Program využívají především zkušení uživatelé a společnosti, které dokáží vytěžit z nástroje maximum, co se využitelnosti nabízených funkcí týče. Rozhodně je možno doporučit software i začínajícím tvůrcům, kterým poslouží pro seznámení s programem návodná videa, nabízená společností. [71], [72]

### **2.3.2 Placené editační nástroje**

#### **Pinnacle studio**

První placený software pro úpravu videa, který je představen se nazývá Pinnacle studio. Pracovní prostředí působí přehledně, ovládací prvky a funkce úprav jsou intuitivně rozmístěny. [35]

### **Co Pinnacle studio umožňuje**

Pinnacle studio nabízí kromě základního střihu řadu moderních funkcí a nástrojů, které jsou již v této kategorii placených softwarových nástrojů jakýmsi standardem. Za zmínku stojí například práce s 3D efekty nebo možnost upravovat i například 360 stupňová videa. [35]

#### **Pro koho je Pinnacle studio vhodné**

Zmíněný editační program cílí na začátečníky, kteří ocení kompletně česky zpracované prostředí. Základní verze software stojí zhruba 1 099 Kč, což je velmi příjemná cena v souvislosti s neomezenou dobou používání. [35]

#### **Sony Vegas Pro**

Následujícím programem je Sony Vegas Pro. Jeho nabídka je poměrně rozsáhlá, možnosti úprav jsou téměř nevyčerpatelné, proto se také řadí mezi profesionální programy. [36]

### **Co Sony Vegas Pro umožňuje**

Představena zde musí být nejen základní paleta nástrojů, ale především obsáhlé možnosti transformace, přechodů, práce s filmovými efekty či změnou rychlosti videa. Úprava zvuku je zde zastoupena také, společně s velkým počtem použitelných efektů. [36]

#### **Pro koho je Sony Vegas Pro vhodný**

Jak již bylo zmíněno, profesionální nástroj využijí naplno především zkušení tvůrci. Nadstandardním funkcím náleží poměrně přijatelná cena, zhruba 3 199 Kč na 1 rok. [36]

#### **Adobe Premiere Pro**

Zcela posledním editačním nástrojem, spadajícím do placené kategorie je program Adobe Premiere Pro. Opět se jedná o profi nástroj, který byl využit pro postprodukci řady světových filmů. [37], [38]

#### **Co Adobe Premiere pro umožňuje**

Program umožňuje pracovat s úpravou video i audio stopy, do které lze přidávat řada efektů, nebo například vkládat text a formátovat jej. Poradí si samozřejmě i s klíčováním scén, či prolínáním snímků, doplněných o přechody. Nechybí možnost doplnění videa o titulky. [37]

### **Pro koho je Adobe Premiere Pro vhodný**

Software je využíván především profesionály, kteří poskytované možnosti programu dokáží do videa zakomponovat. Díky intuitivnímu prostředí s ním ovšem může pracovat i nadšený středně pokročilý uživatel, kterého zaujme jeho rozmanitost. Roční předplatné činí zhruba 6 899 Kč. [39]

# **2.4 Parametry výsledného videa**

Po natočení videa a provedené editaci, tzv. postprodukci přichází na řadu renderování. Lze ho chápat jako proces, který tvoří reálný obraz výsledného videa. [11], [40] Ovšem, než se tomu tak stane, je potřeba nastavit parametry renderování, jež mohou jako jedny z posledních ovlivnit konečný vizuál videa. [40], [41]

**Rozlišení videa** – Udává počet vykreslených pixelů na obrazovce. Čím je hodnota rozlišení vyšší, tím je obraz zpravidla kvalitnější. Běžně používaným rozlišením v dnešní době je Full HD, využít se dá také rozlišení 2K. Zmíněné rozlišení je pro videotutoriály dostačující. Nastavovat vyšší rozlišení jako je 4K nebo 8K, není pro videotutoriál potřeba. [42]

**Snímkovací frekvence** – Představuje počet zaznamenaných či zobrazených snímků za sekundu. Obvykle platí, že čím je snímkovací frekvence vyšší, tím je obraz plynulejší. Pro videotutoriál je možno doporučit 60 fps (snímků za sekundu), které jsou již dnes běžným standardem. Pro např. zpomalené záběry je lepší nastavit frekvenci vyšší, např. 120 fps, je nutné ovšem dodat, že se může snížit rozlišení videa. [43]

**Kontejner** – Lze jej označit jako soubor, který obsahuje multimediální data, jako jsou například video i audio stopy u kterých je zajištěna vzájemná synchronizace. Pro videotutoriály lze doporučit kontejnery MP4, AVI, případně MPEG. [44]

**Kodek (formát)** – Slouží pro kódování video i audio dat v závislosti s procesy ukládání či vysílání videa. Využívané kodeky jsou například H.264, případně novější H.265. [44], [45]

**Datový tok** – Označuje množství bitů potřebných k uložení sekundy videa. Využívány jsou hodnoty např. 10, 20 nebo 30 Mbps, vždy záleží na rozlišení videa, hloubce a snímkovací frekvenci. [45], [46]

**Zvuková frekvence** – Běžně využívaná zvuková frekvence je v dnešní době 48 000 Hz. [47]

# **3 ONLINE APLIKACE VHODNÉ PRO VÝUKU**

Žáci se ve vyučovacích hodinách stále častěji setkávají s rozšiřujícím se trendem zapojení digitálních technologií do výuky. Do této kategorie zcela jistě patří i online aplikace, které je možno využít jako jeden z výukových materiálů či praktických nástrojů. Aplikace tak dokáží v některých případech zcela nahradit doposud využívané výukové pomůcky, případně přinést nové možnosti, které obohatí a aktivizují žáky v rámci předmětu. Aplikace lze tedy chápat jako nástroj k podpoře výuky, ale i jako prostředek pro získání zpětné vazby. [48] Přehled představených aplikací je možno vidět níže.

### **Přehled aplikací využitelných ve výuce**

- **Scratch** Představuje základy programovaní, zábavnou a hravou formou.
- **Canva** Nástroj pro tvorbu prezentačních a propagačních materiálů.
- **Kahoot** Aktivizující kvízy, propojuje žáky s digitálními technologiemi.
- **Nearpod** Umožňuje tvorbu výukových materiálů doplněné o aktivity.
- **Geogebra** Propojuje matematiku a informatiku s praxí.
- **Google aplikace** Aplikace pro přípravu, ukládání, sdílení výukových materiálů.
- **OrgPad** Vhodný pro realizaci myšlenkové mapy a metodu brainstorming.
- **Padlet** Digitální nástěnka pro podporu výuky a sdílení materiálů.
- **Mentimeter** Nástroj pro diskuzi, zpětnou vazbu, prezentace vlastních názorů.
- **Copy.sh** Možnost praktického vyzkoušení dříve používaných operačních systémů.

### **3.1 Scratch**

Aplikaci Scratch lze považovat za vizuální programovací jazyk, který se zaměřuje na rozvoj počítačového myšlení zejména u žáků základních a středních škol. Žáci mohou díky zmíněnému programu tvořit jednoduché hry, animace, které jim zábavnou formou představí základní oblasti problematiky programování. Scratch je zdarma dostupný online nástroj, přeložen do více než 70 jazyků, tudíž je jeho zastoupení a využití takřka celosvětové. [49]

### **3.1.1 Představení aplikace Scratch**

Obr. 17 prezentuje pracovní plochu aplikace, která na první pohled zaujme barevnou rozmanitostí s cílem zaujmout žáka. Pracoviště je pomyslně rozděleno na tři části, doplněné o horní panel uživatelských funkcí, kde je možno nastavit jazyk, zapnout turbo režim pro optimalizaci programu, uložit či nahrát projekt, případně je zde obsažena nabídka návodů.

Levou část představují karty scénáře, kostýmy a zvuky. Ve scénářích je možno nalézt samostatné bloky, na které po spojení a vytvoření scénáře reaguje zvolená postava či objekt. Zmíněné bloky jsou řazeny do příslušných kategorií podle významu, nachází se zde např. kategorie pohyb, ovládání, události, proměnné a další. Následující karta kostýmů umožňuje měnit vzhled postav a objektů, přičemž karta zvuků přidává do scén audio efekty.

Místo pro vkládání bloků a vytváření scénářů je situováno uprostřed aplikace. Na Obr. 17 je možno vidět tři na ukázku vytvořené skripty, které jsou samostatně spustitelné. Zároveň je zde přehled návodů, pomocí kterých se může uživatel s aplikací seznámit.

Pravou stranu tvoří okno náhledu, promítající vykonané procesy scénáře. Zároveň je zde možno nalézt funkci přidání postav či objektů případně pozadí scény. Vložené postavy lze pojmenovat, změnit jejich velikost případně polohu v závislosti na zadaných souřadnicích.

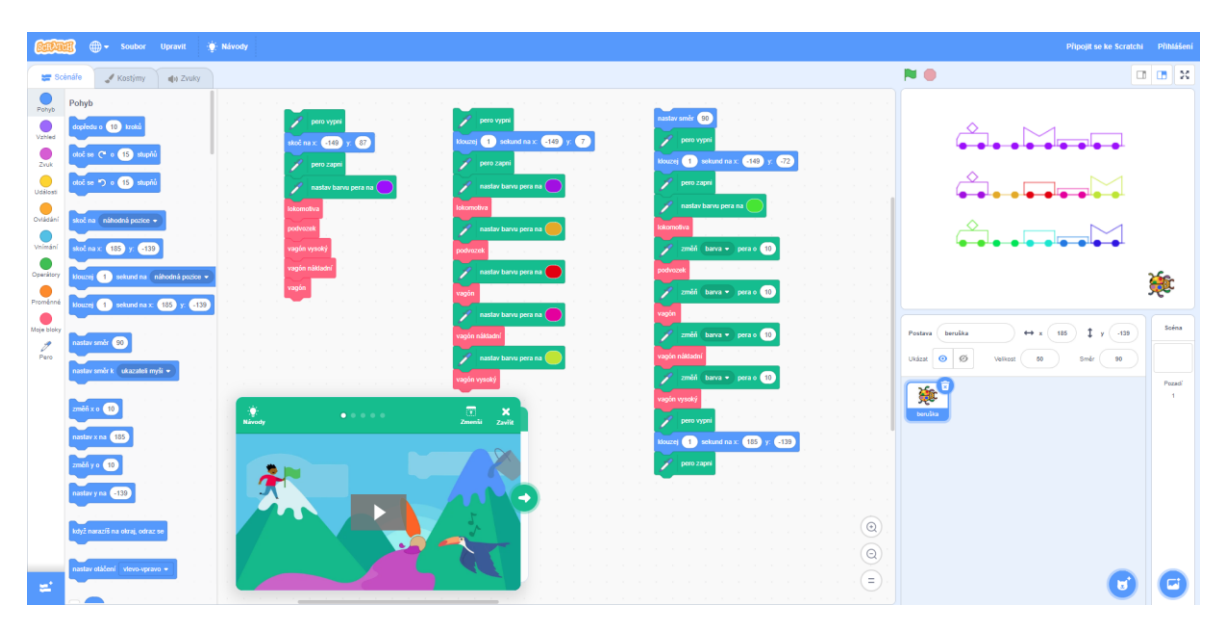

Obrázek 17 – Prostředí aplikace – Scratch

# **3.1.2 Co přináší aplikace Scratch**

Zmíněná aplikace je pro žáky velmi přínosná, a to v několika směrech. Jak již bylo zmíněno, aplikace je ve výuce často využívána jako jeden z prvních nástrojů programování. Díky její koncepci vzbuzuje v žácích nadšení a touhu ovládat svoji vlastní postavu. [49]

Žáci při algoritmizaci využívají jisté informatické myšlení, provádí strategické kroky, čelí problémům, ladí program a podobně, což vede k jejich aktivizaci. V případě skupinových projektů jsou rozvíjeny kompetence spolupráce, komunikace a prezentování názorů. Scratch se dá navíc propojit v rámci mezipředmětových vztahů například s matematikou, kde se tak prolíná teoretická a praktická část. [49]

# **3.2 Canva**

Program Canva lze řadit mezi grafické online editory, vyznačující se rozsáhlou nabídkou nástrojů, podporující kreativní tvorbu propagačních případně prezentačních materiálů. Aplikace je zaměřena především na mladé uživatele, kteří chtějí svým výtvorem zaujmout, nebo jen zkrátka nechtějí používat stále dokola opakující se styl populárních MS Office nástrojů. Bezesporu velkou výhodou je, že Canva umožňuje žákům pracovat ve skupině, díky sdílení v reálném čase, což zvyšuje efektivitu práce a zároveň aktivizuje všechny členy skupiny. Canva disponuje širokou paletou již předpřipravených šablon, které usnadní práci a dodají dokumentu patřičný moderní vzhled. [50], [51]

# **3.2.1 Představení aplikace Canva**

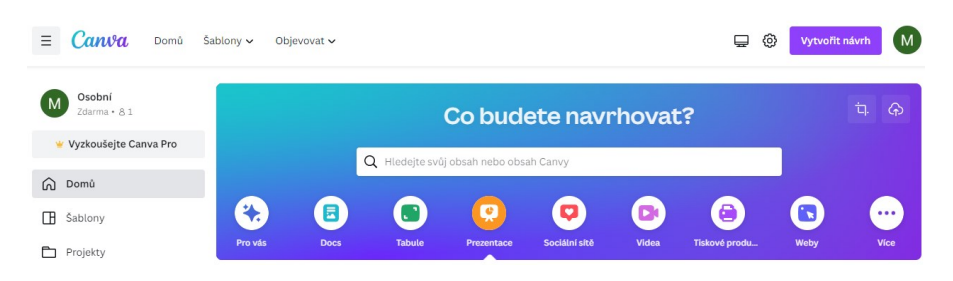

Obrázek 18 – Nabídka funkcí – Canva

Rozmanitou nabídku funkcí, kterými se Canva zabývá je možno vidět výše na Obr. 18. Aplikace umožňuje vytvářet jak klasické textové dokumenty či prezentace, ale zároveň také propagační videa, tiskové produkty případně jednoduché webové stránky. Obsažena je zde i funkce tabule, která se přímo zaměřuje na žáky a pomáhá s řešením otázek formou brainstormingu, tvorbou diagramů případně myšlenkových map.

Při samotné tvorbě lze využívat nabídku prvků, která disponuje grafickými efekty, konkrétně tedy rámečky, grafy, tabulky a podobně, dále také audio prvky, které přidávají hudební podkres prezentovaným materiálům. Nutné je také zmínit oblíbenou část propagačních produktů, se kterými žáci přijdou do kontaktu nejen v hodinách informatiky, ale i dalších předmětech. Příkladem je tvorba pohlednic, informačních letáků či plakátů případně pozvánek. Vytvářet lze i vlastní grafické návrhy, které zcela jistě probudí v žácích kreativní dovednosti.

### **3.2.2 Co přináší aplikace Canva**

Canva přináší žákům pohled do moderního světa propagace, ve kterém je potřeba zaujmout již od prvního snímku. Jedná se o aplikaci, kterou je možno využít hned několikrát, při prezentování, při tvorbě propagačních letáků, při stříhání videa a mnohé další. Vše je doplněno moderním vzhledem a téměř nevyčerpatelnou možností úprav. Šablony zde hrají velkou roli, při jejich použití je ušetřen čas a práce s nimi je velmi příjemná a intuitivní. Program se dá využít nejen v informatice, ale i dalších předmětech v rámci mezipředmětových vztahů. [50]

Na závěr je potřeba říci, že pro soukromé použití je program Canva zdarma pouze po dobu prvních 30 dní. Následně je potřeba uhradit částku zhruba 289 Kč každý měsíc. Pro učitele a studenty základních a středních škol existuje verze Canva for Education, která nabízí výše zmíněné funkce a je zcela zdarma. [52], [53]

# **3.3 Kahoot**

Aplikaci Kahoot je možno zařadit mezi moderní výukové nástroje, a to nejen v závislosti na způsobu tvorby či sdílení vzdělávacích programů, ale právě díky poskytované zpětné vazbě, která je ve vzdělávání často opomíjena. Kahoot umožňuje pedagogickým pracovníkům vytvářet výukové materiály doplněné o herní prvky, které dokážou zaujmout a zefektivnit výuku. Mezi hlavní a nejvyužívanější obsah, který online aplikace nabízí, patří kvíz. [54], [55]

Pedagog si vytvoří, případně převezme již vytvořený kvíz na opakování nebo doplnění probíraného učiva. Žák má po položení otázky, promítané obvykle na plátno pomocí projektoru, na výběr ze čtyř odpovědí, z čehož může být správná jedna nebo více možností. Celou podstatou ovšem je, že žák odpovídá pomocí počítače či mobilního zařízení, kde jsou tyto odpovědi v reálném čase promítány. Správnost a rychlost odpovědí tak určuje počet bodů, které si žák za dané otázky odnáší. Aplikace tak po každé vyhodnocené otázce prezentuje průběžnou tabulku s body, to v žácích probouzí soutěživost, radost ze hry, a přitom učivo opakují. [54], [55]

### **3.3.1 Představení aplikace Kahoot**

Vytvoření samotného kvízu, konkrétně tedy přípravu jedné z jeho otázek je možno vidět níže na Obr 19. Horní část plochy je vyhrazena pro položení dané otázky. Ta může být doplněna například o obrázek s nápovědou. Dále jsou zde zobrazeny čtyři odpovědi. Správná odpověď

disponuje zelenou fajfkou. Levá část obrazovky obsahuje možnost přidání dalších otázek nebo vložení slajdů, pro doplnění učiva. V pravé části lze nastavit typ otázky, jako například s výběrem odpovědí viz Obr 19. nebo dále pak dichotomické, uspořádací a podobně. Čas na každou odpověď je přednastaven na 20 sekund, ovšem lze upravovat. Za zmínku stojí i možnost postupného odkrývá obrázku, rozděleného do mřížky.

Žáci se do vytvořeného kvízu připojují pomocí vygenerovaného kódu. Při probíhajícím odpovídání, vidí žáci na svých zařízeních pouze nabídku s odpověďmi k aktuální otázce.

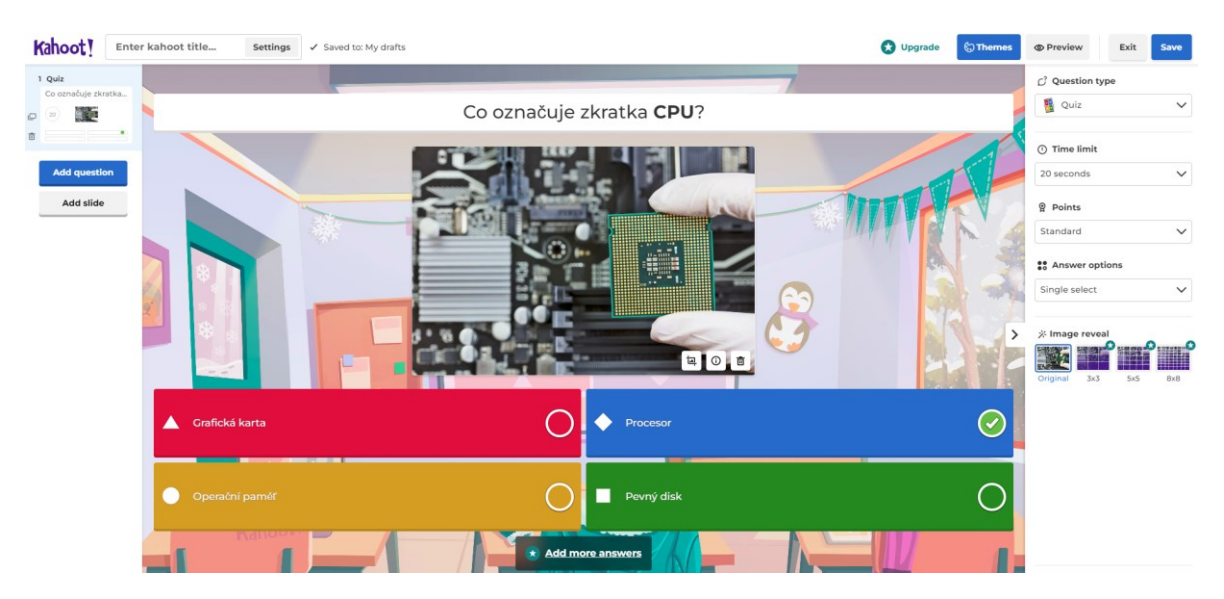

Obrázek 19 – Příprava otázky – Kahoot

# **3.3.2 Co přináší aplikace Kahoot**

Kahoot vnáší do výuky možnost propojení žáků s digitální technologií. Zároveň slouží jako zpětná vazba pro pedagogy, zda žáci učivu porozuměli. Žáky soutěživost motivuje dosahovat co nejlepších výsledků v přímém porovnání se spolužáky. Výhodou je, že zadané jméno při vstupu do kvízu může být libovolné, tedy je zde možnost zajistit určitou anonymitu. Žáci můžou v rámci vyučování připravovat i vlastní kvízy, které jsou pak sdíleny a vyplňovány. Kahoot nabízí více herních režimů, kromě zmíněného kvízu také průzkum anebo diskuzi. Aplikace jako taková je vhodným nástrojem pro oživení vyučovací hodiny a aktivizaci žáků. [55]

# **3.4 Nearpod**

Nearpod představuje aplikaci, která se přímo zaměřuje na podporu a zkvalitnění vzdělávání v závislosti na aktivizaci žáků skrze inovativní technologie spadající do digitálního

prostředí. Nearpod nabízí několik způsobů, jak výuku oživit. Jedná se především o využití interakce ve spojení s obrázky, videi případně aktivitami. [56]

Hlavní myšlenkou je tedy tvorba jednotlivých lekcí pro vyučovací předměty. Lekce jsou poté naplňovány výukovým materiálem vztahující se k probíraným tématům, jako jsou například prezentace, videa, kvízy, týmové hry a podobně. Autoři lekcí, tedy nejčastěji učitelé pak vlastní či převzaté materiály sdílí pomocí kódu, kterým se žáci do kurzů připojují. [56]

Je potřeba zmínit, že Nearpod nabízí své služby zdarma pouze v omezeném rozsahu. To představuje například omezení 40 studenů připojených do jedné lekce či maximální velikost sdílených souborů na 20 MB pro jeden kurz. Předplatná "Gold" a "Platinum" zvyšují oba výše zmíněné aspekty, ovšem pouze v řádech desítek. Cena balíčků se pohybuje od 2 599 Kč až do 7 699 Kč. [57]

### **3.4.1 Představení aplikace Nearpod**

Aplikace nabízí materiály téměř pro všechny předměty, se kterými žáci přicházejí během studia do kontaktu. Seznam předmětů je možno vidět na Obr. 20, pod jednotlivými předměty se skrývají předpřipravené výukové lekce, rozdělené podle témat, stupně vzdělávání, dále aktivity představující kvízy, testy paměti anebo interaktivní videa. Je nutné podotknout, že většina zmíněných materiálů a celé prostředí aplikace je v anglickém jazyce.

Vlastní materiály lze ovšem vytvářet v jazyce českém, prostředí lze v reálném čase překládat pomocí integrovaného Google překladače do požadovaného jazyka.

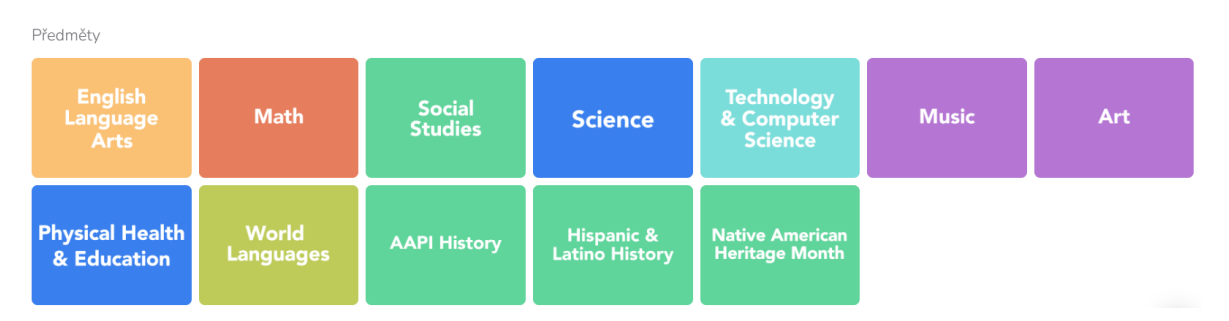

Obrázek 20 – Nabízené předměty – Nearpod

Obr. 21 představuje přehled nejoblíbenějších nástrojů rozdělených dle barev do příslušných kategorií. Modrou barvu reprezentují tvořivé nástroje, zaměřující se na textové dokumenty a prezentace. Interaktivní prvky nesou zelenou barvu, představitelem jsou interaktivní videa, 3D modely nebo matematické či fyzikální simulace. Pro žáky je často nejoblíbenější kategorie kvízy a hry, označená oranžovou barvou. Kromě běžného kvízu je zde nabízena

hra odpovídající páry, úkolem žáků je spojit dva logicky vázané obrázky, v co nejkratším čase. Další kvízová hra s názvem čas vylézt, motivuje žáky díky animaci soupeřících horolezců zdolat správnými a rychlými odpověďmi vrchol hory jako první. Mezi poslední představovanou kategorii lze řadit diskuzi. Zde je možno zahrnout nástroj hlasování, kde je vyjadřován do jisté míry názor žáků na danou problematiku, podobně je na tom varianta otevřených otázek. Jak je možno vidět, nabídka funkcí a nástrojů je velmi pestrá i přes to, že představovaná verze je bezplatná. [56]

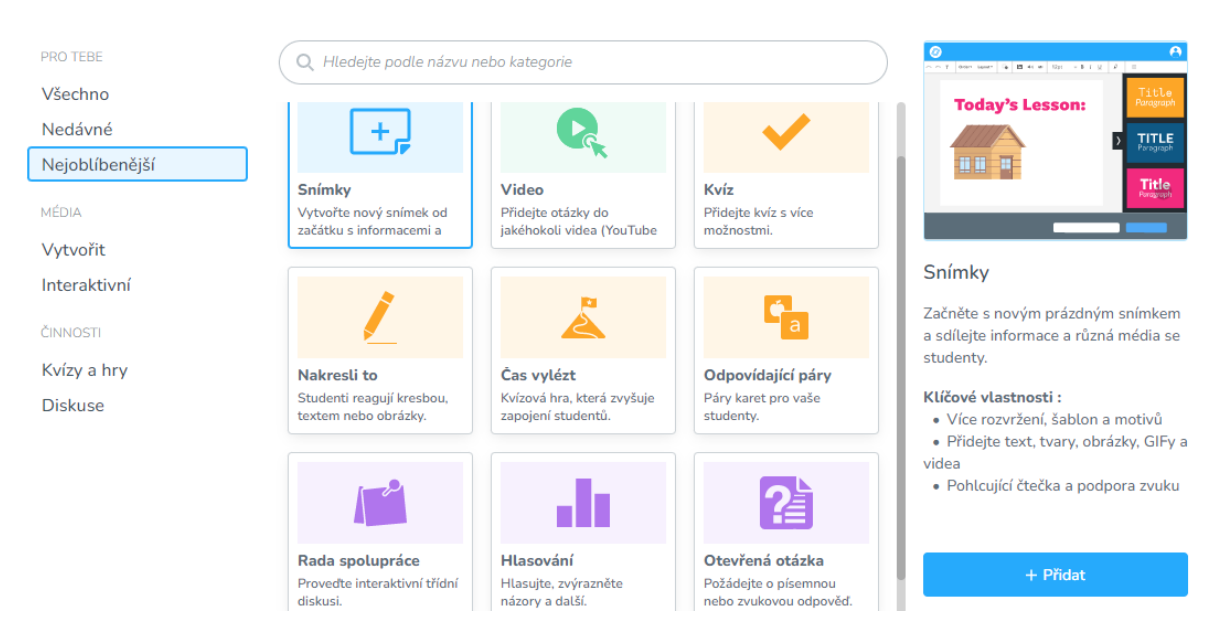

Obrázek 21 – Přehled výukových nástrojů – Nearpod

# **3.4.2 Co přináší aplikace Nearpod**

Nearpod zcela jistě přináší prvky, které dávají učiteli možnost aktivizovat žáky během výuky, upoutat pozornost netradičními prvky prezentace či videa, doplněná o otázky, zajímavostmi ověřující jejich znalost, pozornost a mnoho jiného. Obsahem je spousta předpřipravených materiálů, které můžou obě strany využít, k předání případně získání znalostí. Aplikace je spíše vhodná pro vytváření vlastních materiálů, vzhledem k tomu, že předpřipravené materiály jsou obvykle pouze v anglickém jazyce. Nearpod je možno brát jako skvělý nástroj pro navázání interakce mezi učitelem a žáky.

# **3.5 Geogebra**

Matematický online nástroj, vhodný pro využití v téměř jakémkoliv stupni vzdělávání, napříč obory strojírenství, techniky či vědy. Jedná se o poměrně novou techniku vzdělávání, kde přichází na řadu spojení teoretické části s praktickou ukázkou. Setkat se zde mohou žáci s nejčastější podobou matematiky, tedy algebrou, dále také s geometrií, problematikou statistiky, grafy či tabulkami. K dispozici je zde řada již vytvořených aktivit, které je možno využít k procvičení, jak v samotné vyučovací hodině, tak formou domácího úkolu. [58]

Díky propojení Geogebry s aplikací Google Classroom, kterou je možno chápat jako nástroj pro komunikaci, sdílení souborů a výukových materiálů mezi učitelem a žáky, lze vypracovaná cvičení snadno odevzdat a učitel tak vidí vypracovaná řešení téměř okamžitě. Aplikace je zcela zdarma, disponuje českým rozhraním zakomponovaným do přehledného prostředí. [58]

# **3.5.1 Představení aplikace Geogebra**

Aplikace Geogebra disponuje velmi jednoduchým uživatelským prostředím, to je možno vidět na Obr. 22. Nachází se zde panel základní nabídky, umístěný v levé části obrazovky, obsahující především výukové materiály, dále přehled autorů zmíněných materiálů, které je možno sledovat v kartě lidé a inspirovat se nimi, poté funkci propojení Geogebry s nástrojem Google Classroom představený výše nebo správu uživatelského profilu.

Rovněž je zde také pole pro rychlé vyhledání konkrétní problematiky, umístěné v horní části plochy. Tlačítko pro vyvolání kalkulačky potažmo spuštění nástroje je označeno fialovou barvou, nachází se uprostřed pracovní plochy, hned vedle tlačítka odkazující na výukové materiály.

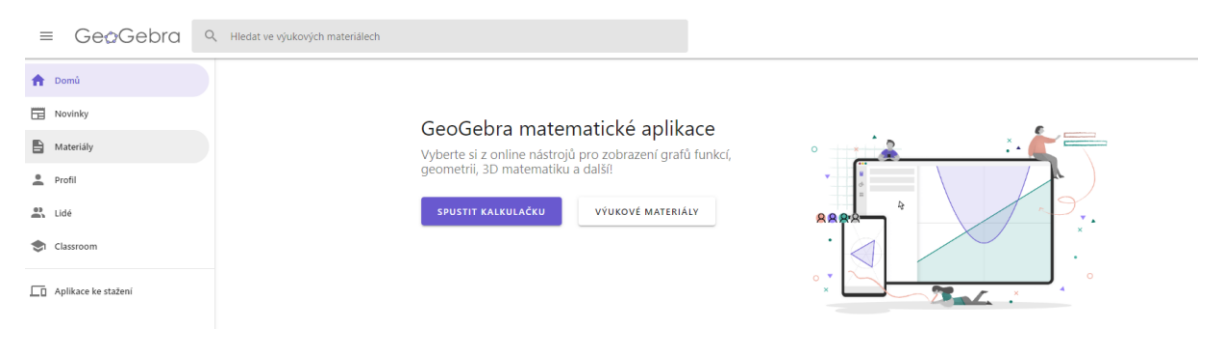

Obrázek 22 – Uživatelské prostředí – Geogebra

Pracovní plocha disponuje nabídkou nástrojů, které je možno využít pro konkrétní matematickou operaci. Zmíněné nástroje se nacházejí v horní části obrazovky, kde je na přiloženém Obr. 23 představena funkce pro geometrii, v nabídce se nachází rovněž grafická kalkulačka, 3D grafy či pravděpodobnost.

Obrazovku lze rozdělit do dvou částí, levá strana je zaměřena na nástroje, které se v geometrii běžně využívají, jako úsečka, přímka apod. Mezi další kategorie zde patří konstrukce, kde spadají kolmice, osy, tečny. Dále zde nechybí také práce s rozměry, tvorba kružnic, mnohoúhelníků a další. Tyto nástroje jsou následně využívány a přenášeny do plochy nacházející se uprostřed, kde je autorem připravena ukázka tvorby kružnice opsané pro libovolně zvolený trojúhelník ABC. Jak je možno vidět na Obr. 23, jednotlivým osám lze přidat název, změnit barva, tloušťka či průhlednost. Takto zpracovaný výsledek může sloužit pedagogům jako výukový materiál, ověření správnosti vytvořené kružnice v textové podobně pro žáky, nebo vhodný domácí úkol.

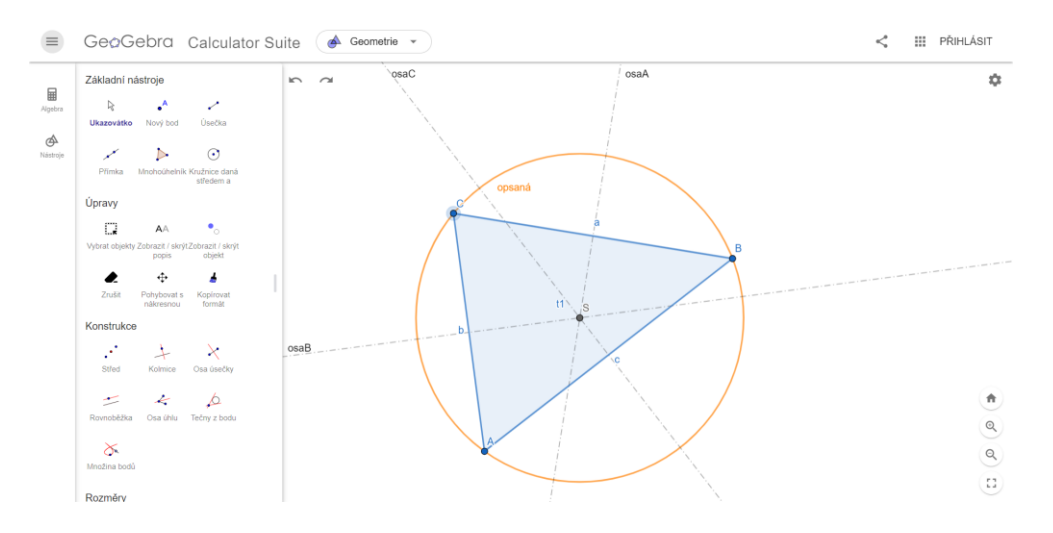

Obrázek 23 – Praktická ukázka – Geogebra

#### **3.5.2 Co přináší aplikace Geogebra**

Aplikaci Geogebra je možno využít především ve vyučovacích hodinách matematiky, nebo pro vhodné propojení mezipředmětových vztahů zmíněné matematiky a informatiky. Geogebra nabízí velkou spoustu výukových materiálů a předpřipravených cvičení, a to od různých autorů, které lze sledovat a odebírat tak připravované úlohy. V programu se nachází spousta nástrojů využitelných při práci. Pracovní prostřední je intuitivní, ovšem je potřeba se sžít s nástroji pro správné a efektivní využití. Aplikace disponuje češtinou, zároveň je zcela zdarma, a to i bez registrace. Kladně je hodnoceno i propojení s Google Classroom, kde je možno sdílet výukové materiály, případně odevzdávat vypracované úlohy.

### **3.6 Google aplikace**

**Google učebna** nebo také známá jako Google Classroom je aplikace, která slouží pro komunikaci mezi učitelem a žáky, sdílení výukových materiálů, odevzdávání vypracovaných úloh, tvorbu kvízů či testů, a to vše přehledně v příslušném kurzu. Učitel tak vytváří kurz, do kterého se žáci přihlásí pomocí sdíleného kódu. Veškeré činnosti a úlohy je možno zaznamenat rovněž do Google kalendáře, který zasílá upozornění, že se blíží

například čas odevzdání. Učitel zde může odevzdané práce rovnou ohodnotit a vést tak tabulku s bodovým hodnocením jednotlivých žáků. [59]

**Google dokumenty, tabulky a prezentace** jedná se o aplikace, které slouží k tvorbě případně úpravě textových dokumentů, tvorbě tabulek a grafů či různých prezentací. Jsou velmi podobné jak vizuálním prostředím, tak i nabídkou nástrojů a funkcí kancelářskému balíku Microsoft Office. Výhodou ovšem je, že Google aplikace v porovnání s MS Office lze využívat zdarma, stačí k tomu pouhé vytvoření uživatelského účtu. [60], [61], [62]

**Google formuláře**, jak již název napovídá, tato aplikace slouží k tvorbě formulářů potažmo kvízů, do kterých jsou vkládány otázky s výběrem z možností, zaškrtávacími poli pro více odpovědí, stručnou textovou odpovědí a podobně. Pokládané otázky bývají nejčastěji v textové podobě, na výběr je ovšem i možnost obrázků případně videí. Jednotlivé otázky lze označit jako nepovinné. Odpovědi jsou shromažďovány a vyhodnocovány v tabulkách i grafech. Google formuláře jsou vhodný nástroj pro výzkumná šetření a jiné. [63]

**Google disk** je vhodný především pro ukládání, zálohování, sdílení výukových materiálů či jiných souborů. Uložiště je dostupné téměř odkudkoliv, dnes již nejen v případě připojeného zařízení k internetu, soubory lze otevírat i v off-line režimu a takřka na každém zařízení splňující softwarové i hardwarové požadavky. Uložiště disponuje 15 GB v bezplatné podobě, v případě nedostatku je kapacita navýšena za příplatek. [64]

**YouTube** je fenoménem dnešní doby v oblasti sdílení videí a postupně se začíná zařazovat i mezi výukové nástroje. Existuje již celá řada autorů, kteří se přímo zaměřují na vzdělávací obsah ať už v oblasti matematiky, anglického jazyka, případně informačních technologií a další. Vytvořené videonávody pomáhají vysvětlovat určitou problematiku efektivně, v krátkém časovém horizontu a také opakovaně, proto jsou tak oblíbené a rozšířené. [65]

#### **3.6.1 Představení aplikace Google učebna**

Obr. 24 představuje pohled na hlavní stránku tzv. "Stream" vytvořeného kurzu  $\mu$ informatika – 7.A". Dále je možné procházet další nabídku, obsaženou v horním panelu. Práce v kurzu představuje prostor pro vkládání studijních materiálů, úkolů či testů. Položka lidé zahrnuje seznam účastníků kurzu, přihlášených skrze kód kurzu, který je možno vidět v levé části obrazovky. Poslední kategorie hodnocení reprezentuje tabulku bodů, které jednotliví žáci obdrželi, za vypracování zadaných úkolů či testů. Uprostřed plochy je možno vidět příspěvkovou zeď, která informuje žáky o zadané práci a poskytnutých materiálech. Prostředí je strohé, ale naplňuje veškerou nabízenou podstatu.

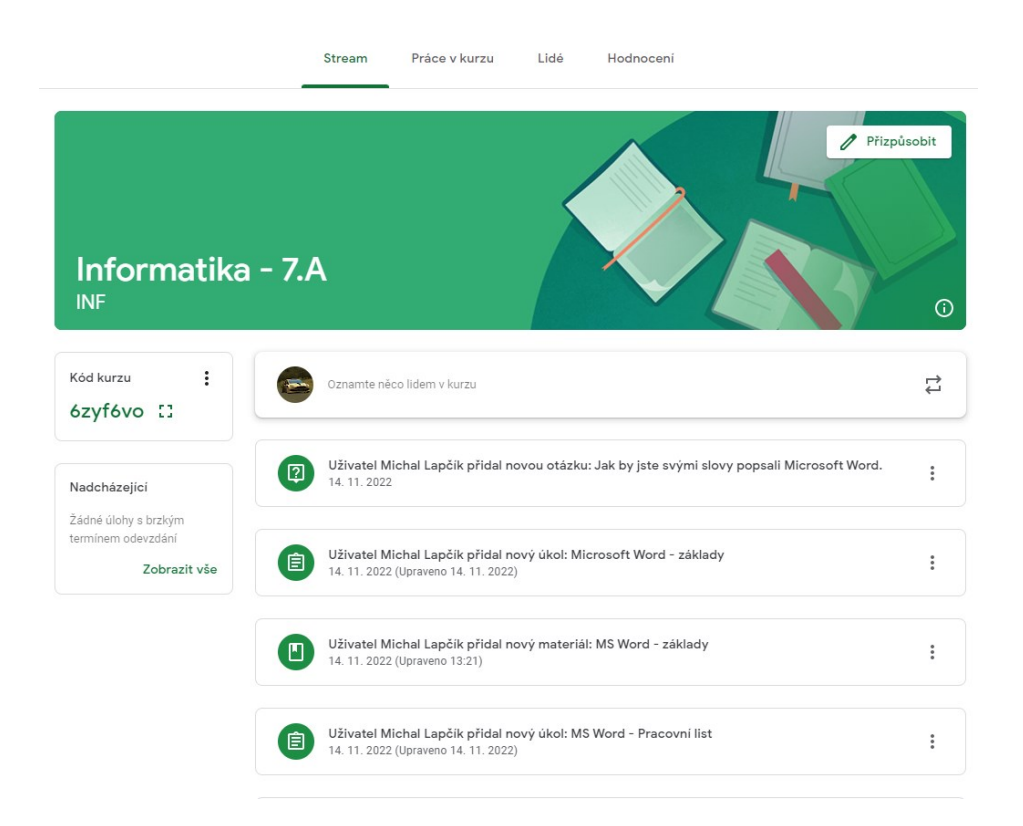

Obrázek 24 – Kurz informatika – Google Učebna

# **3.6.2 Představení aplikace Google formuláře**

Jak již bylo zmíněno, v aplikaci Google formuláře lze vytvářet rovněž testy potažmo kvízy.

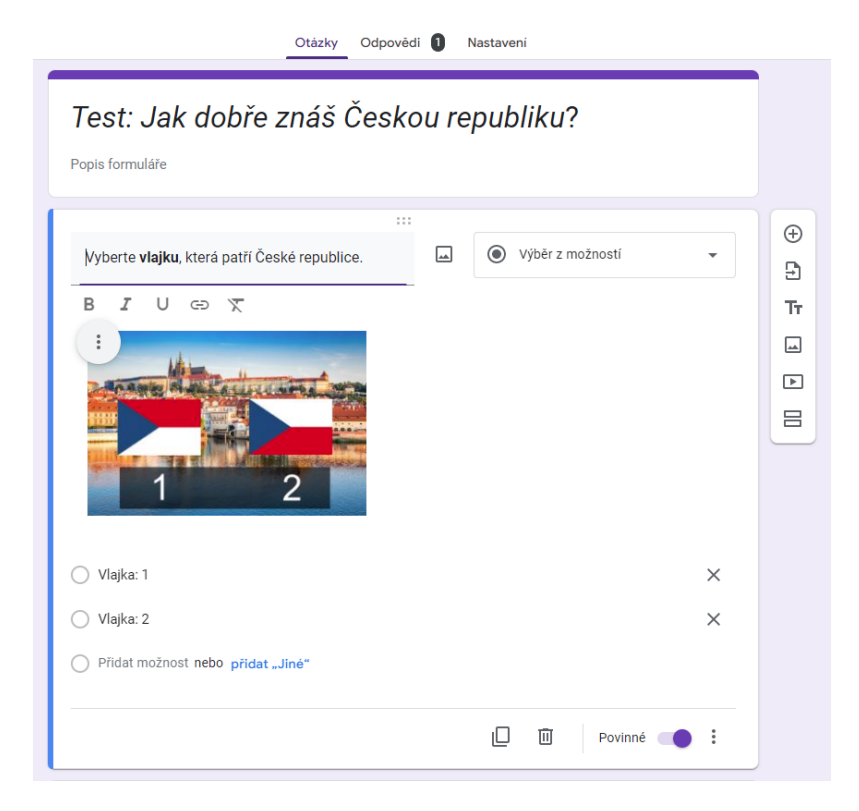

Obrázek 25 – Vytvoření testu – Google formulář

Testovou otázku připravovanou pro ověření znalosti v předmětu zeměpis je možno vidět výše na Obr. 25. Test lze libovolně pojmenovat, je možné přidat i krátký popis. Následně jsou pokládány otázky s různým typem možných variant odpovědí, jak bylo zmíněno výše. K otázce je možno přiložit obrázek či video podle potřeby. Odpovědi se shromažďují ve stejnojmenné záložce, umístěné v horní části plochy. Tvorba v představené aplikaci je intuitivní a zmíněné formuláře mohou vytvářet i žáci v rámci výuky.

### **3.6.3 Co přináší Google aplikace**

Aplikace společnosti Google představují ucelený balíček vzájemně se doplňujících služeb, vhodných rovněž pro vzdělávací oblast. Zmíněné aplikace jsou poskytovány zdarma, a řada z nich dokáže plně nahradit placené nástroje podobného typu. Žáci s těmito aplikacemi přicházejí běžně do kontaktu, proto jejich zapojení do výuky není příliš časově náročné. Aplikace jsou dostupné i na mobilních zařízeních, probíhá zde takřka nepřetržitá synchronizace dat s představovanými verzemi počítačových aplikací. Veškeré zmíněné nástroje jsou v českém jazyce, tudíž práce s nimi je i tímto faktorem zpříjemněna.

# **3.7 OrgPad**

Online aplikace OrgPad představuje vhodný nástroj pro zaznamenávání a utřiďování myšlenek a znalostí, jak jednotlivcům, tak skupinám při výuce případně řešení určitého problému. Tvorba takzvaných pojmových map je přesunuta z klasické papírové podoby, do podoby digitální, která disponuje řadou výhod oproti dříve používané metodě. OrgPad umožňuje vkládat nejen textová pole s možností formátování textu, ale i obrázky, videa, odkazy na webové stránky, soubory či tabulky. Využití zmíněných nástrojů vede k tomu, že je možno diskutované téma probrat více dopodrobna. [48]

Základní verze programu je bezplatná, nabízí ovšem možnost vytvořit pouze 3 myšlenkové mapy, pro uvolnění místa je nutné mapy odstraňovat a následně je nahrazovat novými. [48]

### **3.7.1 Představení aplikace OrgPad**

Pracovní prostředí je uživatelsky přívětivé, na Obr. 26 je možno vidět myšlenkovou mapu na téma hardware, konkrétně počítačová skříň a komponenty v ní obsažené. Jednotlivé buňky jsou tvořeny nadpisem a stručným popisem. Je zde možnost text formátovat, a to přidáním odrážek, číslovaným seznamem a další. Buňky lze vzájemně propojit spojnicemi, pro ujasnění logické návaznosti. Přidávat zde lze i zmíněné obrázky nebo odkazy na videa, což je možno vidět opět na Obr. 26. OrgPad nabízí možnost sdílení v týmu, to je omezeno

pro 5 uživatelů, kteří můžou mapu číst, ale i komentovat a upravovat. Sdílet soubor lze ovšem i pomocí odkazu případně QR kódu.

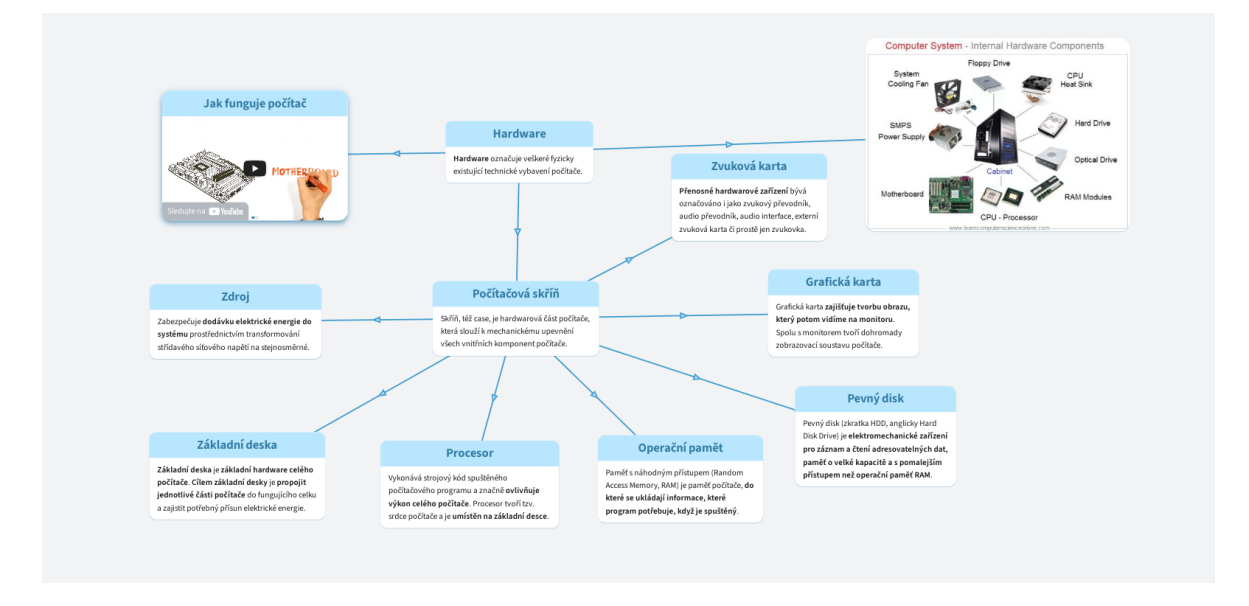

Obrázek 26 – Myšlenková mapa – OrgPad

# **3.7.2 Co přináší aplikace OrgPad**

OrgPad přináší do výuky novou podobu dobře známé a hojně využívané metody myšlenkových map. Žáci můžou pracovat samostatně nebo ve skupinkách, čemu přispívá možnost vytvoření 5 členných týmů. Touto aktivitou žáci dokážou vyjádřit vlastní názor, představit myšlenku nebo využít znalosti z dané problematiky. Žáci při tvorbě mapy pracují s informacemi, které je nutné ověřovat, a vyhodnocují relevantnost použitých zdrojů. OrgPad je zcela jistě nástroj, který by neměl ve vyučovací hodině chybět.

# **3.8 Padlet**

Padlet je online aplikace vhodná pro tvorbu digitální nástěnky. Díky ní je možno sdílet informace, výukové materiály, odkazy na stránky a vytvořit tak místo, kde bude vše zmíněné pohromadě a snadno dostupné. Uživatel má na výběr ze sedmi přednastavených rozložení nástěnky, jako například formát mřížky, poličky, pod sebou, timeline a podobně. Před tímto krokem je potřeba správně zvážit, jaký obsah zde bude vkládán, aby byla dodržena přehlednost a systematičnost. Zmíněné nástěnky jsou poté naplňovány výukovým materiálem a sdíleny žákům prostřednictví odkazu nebo QR kódu. [48]

Uživatel má možnost vytvořit 3 nástěnky zdarma, v případě, že chce vytvořit nástěnek více, je nutné si zakoupit měsíční či roční předplatné ve výši 120 Kč potažmo 1 200 Kč, kde je možnost vytvořit až 20 takových nástěnek nebo možnost zvolit neomezenou verzi, která stojí zhruba 165 Kč za měsíc nebo 1 650 Kč za rok. [66]

# **3.8.1 Představení aplikace Padlet**

Aplikaci Padlet je možno vidět na Obr. 27 níže. Je zde vytvořena nástěnka přímo pro výuku informatiky, kde se výukové materiály vztahují na online aplikace, které je možno využít ve výuce. Nachází se zde tedy název nástěnky společně s krátkým popisem. Uprostřed plochy je možno vidět příspěvky s aplikacemi, které jsou doplněny o obrázky případně odkazy a stručný komentář. Vidět je možno jedno ze zmíněných rozložení příspěvků, konkrétně řazení do mřížky. Kromě přidávání zmíněných obrázků a odkazů, může učitel přidat fotky, videa, záznam obrazovky či zvuku, případně materiál nakreslit. Přidávání nového materiálu je velmi jednoduché, vzhledem k tomu, že je aplikace kompletně v českém jazyce, je vše snadno pochopitelné.

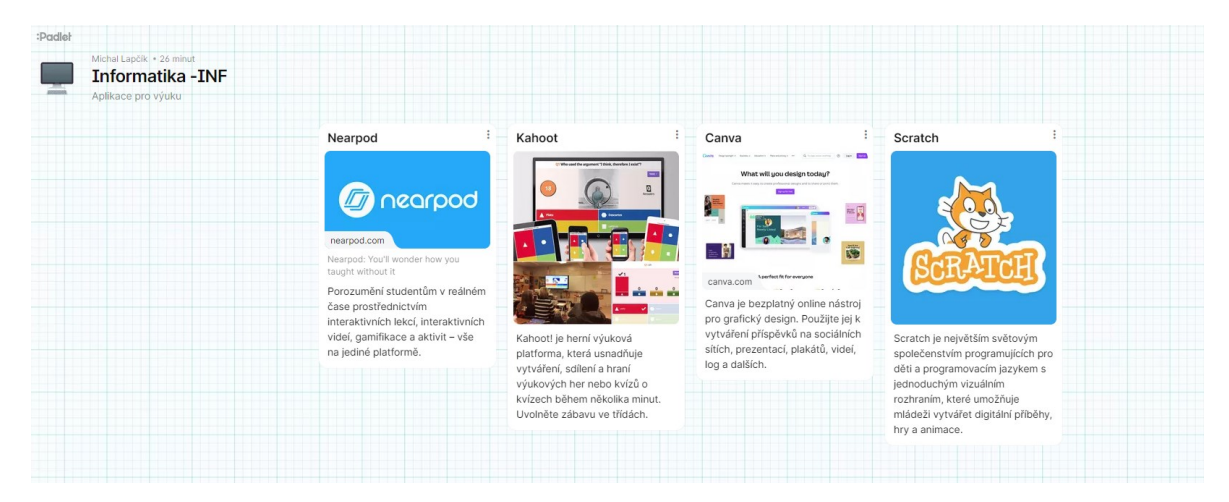

Obrázek 27 – Aplikace pro výuku – Padlet

# **3.8.2 Co přináší aplikace Padlet**

Padlet slouží jako nástroj pro sdílení výukových materiálů a podpoře výuky, jak pro učitele, tak pro žáky. Aplikace se dá využít i v opačném případě, nikoliv aktivizací učitele, ale žáků. Žáci vytváří vlastní nástěnku na příslušné téma a pak ji mezi sebou sdílí. To vede k tvůrčí činnosti, nutnosti vyhodnotit informace, práce s digitálním nástrojem a podobně. Každou nástěnku lze i graficky upravit, využívány jsou zde i emotikony případně gify, které dokážou zaujmout. Po odstranění nástěnky a uvolnění místa se dají vytvářet nástěnky opakovaně, bez nutnosti zakoupení předplatného. Aplikace je intuitivní a je ji možno doporučit pro zařazení do výuky.

### **3.9 Mentimeter**

Online aplikaci Mentimeter lze považovat za nástroj vhodný pro interakci učitele s žáky, díky němu se žáci zapojují a vyjadřují tak vlastní názor, odpovídají na otázky, skrze sdílený odkaz či kód. Odpovídat je možno pomocí počítačů, které jsou k dispozici v počítačových učebnách, případně za použití mobilního zařízení. Na položené otázky je možno odpovídat anonymně, což ještě více podpoří prezentaci vlastního názoru nad řešenou problematikou. Odpovědi se shromažďují v reálném čase, takže zde vzniká prostor pro debatu, potažmo pro získání zpětné vazby. [48]

Mentimeter je zdarma pouze v dost omezené verzi. Je možno vytvářet neomezené množství prezentací, ovšem pouze se dvěma slajdy, pro každou z nich. Při tvorbě kvízů, je možno využít slajdů pět. Placený balíček, který umožňuje přidávání neomezeného počtu snímků, importování prezentací vytvořených v jiném nástroji, než je Mentimeter, případně export výsledků do Excelu, stojí měsíčně zhruba 269 Kč. [67]

### **3.9.1 Představení aplikace Mentimeter**

Vytvořený snímek s otázkou je možno vidět na Obr. 28 níže. Pracovní plocha je rozdělena na dvě části, levou stranu představuje náhled výsledného snímku, který bude následně prezentován. Je zde možno vidět samotnou otázku, tři možnosti odpovědi skrze obrázek. Následně se zde nachází informace, kolik odpovědí je již zaznamenáno a jak žáci hlasovali. Pravá strana plochy umožňuje snímek upravovat. Na výběr je zde z mnoha typů snímků, které se odlišují v aktivitách či formě odpovědi. Např. otevřená odpověď, výběr z odpovědí, myšlenková mapa, porovnávání a další. Právě zde se nachází místo pro vložení otázky a možností odpovědí, ať už v textové či obrázkové podobě. Odpovědi je možno zaznamenat do grafu různého typu. Nachází se zde i možnost vizuálních úprav jednotlivých snímků, dle předpřipravených šablon. Aplikace je kompletně v anglickém jazyce.

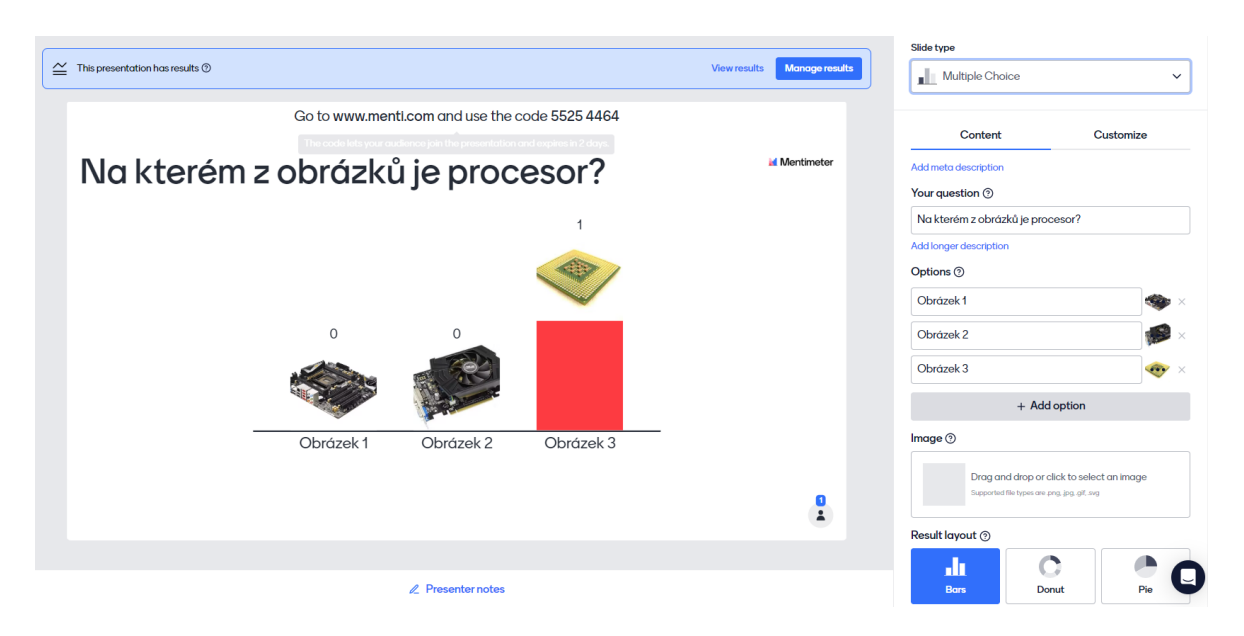

Obrázek 28 – Příprava otázky – Mentimeter

# **3.9.2 Co přináší aplikace Mentimeter**

Aplikace umožňuje vytvářet interaktivní prezentace, kvízy či ankety, které je možno využít jako podklad pro diskuzi. Možnost propojení s mobilním zařízení je jistě zajímavé a v praxi využitelné, obzvlášť mimo počítačovou učebnu. Žáci se zapojí aktivně do výuky, projeví vlastní názor, případně předají učiteli zpětnou vazbu vztahující se k znalostem probíraného učiva. S výsledky lze okamžitě pracovat, porovnávat je a podobně. Jedná se o další představenou aplikace, kterou je možno využít ve výuce.

# **3.10 Copy.sh**

Aplikace Copy.sh umožňuje žákům nahlédnout do různých operačních systémů, zvláště těch, které uživatelé mohli vídat na počítačích dříve. Aplikace obsahuje rozsáhlou nabídku systémů, které je možno si online vyzkoušet. Nacházejí se zde verze operačního systému Windows, a to z období 80. a 90. let 20. století, dále pak verze operačního systému Linux, Android a další. [68]

Pro spuštění zvoleného OS, stačí pouhé kliknutí na vybraný operační systém. Poté začne systém bootovat a během pár sekund maximálně minut je systém připraven například pro praktickou výuky operačních systémů nebo pohled do historie počítačů. Aplikace je zcela zdarma, disponuje anglickým jazykem, ovšem to zde nehraje téměř žádnou roli, protože se zde nachází minimum textového obsahu. [68]

# **3.10.1 Představení aplikace Copy.sh**

Ukázku nabízených operačních systémů je možno vidět na Obr. 29 níže.

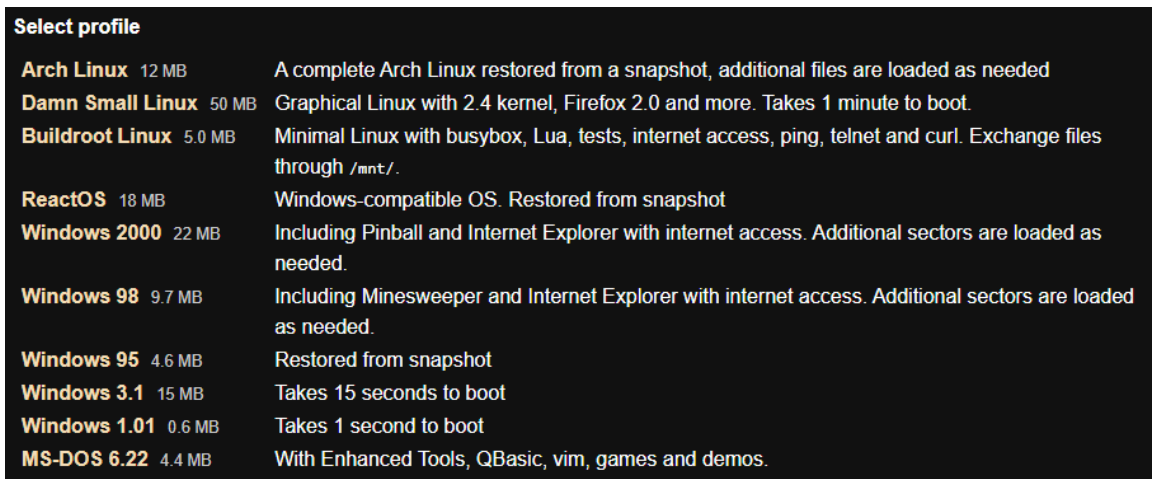

Obrázek 29 – Výběr operačního systému – Copy.sh [68]

Obr. 30 představuje již spuštěný operační systém Windows 98. Žáci se tak mohou v rámci výuky s těmito systému seznámit, případně je porovnat s dnešními. Systémy nabízí obdobné možnosti, které měli uživatelé k dispozici v letech, kdy s nimi aktivně pracovali.

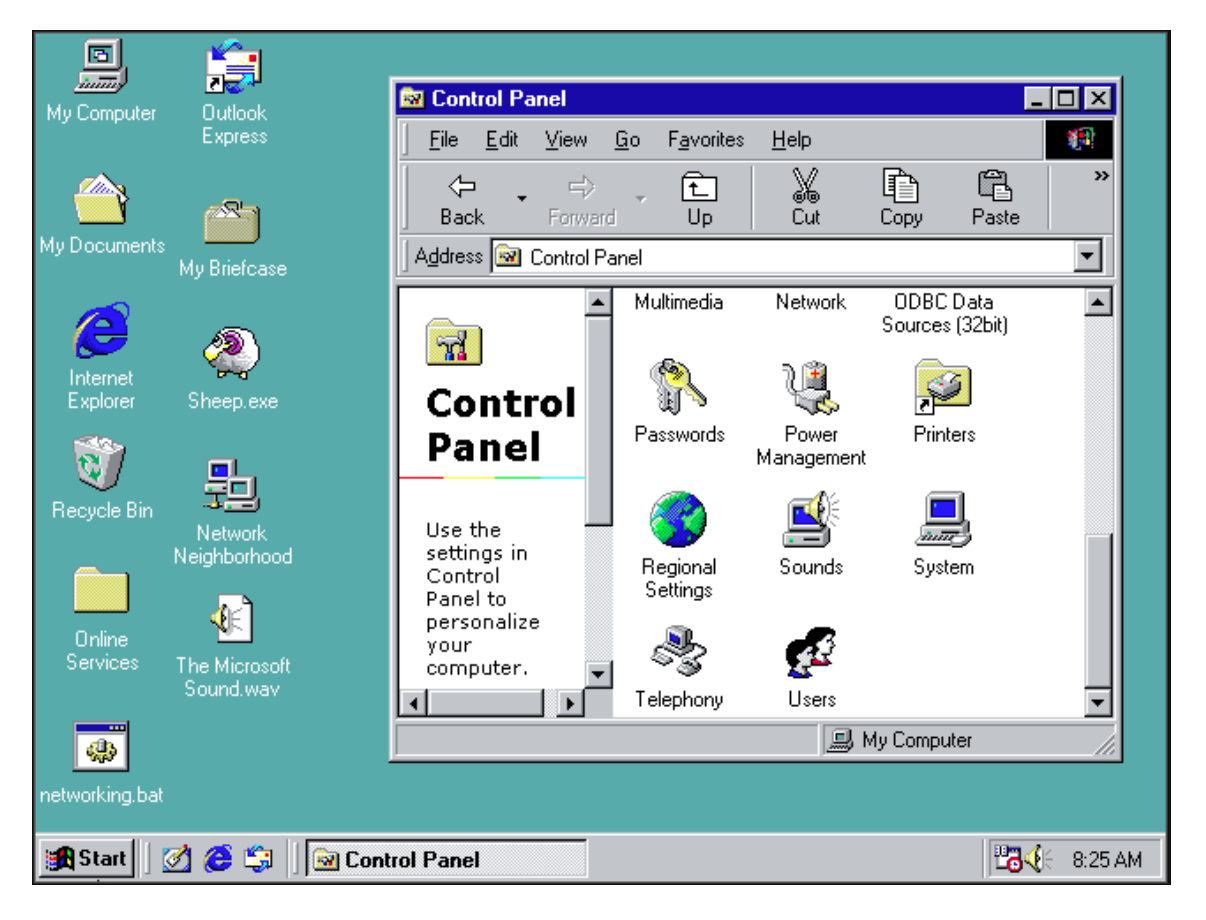

Obrázek 30 – Windows 98 – Copy.sh

# **3.10.2 Co přináší aplikace Copy.sh**

Aplikace je zcela jistě přínosná, nejen že nabízí pohled na starší operační systémy, ale je zde možnost s těmito systémy pracovat, vyzkoušet si je, porovnávat jednotlivé verze mezi sebou a podobně. Zároveň nabízí prostor pro diskuzi na téma vývoje operačních systémů, aktualizace, grafické prostředí, uživatelské přívětivost atd. Aplikace Copy.sh je vhodný výukový materiál a lze jej doporučit.

# **PRAKTICKÁ ČÁST**

# **4 PROCES TVORBY VIDEOTUTORIÁLŮ**

Praktická část diplomové práce se zaměřuje na tvorbu výukových videotutoriálů, představující online aplikace využitelné ve vyučovacích hodinách.

Harmonogram s časovým rozvržením práce je vidět na Obr. 31 níže.

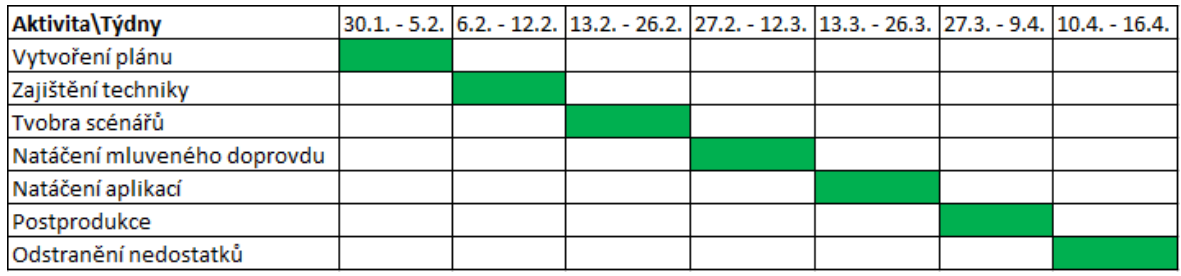

Obrázek 31 – Časový harmonogram práce

# **4.1 Plán tvorby**

V úvodní části bylo potřeba promyslet, jakým způsobem bude realizován proces tvorby. To zahrnovalo především vytvoření časového harmonogramu práce, rozděleného dle typu aktivit a jednotlivých týdnů, vymezených pro zmíněnou tvorbu.

Rovněž bylo nutné zajistit natáčecí techniku, která představovala fotoaparát, doplněný o objektiv a stativ. Součástí toho bylo pořízení stolního mikrofonu, společně s pop filtrem a trojnožkovým stojanem. Tímto způsobem vzniklo domácí studio, doplněné o osvětlení a náhledovou obrazovku.

Dále bylo nezbytné zvolit způsob, jakým bude tvořen scénář k jednotlivým videím. Vzhledem k tomu, že je videotutoriál praktický návod, bylo potřeba vytvořit takové scénáře, které budou stručné a jasné. Scénáře byly rozděleny dle názvů představovaných aplikací, v nichž se nachází krátký popis aplikace, seznámení se s pracovním prostředím a konkrétní zpracování řešené problematiky. Scénář tak odkazuje na mluvené slovo, které je součástí natočených videí.

Pro nahrávání mluveného doprovodu a obličeje autora videí byla využita výše zmíněná natáčecí technika. Jednalo se o proces, při kterém byla video stopa zaznamenávána pomocí fotoaparátu, souběžně s audio stopou, jež byla nahrávána skrze program přímo do počítače.

Natáčení obrazovky zahrnovalo největší část tvorby videotutoriálů. Proto bylo potřeba zvolit vhodný natáčecí nástroj, pro jehož výběr dobře posloužila zpracovaná literární rešerše, při

jejíž tvorbě se autor seznámil s dostupnými nástroji, jak z pohledu nabízených funkcí, tak i z reálného použití.

Nedílnou součástí tvorby videotutoriálů byla i postprodukce, ve které se dotvářel celkový obraz výukových videí. Prolnuty zde byly natočené záběry z fotoaparátu, dále záběry z obrazovky doplněné o mluvené slovo a hudební podkres. V rámci úprav byly jednotlivé scény doplněny o vizuální efekty, přechody, titulky a podobně.

V harmonogramu práce nechyběla ani ta část, která se zaměřuje na odstranění nedostatků, vzniklých při procesu tvorby videí.

# **4.2 Tvorba scénáře**

Scénáře byly nedílnou součástí tvorby videotutoriálů. Pomocí nich byla dodržena jednotná struktura u všech natočených videí. Zároveň byl scénář využit jako jeden z podpůrných prvků pro nahrávání mluveného slova, což výrazně zrychlilo zmíněný proces nahrávání.

Scénáře byly vytvořeny pro každou výukovou aplikaci zvlášť, jejich struktura se rozdělovala do tří částí. V první části skriptu bylo potřeba diváky přivítat a uvést je do představované aplikace. Následoval sled několika obecných informací o prezentované aplikaci. Důležité bylo také zmínit, co aplikace konkrétně umožňuje, v čem bude žákům přínosná a podobně. Připravenou část je možno vidět na Obr. 32.

#### 1.1 Scratch

Dobrý den, já Vás všechny vítám u tutoriálového videa, kde si společně představíme aplikaci Scratch, která je vhodná jako nástroj pro výuku.

Scratch lze považovat za vizuální programovací jazyk, který se zaměřuje na rozvoj informatického myšlení především u žáků základních a středních škol. Žáci mohou díky zmíněnému programu tvořit jednoduché hry, případně animace, které jim zábavnou formou představí základní oblasti programování.

#### Obrázek 32 – Scénář – O aplikaci

Druhou část scénáře zahrnovalo představení pracovního prostředí aplikace. Tato pasáž byla obzvlášť důležitá zejména pro diváka, který se s aplikací doposud nesetkal. V krátkém čase byla představena pracovní plocha, společně s dostupnými nástroji a funkcemi. Prezentovány zde byly i postupy zaměřené na ovládání a nastavení celé aplikace. Níže, na Obr. 33 je zobrazen úryvek z představování pracovního prostředí aplikace.

#### 1.1.1 Představení aplikace Scratch

Krátce si představíme pracovní prostředí aplikace, abychom s ním mohli dále pracovat. Aplikace se dá rozdělit do tří částí. Levou část představují bloky, pomocí kterých lze ovládat pohyb postavy, vytvářet události či proměnné. Zmíněné bloky jsou obsaženy v kartě scénář, hned vedle karty kostýmy a zvuky. Zmíněná karta kostýmů umožňuje měnit vzhled postav a jak již název napovídá, karta zvuky doplní scénu o vtipné pazvuky mňoukání, řehtání anebo vlastní audio nahrávku.

#### Obrázek 33 – Scénář – Pracovní prostředí

Scénář uzavírala příprava praktického příkladu, který byl skrze videotutoriál řešen, jehož zlomek je možno vidět na Obr. 34. Na úvod proběhlo seznámí diváka s danou problematikou, nastíněn byl rovněž postup a cíl práce. Scénář zcela jasně popisoval jednotlivé kroky, které na sebe vzájemně navazovaly. Snahou bylo předat divákovi pouze ty informace, které byly pro daný úkon nezbytné. Poté, co byla úloha kompletně zpracována, proběhla ukázka vytvořeného příkladu. Závěr patřil celkovému shrnutí, poděkování za pozornost a rozloučení s publikem.

#### 1.1.2 Videotutoriál - hra nenasytný medvěd

Po představení programu a pracovní plochy se dostáváme k samotné hře nenasytný medvěd, kterou si společně vytvoříme. Na úvod bych rád představil tuto hru. Z pozice hráče budeme ovládat hnědého medvěda, pomocí kurzoru myši. Ten bude postupně červená jablka. Tímto způsobem se bude připisovat naše skóre. V případě, že se medvěd černého jablka, naše doposud nahrané skóre se změní na nulu. Cílem hry je nahrát co největší skóre.

Teď už nám nezbývá nic jiného než se pustit do samotné tvorby.

Přesunuli jsme se do pracovní plochy programu Scratch. V první řadě si připravíme pozadí naší hry. To uděláme následovně. Zvolíme možnost vybrat pozadí a poté následně vybereme pozadí, které nám vyhovuje, já bych doporučil například "Blue Sky". V náhledovém oknu vidíme postavu kočky, kterou potřebujeme odstranit. To provedeme kliknutím do pravého

Obrázek 34 – Scénáře – Praktická část

# **4.3 Natáčecí technika**

I přes to, že větší část videotutoriálů tvoří záznam obrazovky, bylo potřeba zajistit fotoaparát pro natáčení obličeje autora videí, zejména pro nahrávání mluveného doprovodu do jednotlivých videí. Pro tuto činnost byl zapůjčen fotoaparát Sony Alpha A6400 [73], jehož nastavení odpovídalo rozlišení Full HD, tedy 1920 x 1080 pixelů. Pro plynulost záběrů byla zvolena snímková frekvence v rozsahu 60 snímků za sekundu. Fotoaparát byl doplněn o objektiv od značky Tamron, konkrétně se jedná o model Tamron 17-70mm F/2.8 Di III. [74] Celou tuto sestavu doplnil stativ Hama Star 63 [75], který zajistil stabilní obraz a díky němu nedošlo během jednotlivých natáčecích dnů ke změně pozice fotoaparátu.

Vzhledem k tomu, že audio nahrávka z fotoaparátu nebyla příliš kvalitní a disponovala poměrně velkým šumem, bylo potřeba pro tvorbu pořídit externí mikrofon. Konkrétně se jedná o mikrofon Trust GXT 232 Mantis [76], jehož součástí je pop filtr a trojnožkový stativ. Mikrofon byl připojen pomocí USB do počítače a audio stopa tak vznikala odděleně od video záznamu.

Náhledový monitor, který sloužil pro promítání scénáře a zároveň zde bylo umístěno náhledové okno natáčeného obličeje, je jedním z posledních součástí domácího studia. Jednalo se o monitor Samsung C27F396. [77] Samotnou scénu doplňoval světelný panel, který vyzařoval bílé světlo.

# **4.4 Software pro natáčení obrazovky**

Důležitým rozhodnutím byl výběr vhodného software pro natáčení obrazovky všech výukových aplikací. V tom pomohla autorovi nejen vypracovaná literární rešerše na toto téma ale i praktické zkušenosti z dřívějšího používání, české prostředí, rozsáhlá nabídka funkcí a nastavení, v porovnání s jinými bezplatnými nástroji a další. Zvolen tak byl program Open Broadcaster Software, známý pod zkratkou OBS.

Vzhledem k tomu, že program disponuje českým jazykem, bylo nastavení i samotná práce s ním o to jednodušší. Před zahájením natáčení bylo potřeba nastavit několik parametrů. Jedním z nich byla změna rozlišení, ta byla nastavena na hodnotu 1920 x 1080 pixelů tak, aby korespondovala se záznamy z fotoaparátu. Dodržena byla i snímkovací frekvence 60 fps. Pro usnadnění práce byly nastaveny klávesové zkratky, pro zahájení a ukončení nahrávání. V poslední řadě bylo potřeba vybrat cílovou složku, do které se všechny záznamy ukládaly. Celkem tak bylo pořízeno 406 záznamů obrazovky, do kterých spadají i nepovedené záběry. Využitých záběrů bylo tedy v celkovém součtu 135.

Po provedeném nastavení bylo potřeba vytvořit scénu a doplnit ji o zdroj viz Obr. 35, který vždy zastupoval okno prohlížeče, na kterém byla aplikace spuštěná. Přidat se tak musel odkaz na aplikaci, záznam kurzoru, klientská oblast, vše zmíněné je k dispozici na Obr. 36. Zaznamenávání zvuku z mikrofonu a z plochy bylo vždy vypnuté, až na ojedinělé případy, kdy aplikace přímo doplňovala scénu o hudební podkres, například u vyplňování kvízů či podobných aktivit. Nastavení směšovače zvuku je možno vidět na Obr. 37 níže.

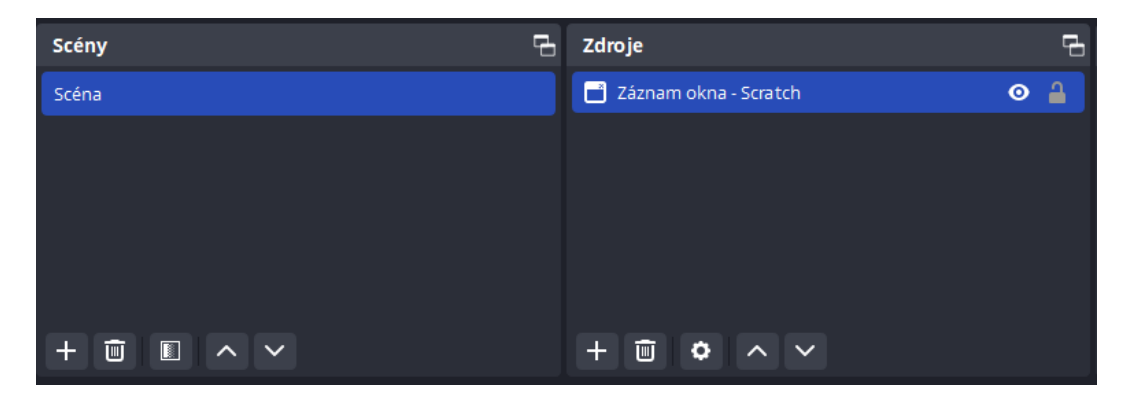

Obrázek 35 – OBS – Scéna a zdroj

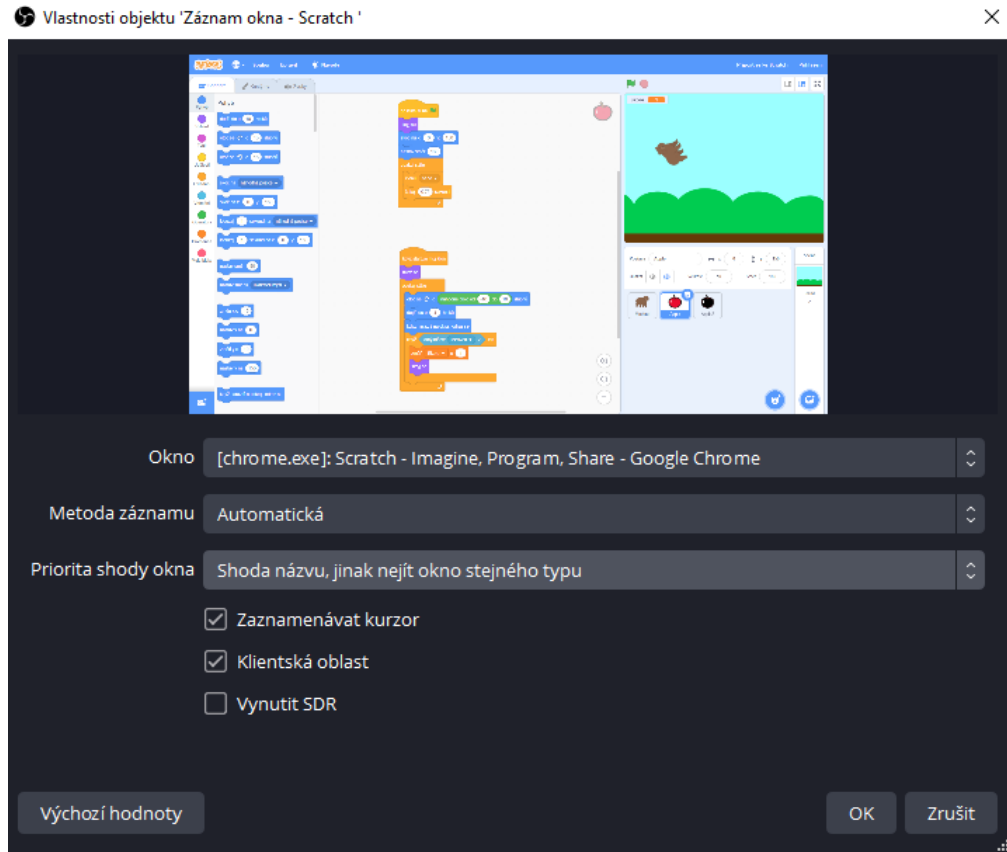

Obrázek 36 – OBS – Výběr zdroje

| Směšovač zvuku                   |                                 |                |                         |                                      |
|----------------------------------|---------------------------------|----------------|-------------------------|--------------------------------------|
| Mikrofon / AUX                   |                                 |                |                         | $-$ inf dB                           |
| $-60$<br>-45<br>$\overline{40}$  | $\overline{45}$<br>$-40$<br>-35 | $-30$<br>$-25$ | $-10$<br>$-20$<br>-15   | o<br>-5<br>i<br>$\blacktriangleleft$ |
|                                  |                                 |                |                         |                                      |
| Zvuk plochy                      |                                 |                |                         | $-$ inf dB                           |
| $-45$<br><b>Ro</b><br>-55<br>-60 | $-40$<br>-35                    | $-30$<br>-25   | $-10$<br>$-15$<br>$-20$ | $\overline{0}$<br>-5                 |
|                                  |                                 |                |                         | i<br>$\blacktriangleleft$            |
|                                  |                                 |                |                         |                                      |
|                                  |                                 |                |                         |                                      |
| i                                |                                 |                |                         |                                      |

Obrázek 37 – OBS – Směšovač zvuku

# **4.5 Postprodukce**

Mezi poslední realizovanou část patřila takzvaná postprodukce, kterou představuje proces úpravy videa. Pro tuto činnost byl zvolen program Adobe Premiere Pro CC 2018 [78], který byl využit k editaci 10 vybraných online aplikací, vhodných pro implementaci ve výuce. Zmíněný software byl vybrán na základě preferencí autora, dlouholetému využívání, řadě již zpracovaných projektů a úkolů, příjemnému uživatelskému rozhraní, rozsáhlé nabídce nástrojů atd. V tomto konkrétním případě byl zmiňovaný proces o to důležitější, protože bez sjednocení audio a video stopy by nebyla zcela naplněna hlavní podstata videotutoriálů.

Vzhledem k tomu, že je tento proces poměrně komplikovaný a obnáší spoustu dílčích kroků, které nelze reprodukovat pouze krátkým shrnutím, byla vytvořena kapitola 5, zabývající se detailním popisem postprodukce jednoho z videotutoriálů, tedy konkrétně aplikací Scratch.

Jelikož se jedná o relativně opakující se činnost a práci se stejnými nástroji a funkcemi, které program pro střih videa nabízí, postrádalo by smysl představovat proces editace i u zbylých 9 aplikací, které prošly podobným průběhem postprodukce.

Obr. 38 umožňuje nahlédnout do probíhající editace videotutoriálu, dále je zde možno vidět rozvržení pracovní plochy autora videí, která zahrnuje knihovnu se soubory, rovněž timeline s audio a video stopou, panel pro nastavování parametrů jednotlivých efektů, panel pro korekci barvy a náhledové okno s aktuálně upravovanou scénou.

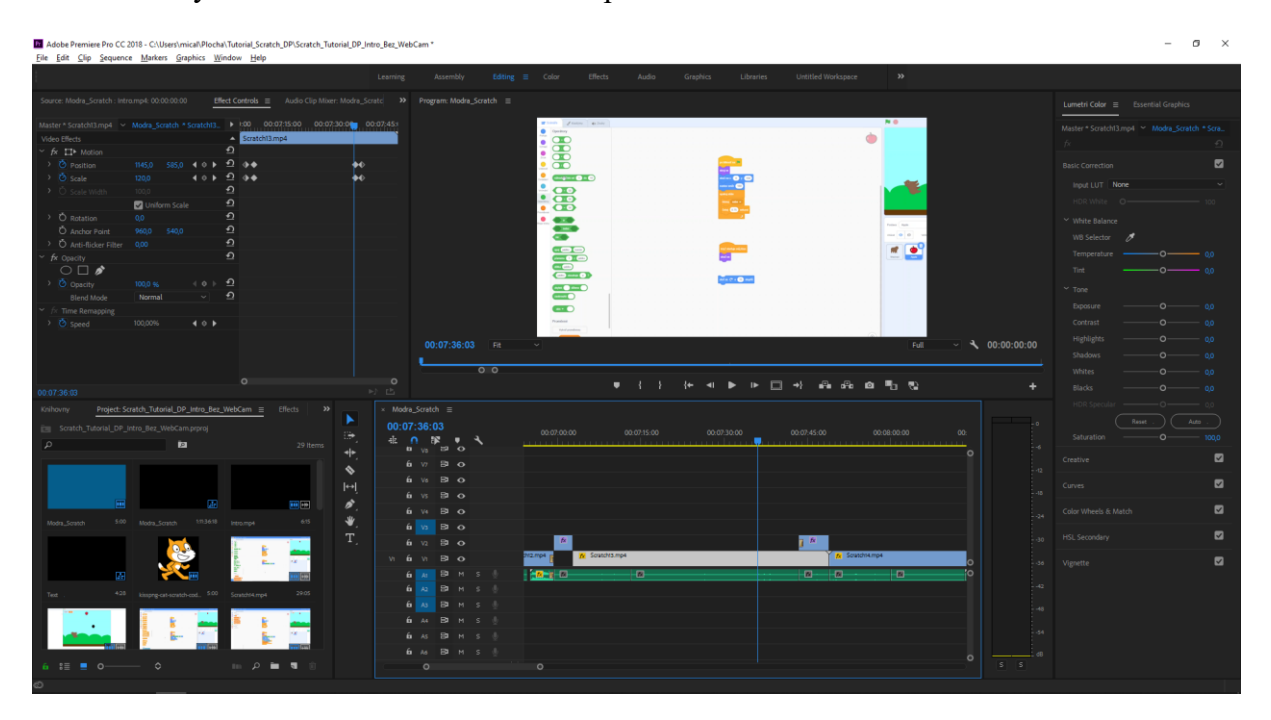

Obrázek 38 – Adobe Premiere Pro CC 2018 – Pracovní prostředí

# **5 POSTPRODUKCE VIDEOTUTORIÁLU APLIKACE SCRATCH**

Detailní popis se věnoval postprodukci videotutoriálu aplikace Scratch. Níže jsou představeny obecné kroky, které byly s editací videa spojeny.

# **Proces postprodukce zahrnoval:**

- Tvorba intra
- Import audio a video stopy
- Hrubý střih
- Vkládání přechodů, efektů, titulků, informativních scén atd.
- Export parametry výstupu
- Adresář souborů

# **5.1 Intro**

Úvodem každého videa je takzvané intro. Jedná se o krátkou v tomto případě 6 sekundovou scénu, představující název aplikace, dále podnadpis, kde je charakterizováno, že se jedná o aplikace pro výuku a logo aplikace.

Zmiňované intro je vytvořeno z několika vrstev, základní vrstvu představuje pozadí, které je nastaveno na rozlišení 1920 x 1080 pixelů. Při samotném nastavení byla vybrána i barva, zde se jedná o modrou barvu, která je společně s oranžovou typická pro aplikaci Scratch. Následně bylo toto pozadí přidáno do časové osy, takzvané timeline. Další úprava proběhla po spuštění karty práce s barvou. Skrze položku *Vignette* byly vizuálně doupraveny jednotlivé parametry, představující množství zakomponované černé barvy, dále typ přechodu a jeho jemnost. V poslední části bylo pozadí doplněno o vizuální efekt "Film *Dissolve"*, který zajistí poutavý vstup do této scény. Konkrétní hodnoty lze vidět na Obr. 39.

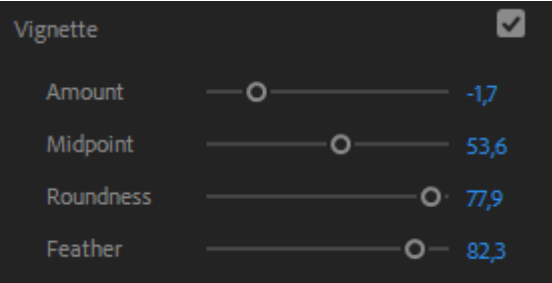

Obrázek 39 – Scratch – Nastavení pozadí

Poté následovalo přidání názvu aplikace. Tento název byl nastaven na velikost 130%, z původní hodnoty 100%, dále byl zvolen font písma, pojmenovaný jako *Ebrima*, v podobně tučné verze. Text byl rovněž zarovnán na střed, jak horizontálně, tak vertikálně.

V dalších krocích došlo k přidání efektů. První z nich, efekt *Basic 3D*, umožňoval upravovat náklon textu, který byl nastaven na 90 stupňů. Po několika uplynulých setinách došlo k nastavení náklonu na hodnotu 2 x 0 stupňů, což mělo za následek téměř dvojité otočení názvu v horizontální rovině. V pořadí druhým přidaným efektem byl efekt *Crop*, pomocí něj bylo oříznuto první písmeno aplikace Scratch, tedy písmeno S. Tento efekt byl využit z důvodu, že poslední aplikovaný efekt rozmazání, zvaný *Directional Blur*, bylo potřeba nastavit pro jednotlivé písmena názvu aplikace zvlášť, tedy konkrétně v odlišném čase. Zmíněné efekty byly následně pomocí klávesové zkratka ALT + levé tlačítko myši zkopírovány na každé z písmen. Názornou ukázku aplikovaných efektů a vytvořeného pozadí je možno vidět na Obr. 40 níže.

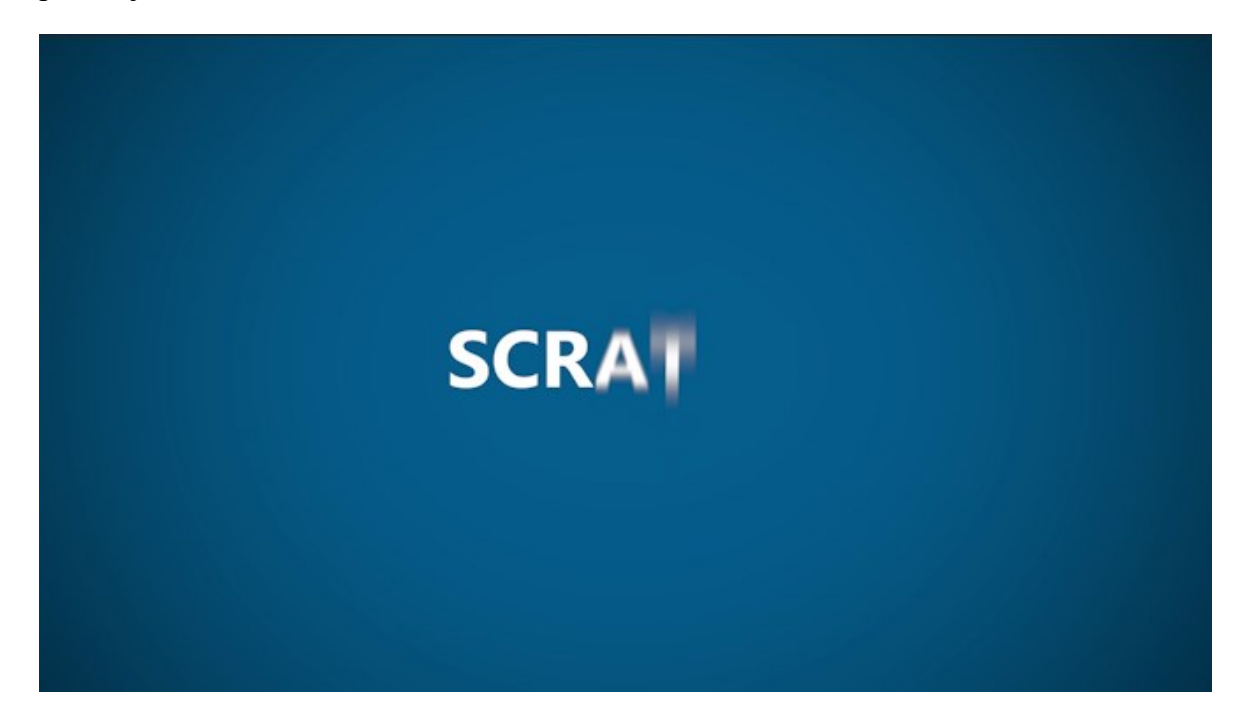

Obrázek 40 – Scratch – Tvorba nadpisu

V dalším kroku následovalo přidání podnadpisu, který diváky informuje, že se jedná o aplikaci pro výuku. Velikost byla nastavena na hodnotu 90%, tedy výrazně menší než u hlavního nadpisu. Dále bylo potřeba nastavit průhlednost, díky ní se podnadpis postupně odkrýval ve zvoleném čase. Po provedené animaci, byl použit opět efekt *Basic 3D*, tentokrát pro oba nadpisy, jednalo se o nastavení otočení nadpisů o 90 stupňů. Nadpisy se tak dostaly do polohy, ve které je již divák nevidí. Textová část byla tímto okamžikem kompletně vytvořená. Všechny vrstvy je možno vidět na Obr. 41 níže.

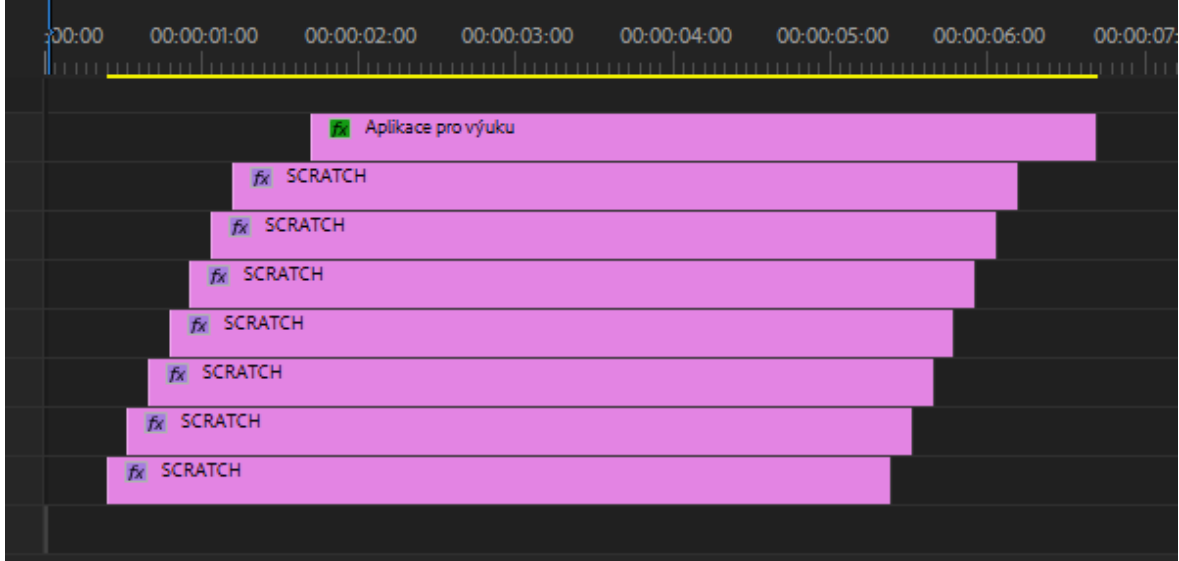

Obrázek 41 – Scratch – Vrstvy nadpisu a podnadpisu

Přidáním loga byl dokončen proces tvorby intra. Zde byl použit obrázek [79] kočky, která je hlavní představitelkou aplikace Scratch. Obrázek kočky musel být ve formátu PNG, a to z toho důvodu, aby šlo stále vidět modré pozadí. Obrázek měl vhodnou velikost, proto na něj byl aplikován pouze efekt *Basic 3D*, díky němuž došlo k otočení o 90 stupňů, jako v případě textu, v tomto případě byl ovšem počáteční úhel nastaven na -90 stupňů.

Mezi další náležitosti, kterými bylo intro obohaceno, byla audio stopa s hudebním doprovodem. K tomu byla využita krátká 5 sekundová znělka z internetového serveru YouTube. Protože se nejednalo o NCS, takzvaný no copyright song, autor práce kontaktoval tvůrce této znělky s prosbou, zda by bylo možné použít audio do výukových videí a potažmo diplomové práce. S tím autor souhlasil. Vše je zaznamenáno níže, na Obr. 42.

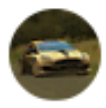

Michal Lapčík před 3 dny Hi, can I use your sound for my thesis please? Thanks

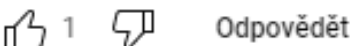

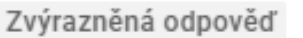

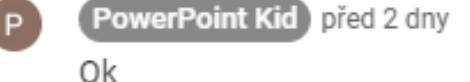

ςJ Odpovědět  $\mathbf{1}$ 

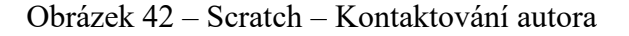

Hudba byla dle potřeby zkrácena a doplněna o audio efekt tzv. *Exponential Fade*, který byl umístěn na její konec proto, aby znělku pomalu zeslaboval a vytvořil se tak jemný přechod mezi právě zmiňovaným hudebním podkresem a mluveným slovem.

Tímto krokem bylo již celé intro zpracované. Vzhledem k tomu, že se jednalo o poměrně náročný proces tvorby, především pro hardware počítače, který se postprodukcí zabýval, bylo nutné renderovat samotné intro v několika částech, nejprve tedy pozadí a zvuk, následně byl přidán text a až poté zmiňované logo. Parametry exportu jsou totožné, jako pro renderování kompletního videa a jsou představeny v jedné z dalších částí práce. Výslednou timeline je možné vidět na Obr. 43 níže.

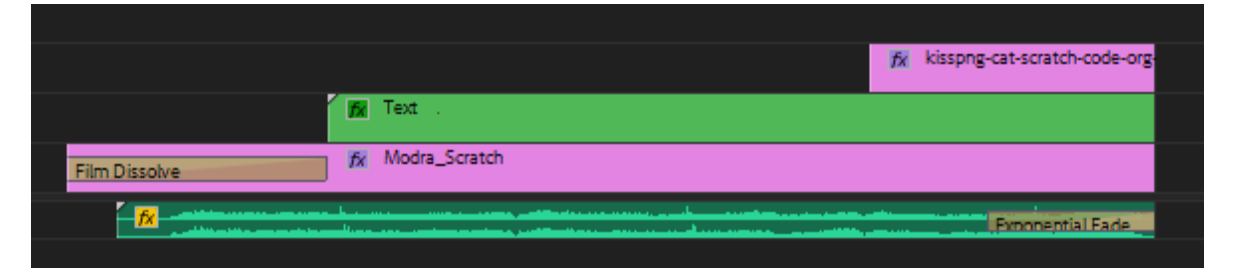

Obrázek 43 – Scratch – Timeline intro

# **5.2 Import audio a video stopy**

Po vytvoření intra došlo k vložení video stopy, která zahrnovala již dříve natočený obličeje autora práce a mluvené slovo v podobě audio stopy, které projev doplňovalo. Obě stopy byly natáčeny zvlášť, proto muselo dojít k jejich spojení. S tím autor videí již počítal při samotném natáčení, proto využil známou pomůcku mezi filmaři, kterou představuje hlasité tlesknutí. Tím se tak vytvořil jakýsi "zub" v audio stopě a poté vyhledáním scény s tlesknutím bylo posouváno audio stopou dle potřeby, až na místo odpovídající provedené akci. Importované stopy je možno vidět na Obr. 44.

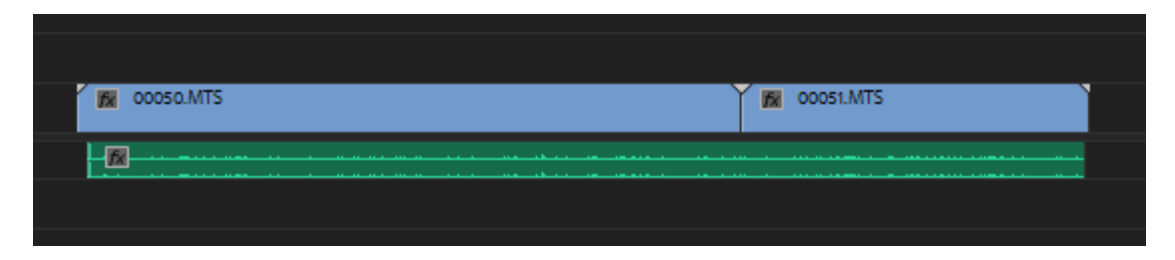

Obrázek 44 – Scratch – Import stop

# **5.3 Hrubý střih**

V další části bylo potřeba provést takzvaný hrubý střih. Ten představoval proces, kdy byly odstraněny nepovedené záběry, které vznikly během natáčení ať už z jakýchkoliv důvodů,
zejména tedy skrze přeřeky. K tomu se využíval nástroj břitva. Jednotlivými zářezy do audio a video stopy byly označovány oblasti, které bylo potřeba odstranit, to bylo prováděno pomocí klávesy *Delete*. Výsledné stopy po hrubém střihu je možno vidět na Obr. 45 níže.

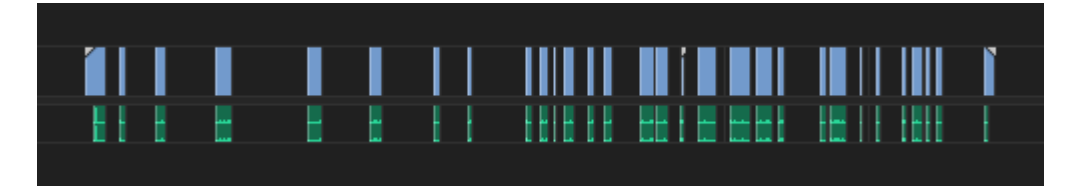

Obrázek 45 – Scratch – Hrubý střih

#### <span id="page-72-0"></span>**5.4 Efekty, přechody a barevná korekce**

Následující část tvorby představovala práce s výše zobrazenými záběry a audio stopou na timeline, které byly určeny k další úpravě. Jednotlivé záběry bylo potřeba opět pomocí břitvy oříznout tak, aby se odstranily i ty nejmenší detaily. Úpravou tak prošly nejčastěji úvodní a závěrečné pasáže jednotlivých scén. Následně se začaly tyto upravené scény vkládat za sebe a bylo potřeba je doplnit o další efekty, přechody či korekci barvy, které by dotvářely celek videa.

Úvodní záběr, kde autor videa představuje aplikaci Scratch bylo potřeba doplnit o přechody mezi scénami. V případě intra k tomu byl využit přechod *Dip to Black*, který prolne černou barvu mezi záběry. V další části je to přechod mezi dvěma záběry mířící na obličej autora, proto byl zvolen jemný přechod bílé barvy, tedy *Dip to White*.

I přes to, že bylo při natáčení použito osvětlení, které jakýmsi způsobem dopadalo na obličej autora práce, byly natočené scény relativně tmavé. Proto došlo k jejich úpravě, a to skrze panel *Lumetri Color*, kde byla zvolena základní korekce a úprava tónu barvy. Ta byla nastavena na hodnotu 1 z defaultně přednastavené hodnoty 0. Aby nepůsobily záběry na obličeje a mluvené slovo tak monotónně, byla zde nastavena rozdílná velikost promítaných scén, při zachování pozice kamery. Výsledkem je tak záběr, který lineárně přiblíží snímaný obličej na hodnotu 110% a po nastaveném čase je velikost vrácena zpět na původních 100%.

Mimo mluvené slovo, které doprovází téměř všechny záběry představovaného videa a hudební podkres, obsažený v intru a informativních scénách, byl do audio stopy přidán zvuk, přímo z aplikace Scratch, zaznamenaný nahrávacím nástrojem OBS. Tento zvuk doplňuje jednu ze scén, kdy je představována možnost využívání zvukových efektů. Přidanou stopu lze nalézt ve druhé vrstvě, znázorněné na Obr. 46 níže.

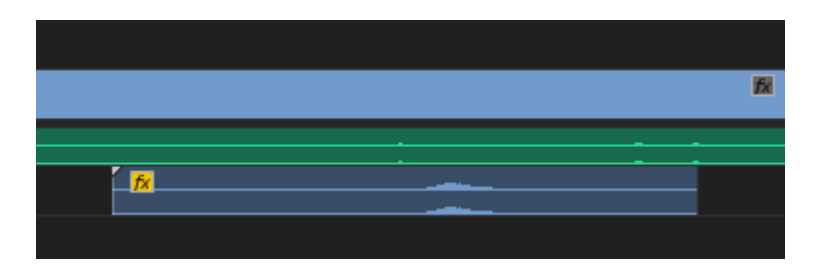

Obrázek 46 – Scratch – Prolínání zvuků

<span id="page-73-0"></span>Nejčastěji využívaným přechodem mezi jednotlivými záběry byl přechod *Dip to White*. Tento přechod zajistil promítnutí bílé barvy s postupným zprůhledněním, což vizuálně zapadlo do pracovního prostředí aplikace Scratch, které disponovalo bílo modrou kombinací. Zmiňovaný přechod byl vkládán buď na konec prvního záběru viz Obr. 47, nebo na obě části konkrétních záběrů viz Obr. 48. Rozdíl je tak patrný nejen v umístění přechodu na timeline, ale i v samotné projekci, kdy u první zmíněné varianty prolne nadcházející záběr první záběr a u druhé varianty se prolínají záběry navzájem.

| tchi.mp4<br>Dip to White | fx Scratch3.mp4 |
|--------------------------|-----------------|
|                          |                 |
|                          |                 |

Obrázek 47 – Scratch – Přechod na konci záběru

<span id="page-73-1"></span>

| fx Scratch3.mp4<br>Dip to White   | Tx Scratch4.mp4 |
|-----------------------------------|-----------------|
| <b>STATISTICS</b><br><b>SALES</b> |                 |
|                                   |                 |

Obrázek 48 – Scratch – Přechod mezi záběry

## <span id="page-73-2"></span>**5.5 Textové pole**

Při představování pracovní plochy aplikace Scratch, bylo potřeba rozdělit tuto plochu do 3 částí. K tomu byly vytvořeny 3 textové pole, doplněné o čísla, tedy 1, 2, 3. Pro přehlednost byla těmto číslům nastavena sytě oranžová barva a velikost odpovídala hodnotě 241%. Zároveň zde byla nastavená počáteční pozice zobrazení jednotlivých čísel, společně s postupným prolnutím čísel do scény. U jednoho z čísel zůstala počáteční i koncová pozice stejná, u zbylých dvou byl nastaven postupný přesun na požadované místo, pomocí změny hodnoty souřadnice X. Provedené nastavení jednoho ze zmiňovaných čísel je možno vidět na Obr. 49. níže.

| Master * Graphic > Modra_Scratch * Graphic |                 |               | ٠                       |         | 00:00:50:00 |  |
|--------------------------------------------|-----------------|---------------|-------------------------|---------|-------------|--|
| Video Effects                              |                 |               | $\blacktriangle$        | Graphic |             |  |
| $f$ $\mathcal{L}$ $\mathbb{L}$ Motion      |                 |               | ิ                       |         |             |  |
| <b>D</b> Position<br>⋋                     | 540,0<br>1659,0 | $\rightarrow$ | $\overline{\Omega}$     |         | ♦           |  |
| > Ö scale                                  | 100,0           |               | $\overline{\mathbf{v}}$ |         |             |  |
| > Ö scale Width                            | 100,0           |               | $\Omega$                |         |             |  |
|                                            | Uniform Scale   |               | $\Omega$                |         |             |  |
| <b>ひ</b> Rotation                          | 0,0             |               | $\Omega$                |         |             |  |
| O Anchor Point                             | 960,0<br>540,0  |               | $\Omega$                |         |             |  |
| O Anti-flicker Filter<br>≻                 | 0,00            |               | $\overline{\Omega}$     |         |             |  |
| $f$ x Opacity                              |                 |               | $\overline{\Omega}$     |         |             |  |
| $\circ$ $\Box$ $\mathscr{S}$               |                 |               |                         |         |             |  |
| O Opacity                                  | 0,0 %           |               |                         |         |             |  |

Obrázek 49 – Scratch – Pozice a průhlednost textového pole

<span id="page-74-0"></span>Výsledná scéna s přidanými čísly, značící části pracovní plochy je znázorněna na Obr. 50.

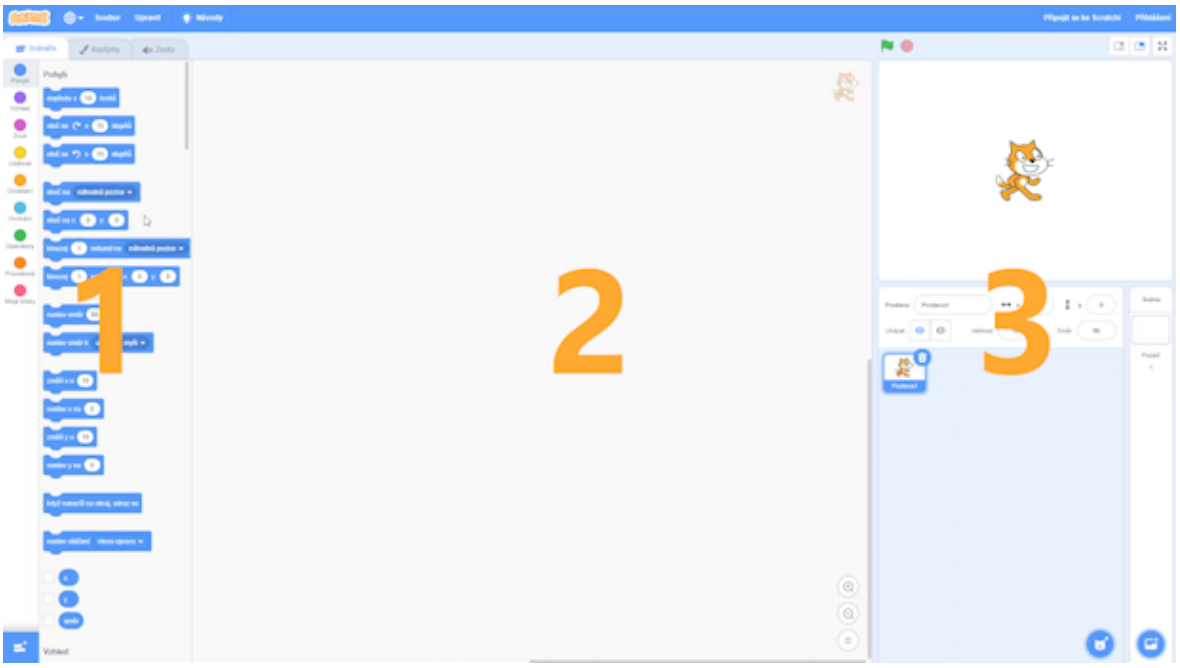

Obrázek 50 – Scratch – Označení částí pracovní plochy

### <span id="page-74-1"></span>**5.6 Informativní snímky o změně scény**

Na Obr. 51 je možno vidět informativní snímek, který je vložený mezi záběry, jenž představují pracovní plochu a mezi záběry, které se vztahují ke konkrétnímu vytvářenému tutoriálu, tedy ke hře s názvem "Nenasytný medvěd". K tomu bylo využito stejné pozadí, jako u úvodního intra a podobně tak tento snímek doprovází totožný hudební doprovod. Změnou prošel text, který nebyl v tomto případě tvořen pomocí postupného

odkrývání jednotlivých písmen s efektem rozmazaní, ale prací s průhledností. Na začátku scény byla průhlednost textu nastavena na hodnotu 0%, to se během uplynutí 1 sekundy změnilo, až na hodnotu 100%. Zmíněné nastavení tak tvoří efekt postupného prolnutí textu do scény. Podobně byl nastaven i závěr scény, ovšem v opačném pořadí nastavených hodnot průhlednosti. Dále byl přidán efekt *Film Dissolve,* a to jak na začátek, tak konec tohoto snímku.

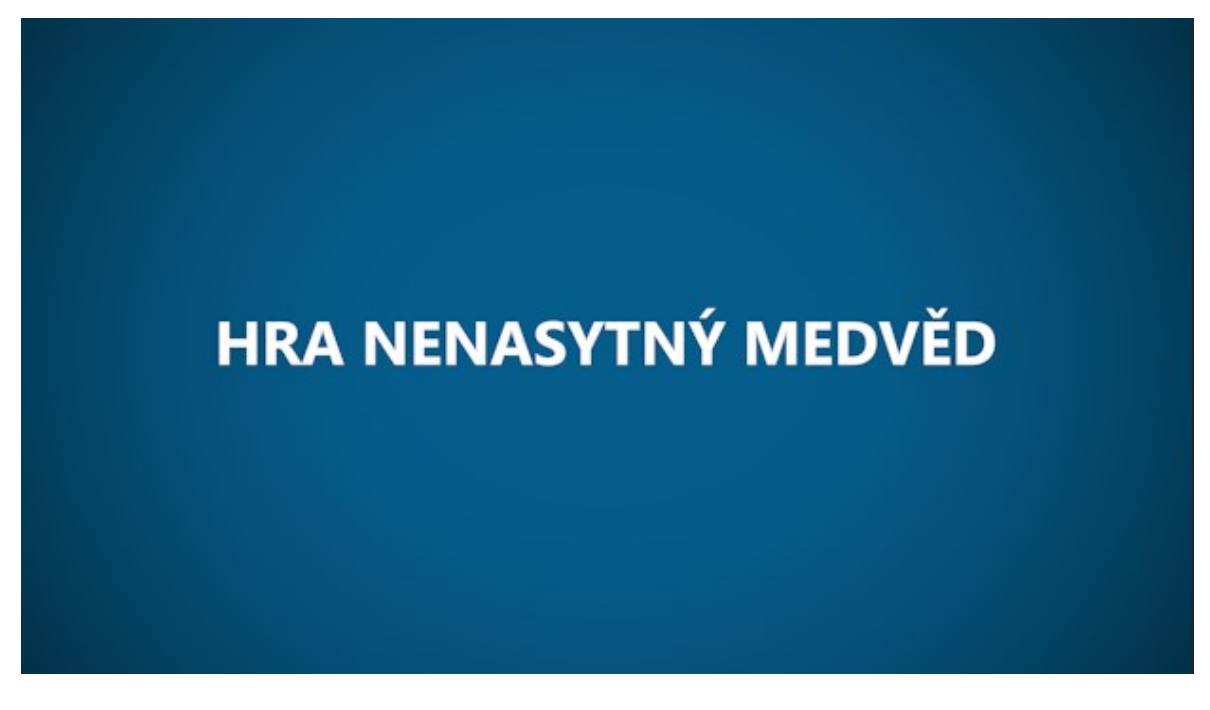

Obrázek 51 – Scratch – Informativní snímek s názvem hry

## <span id="page-75-0"></span>**5.7 Detailní záběry**

Z toho důvodu, aby divák viděl vždy hlavní podstatu záběru, byly snímky zvětšovány společně v doprovodu se změnou pozice snímaného obrazu. V některých případech bylo potřeba detailně představit hned několik prvků, proto muselo dojít k nastavení velikosti a pozice tak, aby se tyto atributy vzájemně doplňovaly. Ukázku změny velikosti obrazu a pozice je možno vidět na Obr. 52.

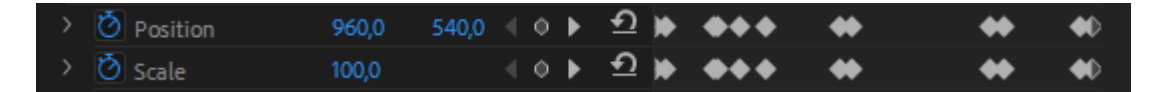

Obrázek 52 – Scratch – Pozicování a velikost záběrů

## <span id="page-75-1"></span>**5.8 Záběr v záběru**

Dále byly některé scény tvořeny hned dvěma záběry, které představoval pohled na pracovní plochu aplikace doplněnou o kameru snímající obličej autora práce. Kamera byla umístěna

do pravého dolního rohu scény tak, aby nerušila danou ukázku, ale zároveň aby nebyl přerušen kontakt s publikem. Jednu ze scén je možno vidět níže na Obr. 53.

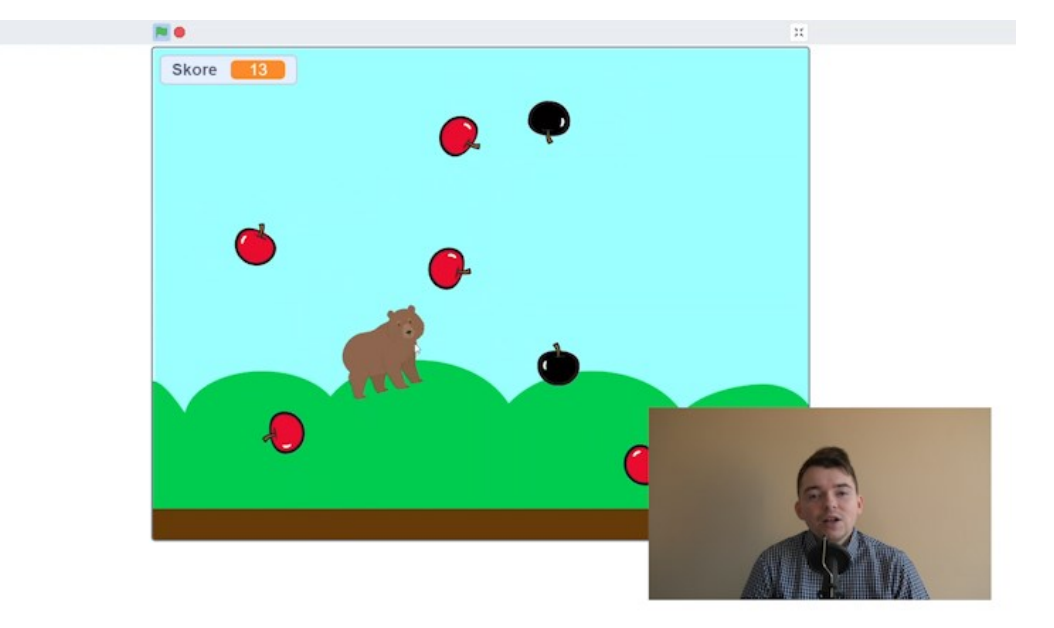

Obrázek 53 – Scratch – Záběr v záběru

## <span id="page-76-0"></span>**5.9 Výstup**

<span id="page-76-1"></span>Pro export videa do finální podoby, byly využity parametry, které je možno vidět v Tab. 4.

| <b>Parametr</b>      | Hodnota        |
|----------------------|----------------|
| Rozlišení videa      | 1920 x 1080 px |
| Snímkovací frekvence | $30$ fps       |
| Datový tok           | 10 Mbps        |
| Formát               | H.264          |
| Kontejner            | MP4            |
| Zvuková frekvence    | 48 000 Hz      |
| Velikost videa       | 479 MB         |
| Délka videa          | 10:43          |

Tabulka 4 – Scratch – Parametry pro výstup

#### **5.10 Adresář se soubory**

Vhodnou volbou při takovém množství natočeného materiálu, které představovaly záznamy natočeného obličeje nebo obrazovky, potažmo nahrávky zvuku bylo přehledné řazení. Vytvořeno tak bylo 10 složek pro 10 aplikací, do kterých se vkládaly postupně všechny soubory, které byly s daným videem spojeny. Níže viz Obr. 54 je možnost nahlédnutí do složky aplikace Scratch. Vidět je zde možno automaticky ukládané zálohy program Adobe Premiere, dále dva záběry zachycující obličeje autora, o délce 17 a 9 minut, dále několik verzí vyrenderovaného intra, tedy krátkého vstupního videa s názvem a logem aplikace, dále již kompletně zpracovaný a vyexportovaný videotutoriál a také 18 záběrů s nahrávkami obrazovky.

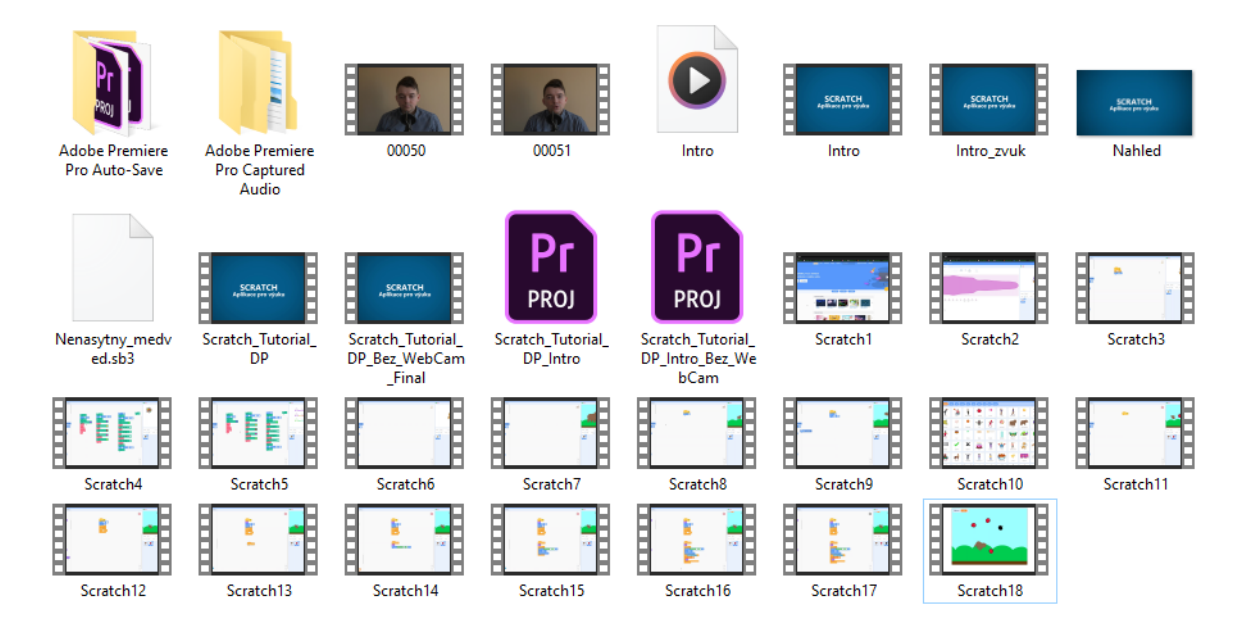

<span id="page-77-0"></span>Obrázek 54 – Scratch – Složka se soubory

## **6 PŘEDSTAVENÍ ZPRACOVANÝCH VIDEOTUTORIÁLŮ**

Cílem videotutoriálů bylo představit 10 aplikací vhodných pro výuku. Jak již bylo zmíněno v části zabývající se přípravou scénářů, videotutoriály byly rozděleny do tří bodů, kde v prvním bodě byly zmíněny základní informace o aplikace, společně s hlavními atributy, které nabízí. V další části představovalo video pracovní prostředí a nástroje, které bylo možno při tvorbě využít. Tyto dvě zmíněné části byly zahrnuty do videa proto, aby i uživatel, který s aplikací nikdy nepracoval, se dokázal v prostředí orientovat a byl schopný provádět kroky, které byly představeny ve třetí části videa, která se zabývala praktickou ukázkou tvorby výukových materiálů nebo pomůcek pro výuku.

Níže byla zmíněna podstata vytvořených tutoriálů, zaměřující se na obsahovou stránku jednotlivých videí, dále na předané informace o aplikacích, představení provedených kroků v praktické ukázce, nástroje a funkce, které byly využity a mnoho dalšího.

## **6.1 Scratch**

Videotutoriál představoval divákovi vizuální programovací jazyk Scratch, ve kterém bylo představeno pracovní prostředí aplikace, společně s jednotlivými bloky, místem pro tvorbu scénářů a náhledovým oknem. Hlavní část videa tvořila praktická ukázka tvorby zábavné hry s názvem "Nenasytný medvěd", viz Obr. 55.

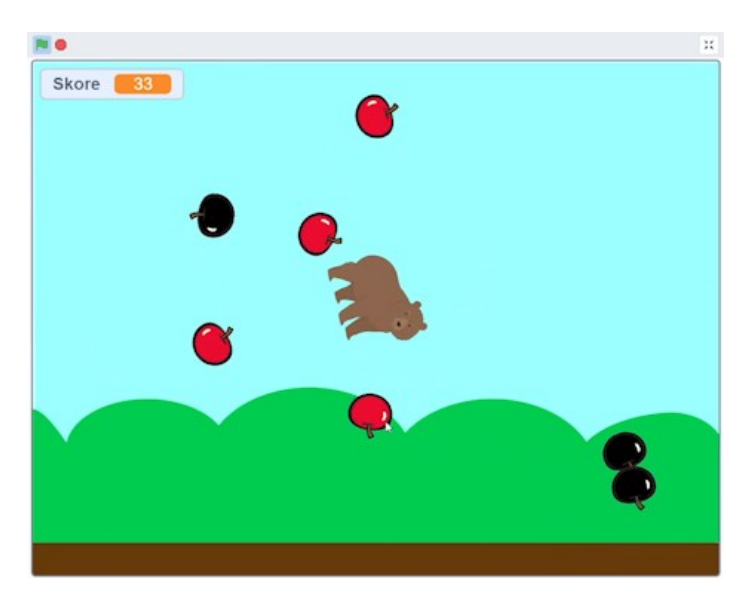

Obrázek 55 – Videotutoriál – Scratch

<span id="page-78-0"></span>Prezentován byl tak proces výběru pozadí a postav, které byly součástí náhledového okna, s cílem rozpohybovat medvěda pomocí bloků zaměřujících se na pohyb, doplněných o cykly s opakováním. Pro předmět jablko byly využity bloky s nastavením počáteční pozice a

směrem, kterým se mají jablka pohybovat, tedy padat směrem dolů. Dále byl vytvořen cyklus, zabývající se klonováním jablek. Aby nedocházelo k situaci, při které padají jablka pořád na stejné místo a hra by tak byla nezábavná, doplnily bloky takzvané operátory, které generovaly náhodný směr pádu. Následně byl přidán kolizní systém, kdy v případě doteku jablka s medvědem se jablko skryje a hráči se tak přičte bod do tabulky skóre. V poslední řadě hru doplnila červavá jablka, která po doteku s medvědem mazala doposud nahrané skóre, vytvořené pomocí bloků proměnné. Výsledkem je tak hra, kterou můžou žáci dále upravovat a vylepšovat.

#### **6.2 Canva**

Následující videotutoriál se zaměřoval na grafický online editor s názvem Canva. Vzhledem k tomu, že se videonávod zabýval tvorbou prezentace, byla při představování pracovní plochy zmíněna především nabídka jednotlivých typů prezentací. Pohled byl věnován i obsáhlému panel funkcí, který sloužil k úpravě prezentace, příkladem byly karty s návrhem, prvky, textem a další.

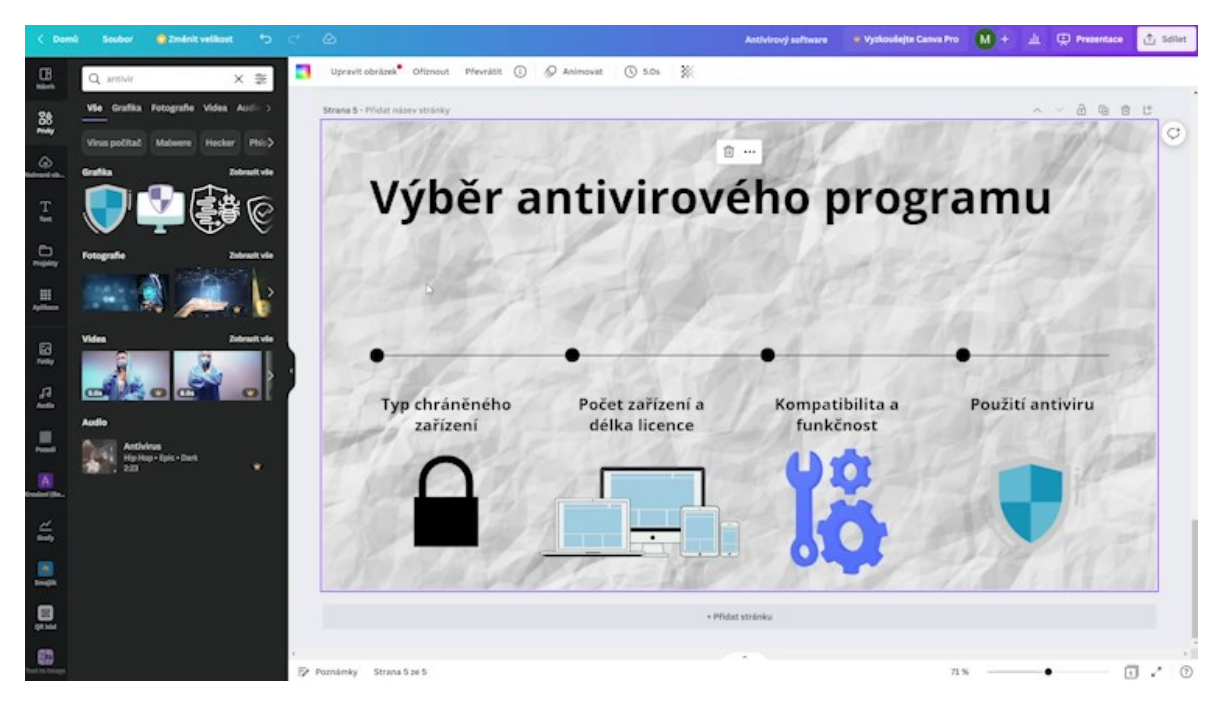

Obrázek 56 – Videotutoriál – Canva

<span id="page-79-0"></span>V praktické ukázce byla představena tvorba 7 snímkové prezentace, tvorbu jednoho ze snímků je možno vidět výše na Obr. 56, doplněné o úvodní snímek s vloženým textovým polem pro nadpis, výběrem pozadí a doplněnou animací. Dále byl využit panel rozvržení, který nabízel číslovaný seznam vhodný pro tvorbu snímku s obsahem. Představované antivirové programy byly ozvláštněny QR kódem, odkazujícím na stránku společnosti. Do

snímků byly vkládány obrázky z online knihovny, kterou aplikace disponovala. Vysvětlen tak byl postup nejen pro přidání obrázků ale i pro vložení videa z webového serveru YouTube. Rovněž byly představeny další dva typy rozvržení stránky, které se daly vhodně využít pro prezentaci doporučovaných antivirových programů nebo jejich samotný výběr. Vše bylo doplněné o textové pole a obrázky z online knihovny případně doplňkového nástroje "Brendfetch". Pro většinu textu prezentace byla nastavena animace, jejíž cílem bylo zaujmout diváka. Závěrečný snímek byl tvořen skrze nabízené rozvržení, doplněné o textové pole, s prostorem pro dotazy a poděkováním za pozornost.

#### **6.3 Kahoot**

Další tutoriálové video se zabývalo online aplikací Kahoot. Tento nástroj sloužil pro ukázku tvorby kvízu, která je podstatou celé aplikace. Při představování pracovní plochy aplikace, byly na ukázku vytvořeny dvě kvízové otázky, s možnostmi odpovědí ano či ne a s výběrem z více odpovědí. Dále měl divák možnost vidět, jakým způsobem se stanovoval čas na zodpovězení a nastavení bodového ohodnocení za správnou odpověď.

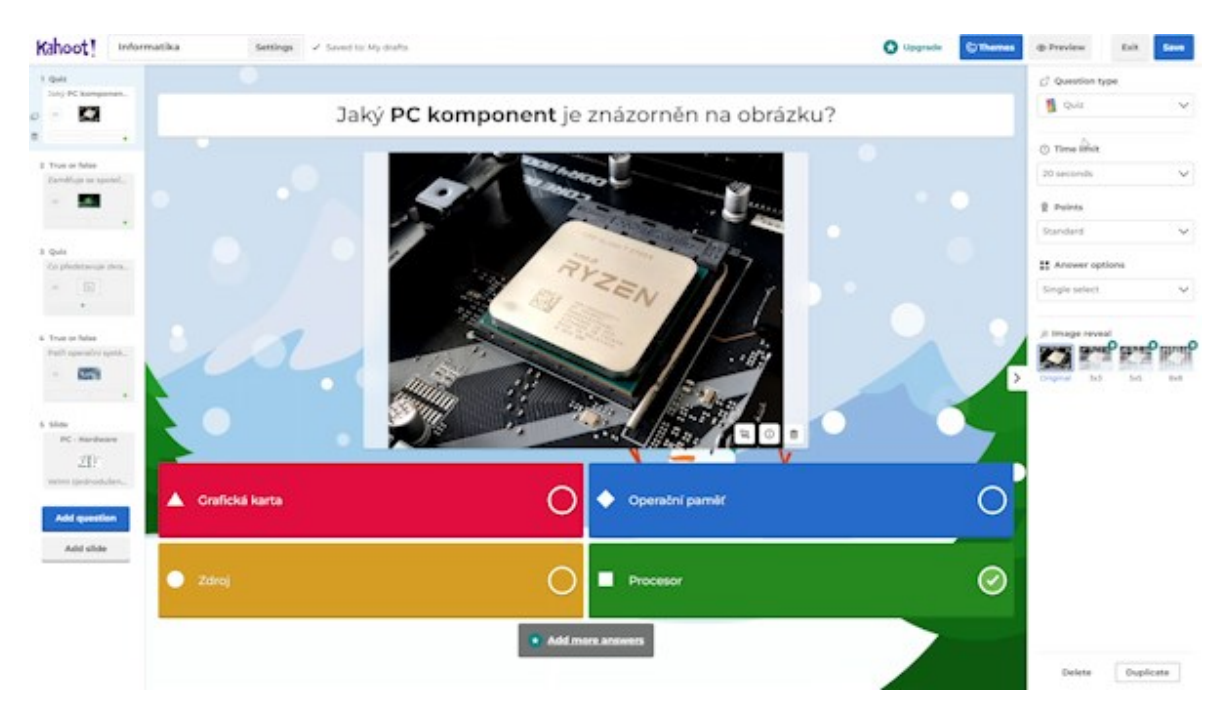

Obrázek 57 – Videotutoriál – Kahoot

<span id="page-80-0"></span>Samotná tvorba kvízu, znázorněna na Obr. 57 výše, zahrnovala proces od pojmenování až po nastavení obecných parametrů kvízu. Při vkládání jednotlivých snímků, tvořící místo pro položení otázky, bylo nutné vybrat typ, jehož příkladem byla uzavřená nebo dichotomická otázka. Následně bylo přidáno samotné znění otázky, které bylo dle potřeby naformátováno. Snímek byl doplněn o obrázek, ať už z vlastního uložiště nebo online knihovny.

Jednotlivé odpovědi tak ztvárňovala textová podoba nebo obrázek, kde bylo nutné označit správnou odpověď zelenou fajfkou. Na závěr byl přidán snímek, který sloužil ke shrnutí probíraného učiva.

Proto, aby divák dokázal vytvořit podobný kvíz a zároveň ho také efektivně využít, patřil konec videa ukázce, ve které byl představen pohled z plochy zadávajícího učitele a také záběr na plochu odpovídajícího žáka. Tyto záběry se navzájem prolínaly a vytvořily tak kompletně použitelný videonávod.

#### **6.4 Nearpod**

Aplikace Nearpod, která byla představena ve vytvořeném videotutoriálu, sloužila především k tvorbě výukových lekcí, doplněných o materiály vhodné pro výuku. Ve videu bylo možno vidět pestrou nabídku knihovny, která rozdělovala již připravené materiály dle předmětů, typu obsahu nebo ročníku, pro který byl materiál určen. Následně byly zmíněny aktivity, se kterými může uživatel pracovat, rozdělené do jednotlivých kategorií, jako například kvízy, hry nebo interaktivní cvičení.

Doplňte kolonky

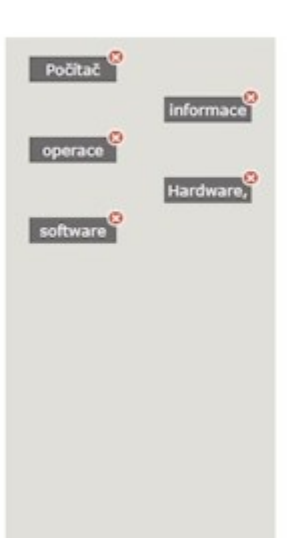

Počítač lie zařízení sloužící k automatizovanému výpočetnímu zpracování informace - vykonává programové instrukce A zpracovává data. Zpracovává symbolický podle předem určeného postupu, rychle A přesně provádí složité operace A je schopen číst. zpracovávat A ukládat velký množství symbolů (dat). Současný počítač se skládá z Hardware, které představuje fyzické části počítače (procesor, klávesnice, monitor atd.) A ze software (operační Systém A programy). Je zpravidla ovládaný uživatnem, který poskytuje počítače data ke zpracování prostřednictvím jeho vstupních zařízení A

<span id="page-81-0"></span>**Zpět** 

**B** Hotovo

Obrázek 58 – Videotutoriál – Nearpod

Praktický návod tak zahrnoval tvorbu lekce s názvem "Informatika", a určení, pro jaký ročník a předmět je tato lekce vytvářena. Přidáním prvního materiálu došlo k naplňování lekce. Skrze možnost přidat video z webového serveru YouTube byla představena aktivita, kde byly přímo do promítaného videa vkládány otázky směřující k žákům. Jednalo se o otázky s otevřenou odpovědí, nebo s výběrem z více odpovědí, které tak ověřovaly, zda dávají žáci pozor. Mezi další výukový materiál, viz Obr. 58 patřila aktivita zaměřující se na vyplnění prázdných míst v textu. Zde byl vložen text, zabývající se počítačovým hardwarem a následně byly vybrány slova či slovní spojení, které byly přidány do tzv. banky slov. Z té pak žáci vybírají a doplňují slova do mezer v textu. Posledním z vytvořených materiálů byla otevřená otázka. Zde byly vloženy otázky, zaměřující se na zopakování probírané látky a zpětnou vazbu pro učitele. Závěrem videa proběhla ukázka kompletně vytvořené lekce.

#### **6.5 Geogebra**

Videotutoriál vytvořený pro představení aplikace Geogebra, zpočátku zahrnoval obecné informace o aplikaci. Následně se obraz přesunul do pracovní plochy, kde byly představeny již vytvořené materiály od uživatelů pracujících rovněž v aplikaci Geogebra, společně s názornou ukázkou jedné z vypracovaných úloh. Pro bližší pohled do aplikace byla vytvořena krátká úloha, řešící problematiku kvadratické funkce. Díky tomu byly zmíněny jak základní nástroje programu, tak další nabízené možnosti.

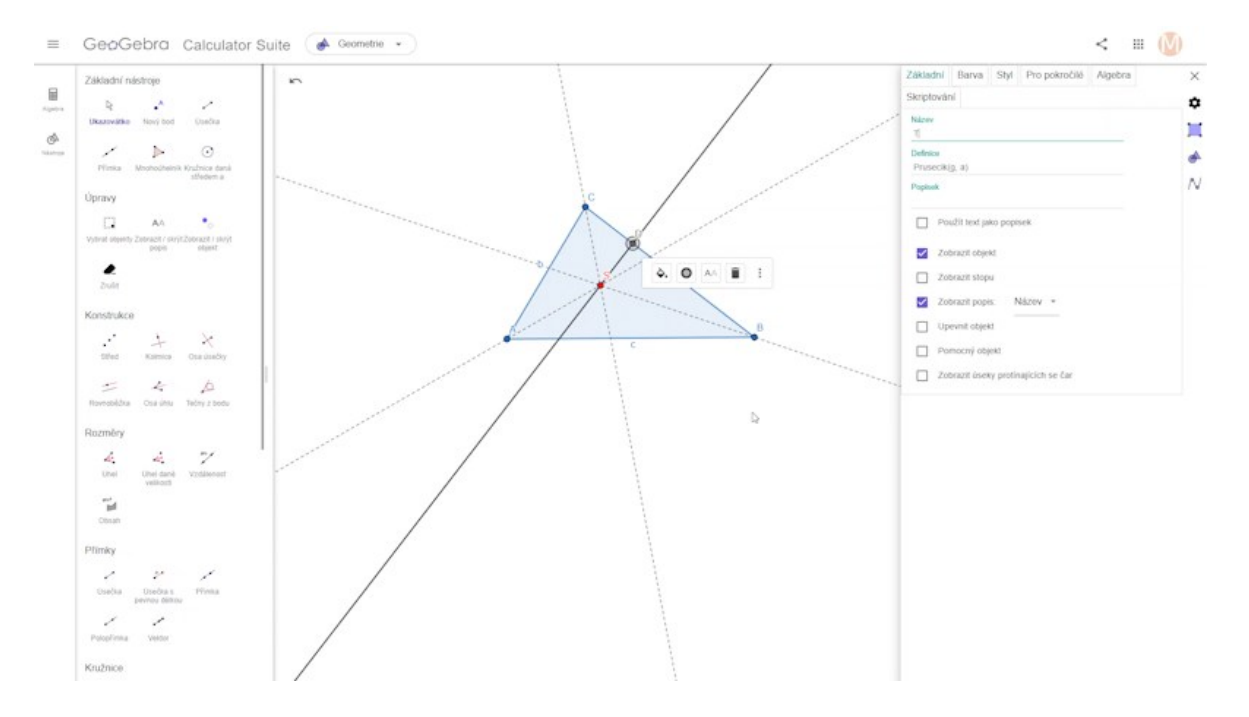

<span id="page-82-0"></span>Obrázek 59 – Videotutoriál – Geogebra

Tutoriál znázorňoval tvorbu libovolného trojúhelníku ABC, do kterého byla následně vytvořena kružnice vepsaná. Využit byl nástroj mnohoúhelník, pomocí něj byl narýsován zmíněný trojúhelník. Označením dvou přímek byly vytvořeny osy vnitřních úhlů. Následně proběhla změna tloušťky, průhlednosti a stylu těchto čar. Pomocí funkce nový bod, byl vytvořen průsečík, pojmenovaný písmenem S, doplněný o červenou barvu. V sekci konstrukce byla zvolena funkce kolmice, která po označení středu a zvolené strany vytvořila tečnu, znázorněnou na Obr. 59. Přidáním bodu byl vytvořen tečný bod označený písmenem T. Poté byla vytvořena kružnice, skrze funkci kružnice, daná středem a bodem. Vyvoláním středu a tečného bodu tak vznikla kružnice vepsaná. Způsob, jak uložit vytvořený materiál, bylo ukázáno na konci tutoriálového videa.

#### **6.6 Google aplikace**

Jelikož společnost Google nabízí poměrně rozsáhlou nabídku aplikací, byly pro videotutoriál vybrány dvě, které jsou přeci jen více zaměřené na využití ve výuce. Jednalo se o aplikace Google učebna a Google formuláře. Představení plochy bylo uskutečněno ve dvou fázích, nejprve proběhla ukázka vytvořeného kurzu, místa pro vytváření výukového materiálu, správu uživatelů a další. Přesunutím se do formuláře byl divák seznámen s nabídkou typů otázek, s možnostmi vkládání odpovědí, doplněnou o náhled do karty s již zaznamenanými odpověďmi.

Vytvoření kurzu, základní nastavení a způsob přidávání žáků do kurzu bylo představeno v praktické části. Dále zde byl popsán proces sdílení výukových materiálů, a tvorba aktivit pro žáky, která zahrnovala otevřenou otázku, společně s kterou bylo divákům představeno nastavení bodového ohodnocení a termín odevzdání. Následně byl vytvořen kvíz, právě ve zmiňované aplikaci Google formuláře, který zahrnoval tvorbu stručné odpovědi, výběru z možností, zaškrtávacího pole, odstavce pro dlouhou odpověď apod. Byla zde představena ukázka přípravy otázky, nastavení klíče s označením správné odpovědi, a některým otázkám byly přidány obrázky, z dostupné online knihovny. Každé otázce byl nastaven rovněž bodový ekvivalent. Po vytvoření kvízu a představení možností sdílení, byl tento kvíz zařazen do vytvořeného tématu PC – hardware a software. Závěr videa patřil ukázce již vyplněného kvízu, viz Obr. 60 a způsobu hodnocení odevzdaných úloh.

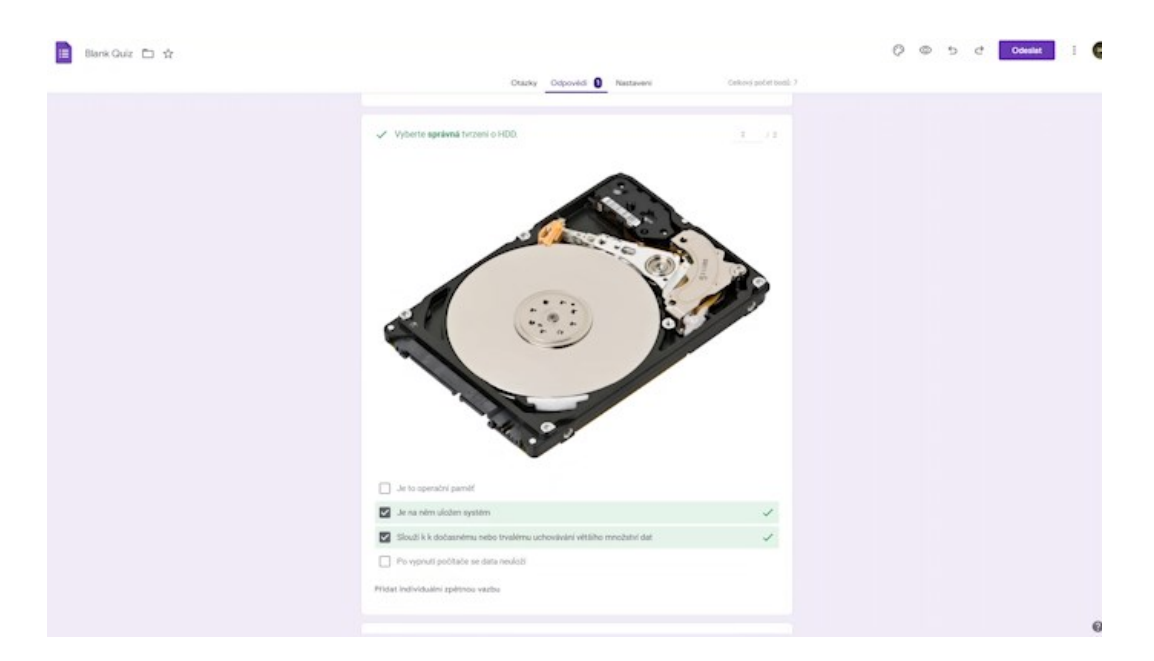

Obrázek 60 – Videotutoriál – Google aplikace

## <span id="page-84-0"></span>**6.7 OrgPad**

Aplikace OrgPad byla prezentována ve videotutoriálu jako vhodný nástroj pro tvorbu myšlenkových map v digitální podobně, které nahrazují doposud využívanou metodu ve spojení s běžnou tužkou a papírem. Při obecném představování pracovní plochy, byl pohled zaměřen na sdílené mapy, které bylo možno díky vhodně umístěnému filtru kategorizovat, dle předmětu a dalších aspektů. Základní práce s buňkami byla představena na jedné ze zkopírovaných map a přidaných do tzv. Orgstránky, viz Obr. 61 níže. Dále zde bylo zmíněno, jakým způsobem buňku vytvořit, jak ji doplnit o text, obrázek či video, případně jak sdílet myšlenkovou mapu s ostatními uživateli.

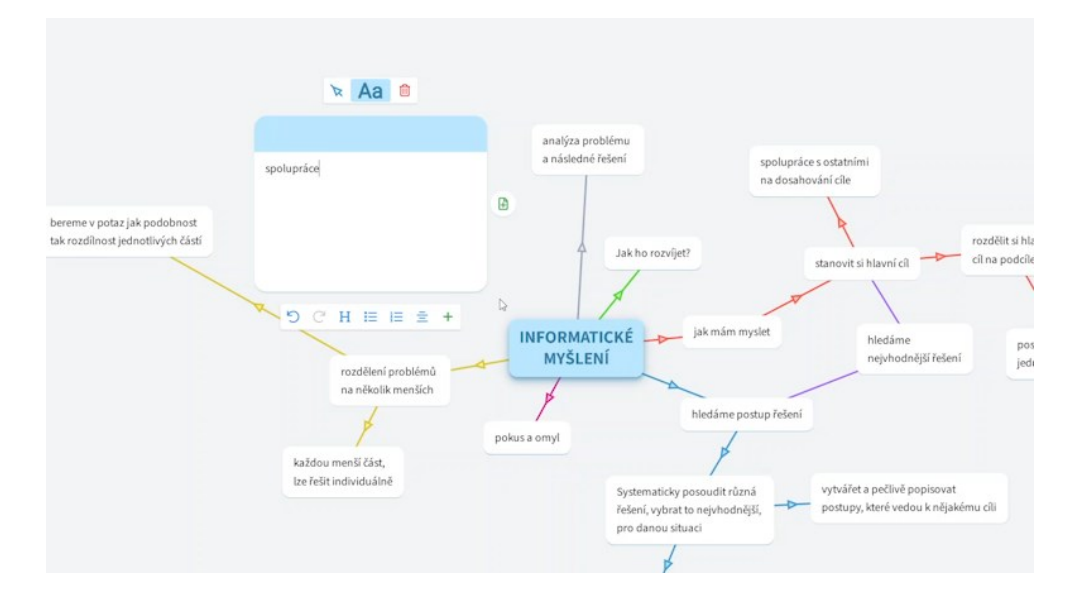

<span id="page-84-1"></span>Obrázek 61 – Videotutoriál – OrgPad

Další část videa se zabývala postupem vytvoření vlastní myšlenkové mapy na téma počítačový hardware. Přidána tak byla první buňka s názvem hardware, která byla doplněna o krátký popis. Z této buňky byly následně větveny další buňky, které na ni postupně navazovaly. Byl tak představen proces vložení videa a obrázku do buňky, společně s vytvořením požadovaného spoje. Jednotlivým buňkám tak i spojům byla nastavena preferovaná barva. Následně byla vytvořena buňka počítačová skříň, která sloužila jako spojnice mezi již dříve vytvořenou buňkou hardware a dalšími přidávanými komponentami, které do skříně patří. Bylo tak vytvořeno celkem 7 buněk, které nesly názvy komponent a krátký popis, charakterizující představený hardware.

#### **6.8 Padlet**

Mezi další výukovou aplikaci, zabývající se především tvorbou digitální nástěnky patřil nástroj Padlet, pro jehož ukázku vzniklo také tutoriálové video. Jelikož nabízela hlavní stránka aplikace pouze dvě možnosti, a to tvorbu vlastní nástěnky, nebo připojení ke sdílené nástěnce skrze odkaz, byla základní práce s aplikací představena v již dříve vytvořené nástěnce autora. Divák zde mohl vidět již vytvořenou nástěnku, doplněnou o příspěvky. Dále byly zmíněny metody vložení nového příspěvku a jednotlivé funkce, kterými šlo příspěvek naplnit, jako například přidání obrázku, videa, záznamu obrazovky, odkazu na stránku a další.

Praktická část představovala proces tvorby nástěnky. Nejprve bylo nutné si zvolit formát rozvržení příspěvků na nástěnce, kde byla zvolena možnost vkládání pod sebou. Poté byla nástěnka pojmenována a doplněna o ikonu kamery vzhledem k tomu, že byly následně představeny editační programy pro úpravu videí. Dále byl vytvořen první příspěvek, s ukázkou vložení obrázku z dostupné online knihovny. Tomuto příspěvku byl přidán text, který byl postupně naformátován viz Obr. 62. Následující záběry pak prakticky představovaly, jakým způsobem probíhalo vkládání odkazu na webovou stránku, studijního materiálu a videa ze serveru YouTube. Na závěr tutoriálu byl divák seznámen s možnostmi sdílení, uložení a prezentace, která byla automaticky vytvořena z přidaných příspěvků.

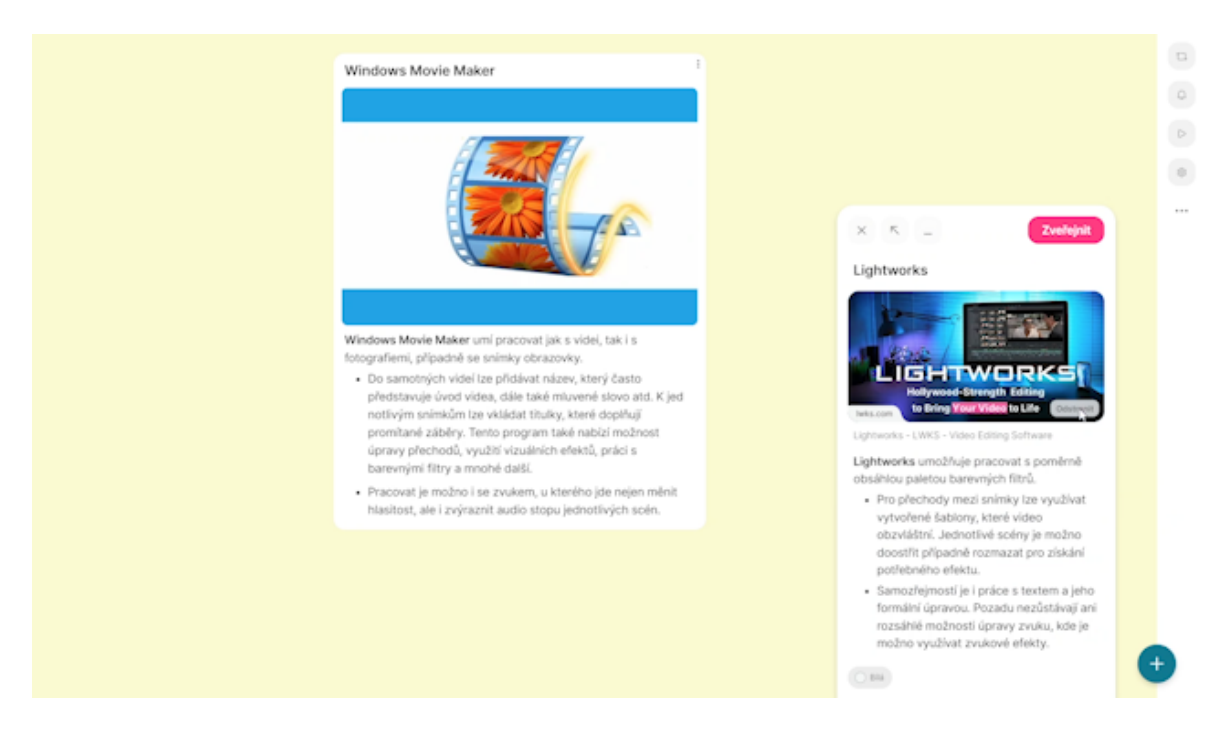

Obrázek 62 – Videotutoriál – Padlet

## <span id="page-86-0"></span>**6.9 Mentimeter**

Aplikace Mentimeter byla ve videotutoriálu prezentována jako nástroj vhodný pro získání zpětné vazby, dále také nástroj pro zahájení diskuze či ověření znalostí žáků. Na úvod bylo představeno pracovní prostředí aplikace s možnostmi tvorby nové prezentace, úpravy už vytvořené prezentace, nebo výběru již vizuálně zpracované šablony. Přesunutím se do místa pro tvorbu byly postupně představeny jednotlivé typy otázek s názornou ukázkou, kterými bylo možno prezentaci doplnit, ale také kvízové aktivity nebo snímky pro předání informací. Jako příklad zde byla promítnuta již vytvořená otázka, kde se uživatel dozvěděl, jakým způsobem přidat znění otázky, odpovědi a jak označit správnou odpověď. V poslední řadě byla představena možnost změny grafického vzhledu prezentace.

Vytvořena tak byla prezentace, doplněná o kvízové aktivity na téma "Elektronická pošta". Vložením prvního snímku byl představen proces přidání nadpisu, textu, obrázku z online knihovny anebo také změna rozložení snímku. Následující záběr poukázal na možnost přidání videa přímo do prezentace. Výběrem otázky "Word Cloud" byla doplněna prezentace o jednu z aktivit, podobné tvorbě myšlenkové mapy, kde bylo potřeba přidat znění otázky a nastavit, kolikrát můžou žáci vložit slovo s odpovědí. Dále byly představeny další typy otázek, doplněné o ukázku přípravy a potřebného nastavení. Závěr videa patřil ukázce obrazovky z pohledu učitele a z pohledu žáka při spuštěné prezentaci, doplněné o aktivizující otázky viz Obr. 63 níže.

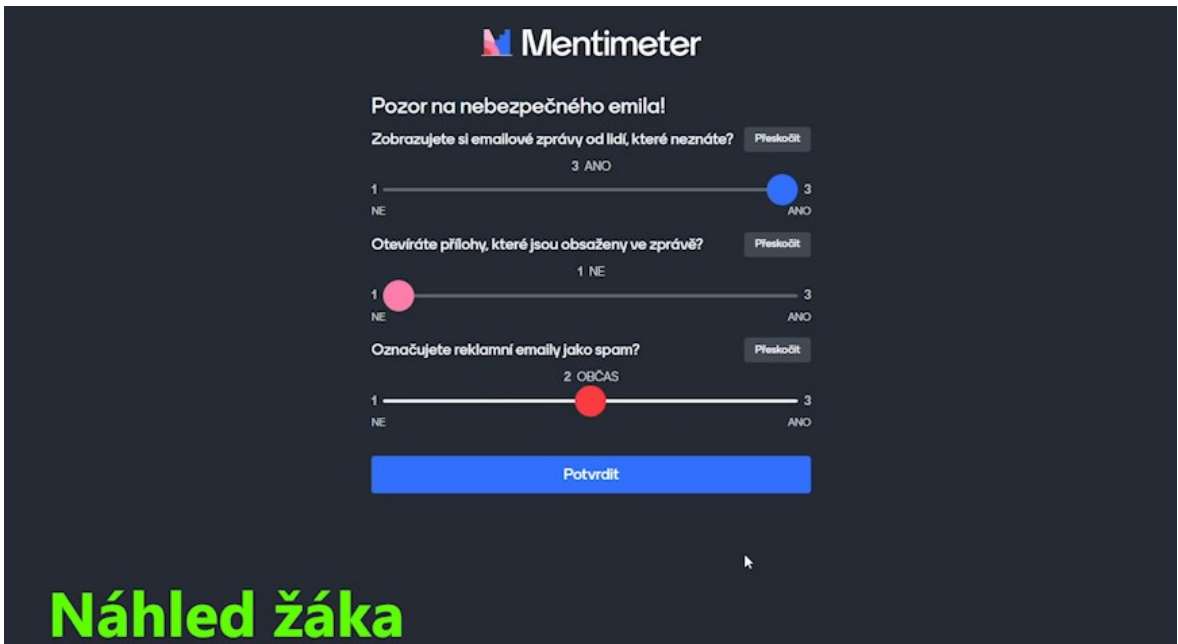

Obrázek 63 – Videotutoriál – Mentimeter

#### <span id="page-87-0"></span>**6.10 Copy.sh**

Tutoriálové video, zabývající se aplikací Copy.sh, vrátilo diváka do historie operačních systémů, využívaných zejména v 80. a 90. letech minulého století. Aplikace zahrnovala například systémy Windows, Linux, a to hned v několika různých verzích. Následující záběry představily jednoduché pracovní prostředí, které nabízelo poměrně rozsáhlou nabídku systémů společně s krátkým informativním textem. Spuštěním systému Windows 98 byla zmíněna nabídka možností, kterou zahrnovalo pozastavení či ukončení systému, dále přechod na celou obrazovku či záznamy o využité paměti a další.

Operační systém, ve kterém proběhla ukázka prostředí společně s tvůrčí činností v program PaintBrush, nesl název Windows 3.1. Po jeho spuštění byly představeny jednotlivé složky, kterými program disponoval. Záběry tak nahlédly přímo do některých vybraných aplikací. Blíže byl věnován pohled na již zmíněnou aplikaci Paintbrush, tedy malování. Úkolem bylo vytvořit zmrzlinu pomocí nástrojů, které byly v tehdejší verzi k dispozici. Nakresleny tak byly dvě hnědé čáry, které byly ve spodní části spojeny. Ty tvořily kornout, doplněný o dvě křivky tvořící prstence kornoutu. Následně byly pomocí oválu vytvořeny 3 různobarevné kopečky zmrzliny, které byly podtrženy bílým odleskem. Po dokončení zmrzliny viz Obr. 64, byl vybrán adresář pro uložení. Tutoriál nabídl divákovi pohled nejen do samotného systému, ale i praktickou ukázku práce s aplikací PaintBrush.

<span id="page-88-0"></span>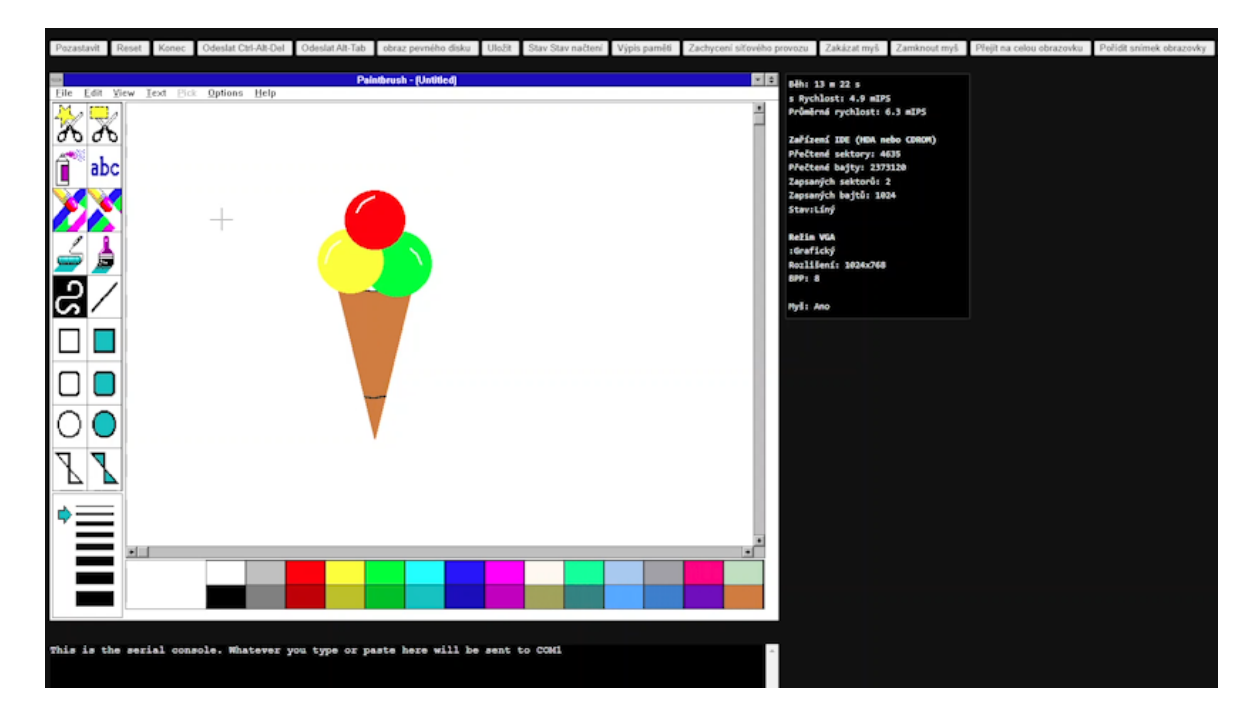

Obrázek 64 – Videotutoriál – Copy.sh

## **7 PRŮŘEZOVÉ VIDEO NAPŘÍČ VÝUKOVÝMI APLIKACEMI**

Průřezové video zahrnovalo krátké představení 10 online aplikací, vhodných pro výuku. Jednalo se o aplikace, pro které byly vytvořeny videotutoriálová videa, seznamující diváka s obecnými informacemi o aplikaci, uživatelským prostředím a praktickou ukázkou.

Cílem průřezového videa tak bylo během 30 sekund, vyčleněných pro představení každé z aplikací, předat divákovi povědomí o samotné podstatě jednotlivých aplikací, jejich možnostem, nabízených funkcích, uživatelskému rozhraní a další. To bylo zajištěno sekvencí záběrů, doplněných o titulky, podtrhující hlavní sdělení.

Vytvořené video tak láká diváka na zhlédnutí videotutoriálů pro výukové aplikace.

## **7.1 Snímky s názvem aplikace**

Jelikož se jednalo o rychlý průřez napříč aplikacemi, byly tomu přizpůsobeny i snímky uvádějící názvy aplikací. Nastaven tak byl poměrně rychlý příjezd názvu do potřebné pozice, dále pomalejší posouvání napříč scénou a výsledný posun ze záběru, viz Obr. 65 níže. Scéna byla doplněna nejčastěji o přechody *Dip to White* a *Film Dissolve.*

| Master * Graphic Y Hudba * Graphic       |              |                              |        |                     | $\blacksquare$ 00:04:06:00 | 00:04:07:00 | 00:04:08 |  |
|------------------------------------------|--------------|------------------------------|--------|---------------------|----------------------------|-------------|----------|--|
| Video Effects                            |              |                              |        | $\triangle$ Graphic |                            |             |          |  |
| $\vee$ fx $\Box$ Motion                  |              |                              | ↶      |                     |                            |             |          |  |
| $\triangleright$   $\bigcirc$   Position | 2223,0 540,0 | $\leftarrow$ 0 $\rightarrow$ | TO N   |                     |                            |             |          |  |
| - Ö scale                                | 100,0        |                              |        |                     |                            |             |          |  |
|                                          |              |                              | $\sim$ |                     |                            |             |          |  |

Obrázek 65 – Průřezové video – Pozicování názvu aplikace

## <span id="page-89-0"></span>**7.2 Střih záběrů aplikace OrgPad**

Na Obr. 66 je možno vidět editovanou část průřezového videa aplikace OrgPad. Přidán tak byl název aplikace doplněný o vizuálně upravené pozadí, dále sekvence záběrů, které byly v potřebných případech provázány vkládanými přechody, případně byly tyto scény zrychleny.

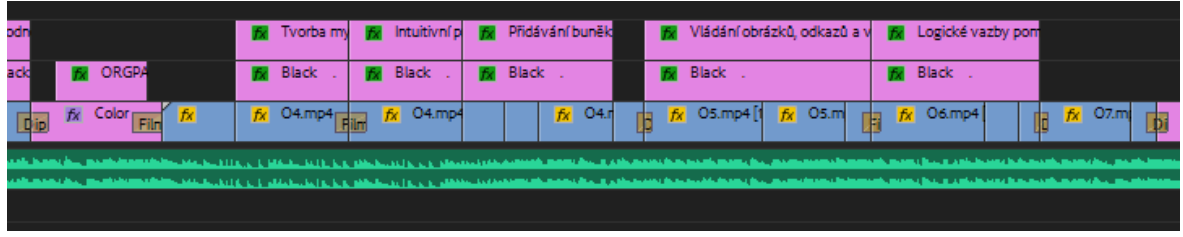

<span id="page-89-1"></span>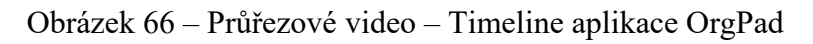

Dále byla video stopa doplněna o titulky s průhledným pozadím a o hudební podkres v případě audio stopy.

## **7.3 Doplnění titulků**

Jak již bylo zmíněno, průřezové video bylo doplněno o titulky, viz Obr. 67, které podtrhovaly promítané záběry výukových aplikací. Zobrazování titulků zajišťoval nastavený příjezd do scény z pravé, v několika případech i levé strany. Barva titulků byla nastavena na černou barvu v případech, kdy bylo tmavé pozadí, byla zvolena barva bílá. Pozadí textu doplňuje průhledný obdélník, kde hodnota průhlednosti byla nastavena na 15%. Ten slouží ke zvýraznění textu a tvoří poutavý efekt. Na závěr bylo nastaveno postupné zprůhlednění na hodnotu 0% a to jak v případě titulků, tak i zmiňovaného pozadí.

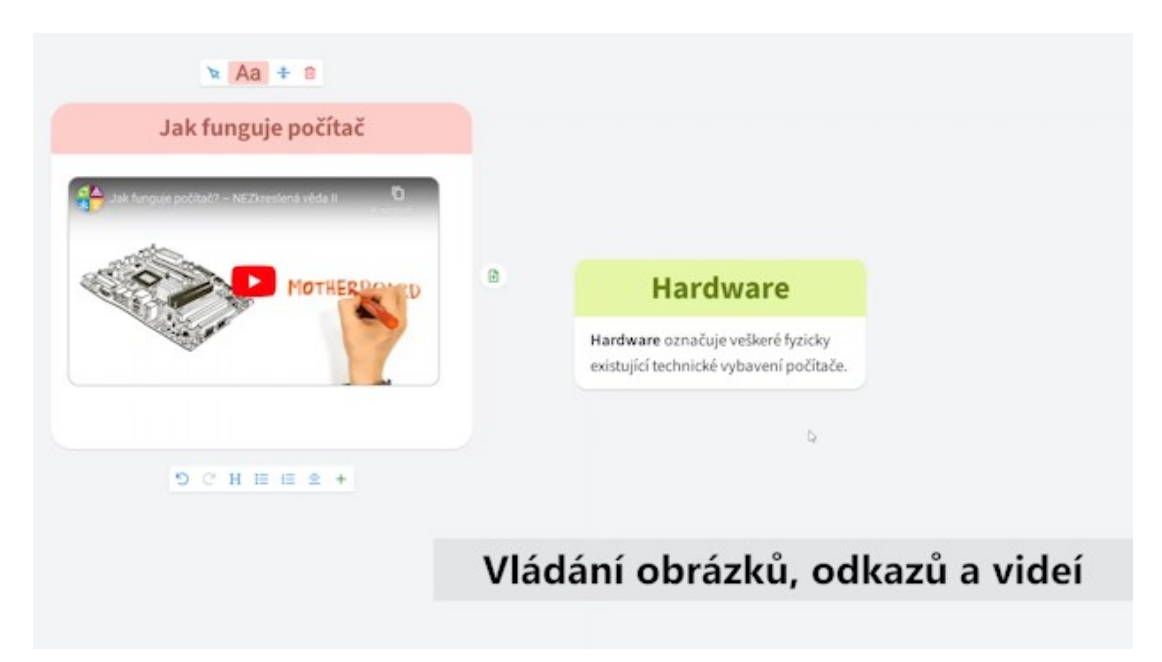

Obrázek 67 – Průřezové video – Titulky

## <span id="page-90-0"></span>**7.4 Výsledná timeline**

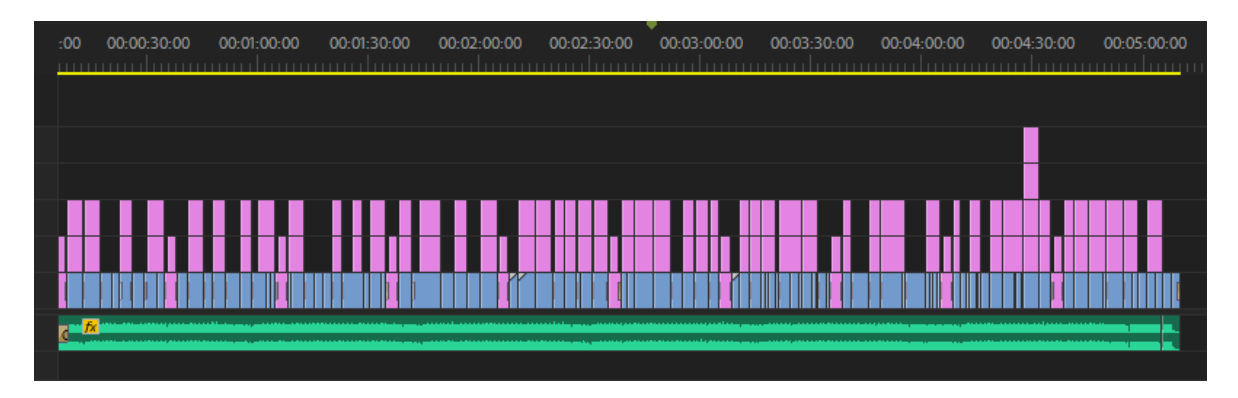

<span id="page-90-1"></span>Obrázek 68 – Průřezové video – Timeline

Na Obr. 68 je možno vidět výslednou timeline průřezového videa, zahrnující záběry představující výukové aplikace, dále titulky a hudební podkres obsažený v celém rozsahu videa.

## **7.5 Výstup**

<span id="page-91-0"></span>Níže, viz Tab. 5 je možno vidět nastavené parametry průřezového videa.

| Parametr             | Hodnota        |  |  |
|----------------------|----------------|--|--|
| Rozlišení videa      | 1920 x 1080 px |  |  |
| Snímkovací frekvence | 30 fps         |  |  |
| Datový tok           | 10 Mbps        |  |  |
| Formát               | H.264          |  |  |
| Kontejner            | MP4            |  |  |
| Zvuková frekvence    | 48 000 Hz      |  |  |
| Velikost videa       | 230 MB         |  |  |
| Délka videa          | 05:10          |  |  |

Tabulka 5 – Průřezové video – Parametry pro výstup

## **ZÁVĚR**

Diplomová práce se zabývá představením webových aplikací vhodných pro výuku, a to pomocí stále více se rozšiřující formy, kterou představuje videotutoriál.

Literární rešerše na téma zásady tvorby tutoriálu se zaměřuje na samotnou podstatu tutoriálu, ale i na jeho dělení a charakteristické vlastnosti. Více je tak představen právě zmiňovaný proces tvorby videotutoriálu, který zahrnuje přípravu, tvorbu skriptu, natáčení, postprodukci ale i důležitou část sdílení. Součástí jsou i tabulky s přehledem softwarů pro natáčení a postprodukci, kde je zmíněna jak cena produktu, tak i lokalizace programu. Jelikož je tvorba tutoriálů poměrně náročný proces, zahrnuty jsou zde i užitečné rady, které slouží jako podpora pro začínající tvůrce.

Přehled natáčecích a editačních nástrojů je zakomponován do další části práce, kde jsou tyto nástroje rozděleny do kategorií bezplatných a za poplatek. Představena je zde základní nabídka programů, zahrnující nástroje a funkce, dále také pracovní prostředí, doplněné o názorné ukázky pomocí přiložených obrázků, ale i subjektivní zhodnocení programů, které zahrnuje dojem z uživatelského prostředí, ale i vzájemné porovnávání softwarů.

Podstatnou části práce tvoří představení 10 výukových aplikací, které se zabývají podporou učitelů, ať už v oblasti přípravy, sdílení, tvorby výukových materiálů a podobně, ale také aktivizací žáků skrze kvízy, myšlenkové mapy či nástěnky případně hry a mnohé další. Aplikace zahrnují obecný popis, dále pak ukázku prostředí a přínosy, které z využívání těchto aplikací vyplývají.

Praktická část práce představuje pohled do samotného procesu tvorby videotutoriálů. Vše začíná přípravnou fází, ve které je potřeba sestavit plán práce, zajistit natáčecí techniku a software pro tvorbu. Dále bylo nutné vytvořit scénář, který je k dispozici pro nahlédnutí v Příloze I, jenž zefektivnil celý proces tvorby a vytvořil tak pevně danou strukturu. Následovalo natáčení záběrů obličeje autora videí, dále pak natáčení obrazovky pomocí programu OBS a také záznam mluveného slova.

Postprodukci se věnovala následující kapitola, která prezentovala čtenáři postup úpravy a finalizaci videa. Detailní popis se věnuje jednomu z videotutoriálů, který je zaměřen na aplikace Scratch. Detailně popsána je fáze tvorby intra, importu video i audio stop, dále hrubému střihu, přidávání efektů a přechodí, tvorbě scén ale i parametrům pro výstup a další.

Následně je představena i obsahová stránka videotutoriálů, všech prezentovaných aplikací. To proto, aby si i čtenář udělal představu o problematice řešené ve vytvořených tutoriálech. Na závěr bylo vytvořeno průřezové video napříč aplikacemi, které má za úkol krátkou formou seznámit diváka s vybranými aplikacemi, prostředím, nástroji, funkcemi, zkrátka zaujmout natolik, aby zhlédl i jednotlivá tutoriálová videa.

Bylo vytvořeno celkem 10 tutoriálových videí a průřezové video napříč aplikacemi. Adresářovou strukturu je možno vidět v příloze, označené jako Příloha II.

Diplomová práce tak představuje výukové online aplikace formou videotutoriálů a zároveň tak prezentuje proces jejich tvorby.

### **SEZNAM POUŽITÉ LITERATURY**

[1] Co je to Tutoriál?. *It-slovnik.cz* [online]. [cit. 2023-04-18]. Dostupné z: [https://it](https://it-slovnik.cz/pojem/tutorial)[slovnik.cz/pojem/tutorial](https://it-slovnik.cz/pojem/tutorial)

[2] Pojem tutoriál. *Slovnik-cizich-slov.abz.cz* [online]. [cit. 2023-04-18]. Dostupné z: <https://slovnik-cizich-slov.abz.cz/web.php/slovo/tutorial>

[3] Podrobné videonávody na opravu auta. *Club.autodoc.cz* [online]. [cit. 2023-04-18]. Dostupné z: <https://club.autodoc.cz/>

[4] Tutoriály jako efektivní způsob učení. *Pcworld.cz* [online]. 10. 11. 2021 [cit. 2023-04- 18]. Dostupné z: <https://www.pcworld.cz/clanky/tutorialy-jako-efektivni-zpusob-uceni/>

[5] PAVLAS, Tomáš, Tomáš ZATLOUKAL, Ondřej ANDRYS a Ondřej NEUMAJER. Distanční vzdělávání v základních a středních školách. *Edu.cz* [online]. 2021 [cit. 2023-04- 18]. Dostupné z: [https://www.edu.cz/wp-content/uploads/2021/03/TZ\\_Distancni](https://www.edu.cz/wp-content/uploads/2021/03/TZ_Distancni-vzdelavani-v-ZS-a-SS_brezen-2021.pdf)[vzdelavani-v-ZS-a-SS\\_brezen-2021.pdf](https://www.edu.cz/wp-content/uploads/2021/03/TZ_Distancni-vzdelavani-v-ZS-a-SS_brezen-2021.pdf)

[6] SVĚTLÁ, Jindřiška. Návod jako slohový postup a typ textu. *Naserec.ujc.cas.cz* [online]. [cit. 2023-04-18]. Dostupné z: [http://nase](http://nase-rec.ujc.cas.cz/archiv.php?art=7681)[rec.ujc.cas.cz/archiv.php?art=7681](http://nase-rec.ujc.cas.cz/archiv.php?art=7681)

[7] WHITE, Alexandra. How to Create Amazing Step-By-Step Instructions. *Techsmith.com* [online]. [cit. 2023-04-18]. Dostupné z: <https://www.techsmith.com/blog/create-instructions-using-visuals/>

[8] EZELL, Danielle. The Ultimate Guide to Easily Make Instructional Videos. *Techsmith.com* [online]. 2022 [cit. 2023-04-18]. Dostupné z: <https://www.techsmith.com/blog/instructional-videos/>

[9] GOKCE, Selman. A Guide to Creating Training Videos and Video Tutorials: What is a Video Tutorial?. *Userguiding.com* [online]. 2021 [cit. 2023-04-18]. Dostupné z: <https://userguiding.com/blog/training-video-tutorials/>

[10] 6 Types of Instructional Videos. *Viostream.com* [online]. 2021 [cit. 2023-04-18]. Dostupné z: <https://www.viostream.com/blog/instructional-video-types>

[11] ČERNÝ, Michal. Videotutoriály pro i se studenty. *Clanky.rvp.cz* [online]. 31. 08. 2020 [cit. 2023-04-19]. Dostupné z: <https://clanky.rvp.cz/clanek/c/z/22506/VIDEOTUTORIALY-PRO-I-SE-STUDENTY.html>

[12] RAOUNA, Kyriaki. How to Make a Video Tutorial in 5 Steps + Examples. *Learnworlds.com* [online]. 23. 09. 2022 [cit. 2023-04-19]. Dostupné z: <https://www.learnworlds.com/how-to-make-tutorial-video-with-examples/>

[13] MICHLOVSKÝ, Jakub. Jak natáčet videa mobilem: Natoč, sestříhej, nasdílej. *Avmania.zive.cz* [online]. 24. 05. 2016 [cit. 2023-04-19]. Dostupné z: <https://avmania.zive.cz/jak-natacet-videa-mobilem-natoc-sestrihej-nasdilej>

[14] DVOŘÁK, Jakub. Deset nejlepších zdarma dostupných editorů pro střih domácího videa. *Idnes.cz* [online]. 09. 02. 2016 [cit. 2023-04-19]. Dostupné z: [https://www.idnes.cz/technet/software/strih-videa.A160120\\_194035\\_software\\_dvr](https://www.idnes.cz/technet/software/strih-videa.A160120_194035_software_dvr)

[15] *Pinnaclesys.com* [online]. [cit. 2023-04-19]. Dostupné z: <https://www.pinnaclesys.com/en/products/studio/>

[16] *Vegascreativesoftware.com* [online]. [cit. 2023-04-19]. Dostupné z: <https://www.vegascreativesoftware.com/us/vegas-pro/#toOrderbox>

[17] Plány a ceny pro aplikace Creative Cloud a další informace. *Adobe.com* [online]. [cit. 2023-04-19]. Dostupné z: [https://www.adobe.com/cz/creativecloud/plans.html?filter=video-](https://www.adobe.com/cz/creativecloud/plans.html?filter=video-audio&promoid=695P7PW7&mv=other&plan=individual)

[audio&promoid=695P7PW7&mv=other&plan=individual](https://www.adobe.com/cz/creativecloud/plans.html?filter=video-audio&promoid=695P7PW7&mv=other&plan=individual)

[18] Nahrávání videí na YouTube. *Support.google.com* [online]. [cit. 2023-04-19]. Dostupné z:

[https://support.google.com/youtube/answer/57407?hl=cs&co=GENIE.Platform%3DDeskt](https://support.google.com/youtube/answer/57407?hl=cs&co=GENIE.Platform%3DDesktop) [op](https://support.google.com/youtube/answer/57407?hl=cs&co=GENIE.Platform%3DDesktop)

[19] KNOTT, Ryan. How to Write a Script for a Video (+Free Template!). *Techsmith.com* [online]. [cit. 2023-04-19]. Dostupné z: <https://www.techsmith.com/blog/how-to-write-script-for-video/>

[20] Seznámení s herním panelem Xbox Game Bar ve Windows. *Support.xbox.com* [online]. [cit. 2023-04-19]. Dostupné z: [https://support.xbox.com/cs-CZ/help/games-apps/game](https://support.xbox.com/cs-CZ/help/games-apps/game-setup-and-play/get-to-know-game-bar-on-windows-10)[setup-and-play/get-to-know-game-bar-on-windows-10](https://support.xbox.com/cs-CZ/help/games-apps/game-setup-and-play/get-to-know-game-bar-on-windows-10)

[21] CASPER, Kevin. Záznam obrazovky v operačním systému Windows 10 pomocí Xbox Game Bar. *Pcworld.cz* [online]. 13. 10. 2021 [cit. 2023-04-19]. Dostupné z: [https://www.pcworld.cz/clanky/zaznam-obrazovky-v-operacnim-systemu-windows-10](https://www.pcworld.cz/clanky/zaznam-obrazovky-v-operacnim-systemu-windows-10-pomoci-xbox-game-bar/#h21) [pomoci-xbox-game-bar/#h21](https://www.pcworld.cz/clanky/zaznam-obrazovky-v-operacnim-systemu-windows-10-pomoci-xbox-game-bar/#h21)

[22] Bezplatný stolní rekordér pro streamování videa: Co je CamStudio?. *Camstudio.org* [online]. [cit. 2023-04-19]. Dostupné z: <https://camstudio.org/> [23] SCOTT, Jordan. Nejlepší software pro nahrávání obrazovky dostupný pro Windows. *Topsevenreviews.com* [online]. 21. 12. 2022 [cit. 2023-04-19]. Dostupné z: [https://www.topsevenreviews.com/cs/best-screen-recorder-](https://www.topsevenreviews.com/cs/best-screen-recorder-windows/?fbclid=IwAR2ChydVkeFuw36AVifddB3cPSbnB7vkW_V1nD_SJ0GOaGUUv2wNj-tPpGM)

[windows/?fbclid=IwAR2ChydVkeFuw36AVifddB3cPSbnB7vkW\\_V1nD\\_SJ0GOaGUUv](https://www.topsevenreviews.com/cs/best-screen-recorder-windows/?fbclid=IwAR2ChydVkeFuw36AVifddB3cPSbnB7vkW_V1nD_SJ0GOaGUUv2wNj-tPpGM)  $2wNj$ -tPpGM

[24] Vyberte svůj operační systém. *Obsproject.com* [online]. [cit. 2023-04-19]. Dostupné z: <https://obsproject.com/cs/download>

[25] Movavi Screen Recorder. *Movavi.com* [online]. [cit. 2023-04-19]. Dostupné z: <https://www.movavi.com/cz/screen-recorder/>

[26] *Movavi.com* [online]. [cit. 2023-04-19]. Dostupné z: <https://www.movavi.com/cz/screen-recorder/personal/buynow.html#main>

[27] Hlavní funkce aplikace Bandicam. *Bandicam.com* [online]. [cit. 2023-04-19]. Dostupné z:<https://www.bandicam.com/cz/>

[28] *Bandicam.com* [online]. [cit. 2023-04-19]. Dostupné z: <https://www.bandicam.com/cz/#buy>

[29] *Techsmith.com* [online]. [cit. 2023-04-19]. Dostupné z: <https://www.techsmith.com/video-editor.html>

[30] *Techsmith.com* [online]. [cit. 2023-04-19]. Dostupné z: <https://www.techsmith.com/store/camtasia>

[31] DVOŘÁK, Jakub. Deset nejlepších zdarma dostupných editorů pro střih domácího videa: On-line editory. *Idnes.cz* [online]. 09. 02. 2016 [cit. 2023-04-19]. Dostupné z: [https://www.idnes.cz/technet/software/strih-videa.A160120\\_194035\\_software\\_dvr](https://www.idnes.cz/technet/software/strih-videa.A160120_194035_software_dvr)

[32] Průvodce / Jak na to použít program Windows Movie Maker. *Cs.wondershare.com* [online]. [cit. 2023-04-19]. Dostupné z: [http://cs.wondershare.com/multimedia-tips/how-to-use-windows-movie-maker](http://cs.wondershare.com/multimedia-tips/how-to-use-windows-movie-maker-tutorial.html)[tutorial.html](http://cs.wondershare.com/multimedia-tips/how-to-use-windows-movie-maker-tutorial.html)

[33] *Lwks.com* [online]. [cit. 2023-04-19]. Dostupné z: [https://lwks.com/lightworks](https://lwks.com/lightworks-features/)[features/](https://lwks.com/lightworks-features/)

[34] What is avidemux?. *Avidemux.sourceforge.net* [online]. [cit. 2023-04-19]. Dostupné z: <https://avidemux.sourceforge.net/>

[35] Funkce. *Pinnaclesys.com* [online]. [cit. 2023-04-19]. Dostupné z: <https://www.pinnaclesys.com/en/products/studio/>

[36] Úprava videa pomocí VEGAS Pro. *Vegascreativesoftware.com* [online]. [cit. 2023-04- 19]. Dostupné z: <https://www.vegascreativesoftware.com/gb/vegas-pro/>

[37] What is Premiere Pro. *Agitraining.com* [online]. 19. 03. 2022 [cit. 2023-04-19]. Dostupné z: <https://www.agitraining.com/adobe/premiere-pro/classes/what-is-premiere-pro>

[38] ALDREDGE, Jourdan. 7 Noteworthy Films Edited with Adobe Premiere Pro. *Premiumbeat.com* [online]. 16. 04. 2020 [cit. 2023-04-19]. Dostupné z: <https://www.premiumbeat.com/blog/7-films-edited-with-premiere-pro/>

[39] Adobe Premiere Pro. *Adobe.com* [online]. [cit. 2023-04-19]. Dostupné z: <https://www.adobe.com/cz/creativecloud/plans.html?plan=individual&filter=video-audio>

[40] Co je to Renderování?. *It-slovnik.cz* [online]. [cit. 2023-04-19]. Dostupné z: [https://it](https://it-slovnik.cz/pojem/renderovani)[slovnik.cz/pojem/renderovani](https://it-slovnik.cz/pojem/renderovani)

[41] Digitální video - úvod, základní pojmy. *Aldebaran.cz* [online]. [cit. 2023-04-19]. Dostupné z: <https://www.aldebaran.cz/onlineskola/etapy/video/>

[42] Rozlišení displeje. *Alza.cz* [online]. 26. 08. 2019 [cit. 2023-04-19]. Dostupné z: <https://www.alza.cz/slovnik/rozliseni-displeje-art12961.htm>

[43] Snímková frekvence. *Alza.cz* [online]. [cit. 2023-04-19]. Dostupné z: <https://www.alza.cz/snimkova-frekvence>

[44] TIP#752: AVI, MOV, MKV, MP4? Jak je to s těmi formáty souborů pro video?. *365tipu.cz* [online]. 27. 03. 2017 [cit. 2023-04-19]. Dostupné z: [https://365tipu.cz/2017/03/27/tip752-avi-mov-mkv-mp4-jak-je-to-s-temi-formaty-souboru](https://365tipu.cz/2017/03/27/tip752-avi-mov-mkv-mp4-jak-je-to-s-temi-formaty-souboru-pro-video/)[pro-video/](https://365tipu.cz/2017/03/27/tip752-avi-mov-mkv-mp4-jak-je-to-s-temi-formaty-souboru-pro-video/)

[45] VIDEO (FORMÁTY, KODEKY). *Informatika.zskokonin.com* [online]. [cit. 2023-04- 19]. Dostupné z: <https://informatika.zskokonin.com/7/video.htm>

[46] Kolik videa lze nahrát na SD kartu, co to je datový tok?. *Telink.eu* [online]. 26. 01. 2020 [cit. 2023-04-19]. Dostupné z: [https://www.telink.eu/cs/Novinky-clanky/servis/kolik-videa](https://www.telink.eu/cs/Novinky-clanky/servis/kolik-videa-lze-nahrat-na-sd-kartu-co-to-je-datovy-tok)[lze-nahrat-na-sd-kartu-co-to-je-datovy-tok](https://www.telink.eu/cs/Novinky-clanky/servis/kolik-videa-lze-nahrat-na-sd-kartu-co-to-je-datovy-tok)

[47] ÚPRAVY PARAMETRŮ ZVUKOVÉ STOPY. *Avnavody.cz* [online]. [cit. 2023-04- 19]. Dostupné z: [https://avnavody.cz/?sekce=zvuk\\_upravy&stranka=frekvence](https://avnavody.cz/?sekce=zvuk_upravy&stranka=frekvence)

[48] HOLEC, Jakub. On-line aplikace a nástroje pro výuku. *Clanky.rvp.cz* [online]. 12. 04. 2022 [cit. 2023-04-19]. Dostupné z: [https://clanky.rvp.cz/clanek/23076/ON-LINE-](https://clanky.rvp.cz/clanek/23076/ON-LINE-APLIKACE-A-NASTROJE-PRO-VYUKU.html?fbclid=IwAR118343NJ-0z329GK-cYV8kTIi6Ii4Po6s5WqcncIOgpvyUXd3Ay8422yo)[APLIKACE-A-NASTROJE-PRO-VYUKU.html?fbclid=IwAR118343NJ-0z329GK](https://clanky.rvp.cz/clanek/23076/ON-LINE-APLIKACE-A-NASTROJE-PRO-VYUKU.html?fbclid=IwAR118343NJ-0z329GK-cYV8kTIi6Ii4Po6s5WqcncIOgpvyUXd3Ay8422yo)[cYV8kTIi6Ii4Po6s5WqcncIOgpvyUXd3Ay8422yo](https://clanky.rvp.cz/clanek/23076/ON-LINE-APLIKACE-A-NASTROJE-PRO-VYUKU.html?fbclid=IwAR118343NJ-0z329GK-cYV8kTIi6Ii4Po6s5WqcncIOgpvyUXd3Ay8422yo)

[49] O Scratchi. *Scratch.mit.edu* [online]. [cit. 2023-04-19]. Dostupné z: <https://scratch.mit.edu/about>

[50] *Canva.com* [online]. [cit. 2023-04-19]. Dostupné z: [https://www.canva.com/cs\\_cz/](https://www.canva.com/cs_cz/)

[51] PLIEŠOVSKÁ, Nela. Jak začít s Canvou?. *Nezzazvoni.cz* [online]. 18. 03. 2022 [cit. 2023-04-19]. Dostupné z: <https://www.nezzazvoni.cz/jak-zacit-s-canvou/>

[52] Předplatné a ceny. *Canva.com* [online]. [cit. 2023-04-19]. Dostupné z: <https://www.canva.com/pricing/>

[53] Co je Canva for Education. *Canva.com* [online]. [cit. 2023-04-19]. Dostupné z: [https://www.canva.com/cs\\_cz/help/about-canva-for-education/](https://www.canva.com/cs_cz/help/about-canva-for-education/)

[54] About us. *Kahoot.com* [online]. [cit. 2023-04-19]. Dostupné z: <https://kahoot.com/company/#values>

[55] ZLATOHLÁVEK, Petr. Kahoot! – multiplatformní online odpovídač. *Spomocnik.rvp.cz* [online]. 23. 02. 2015 [cit. 2023-04-19]. Dostupné z: [https://spomocnik.rvp.cz/clanek/19573/KAHOOT-%E2%80%93-MULTIPLATFORMNI-](https://spomocnik.rvp.cz/clanek/19573/KAHOOT-%E2%80%93-MULTIPLATFORMNI-ONLINE-ODPOVIDAC.html)[ONLINE-ODPOVIDAC.html](https://spomocnik.rvp.cz/clanek/19573/KAHOOT-%E2%80%93-MULTIPLATFORMNI-ONLINE-ODPOVIDAC.html)

[56] However you teach, it's in Nearpod. *Nearpod.com* [online]. [cit. 2023-04-19]. Dostupné z: <https://nearpod.com/>

[57] Nearpod Pricing. *Saasworthy.com* [online]. [cit. 2023-04-19]. Dostupné z: <https://www.saasworthy.com/product/nearpod/pricing>

[58] Co je GeoGebra?. *Geogebra.org* [online]. [cit. 2023-04-19]. Dostupné z: <https://www.geogebra.org/about>

[59] EDWARDS, Luke. What is Google Classroom?. *Techlearning.com* [online]. 04. 04. 2022 [cit. 2023-04-19]. Dostupné z: [https://www.techlearning.com/features/what-is-google](https://www.techlearning.com/features/what-is-google-classroom)[classroom](https://www.techlearning.com/features/what-is-google-classroom)

[60] Google Docs. *Google.com* [online]. [cit. 2023-04-19]. Dostupné z: <https://www.google.com/docs/about/> [61] Google Sheets. *Google.com* [online]. [cit. 2023-04-19]. Dostupné z: [https://www.google.com/intl/cs\\_cz/sheets/about/](https://www.google.com/intl/cs_cz/sheets/about/) [62] Google Slides. *Google.com* [online]. [cit. 2023-04-19]. Dostupné z: [https://www.google.com/intl/cs\\_cz/slides/about/](https://www.google.com/intl/cs_cz/slides/about/) [63] Google Forms. *Google.com* [online]. [cit. 2023-04-19]. Dostupné z: <https://www.google.cz/intl/cs/forms/about/>

[64] Google Drive. *Google.com* [online]. [cit. 2023-04-19]. Dostupné z: [https://www.google.com/intl/cs\\_CZ/drive/](https://www.google.com/intl/cs_CZ/drive/)

[65] LANGOVÁ, Jana. 9 výukových kanálů na YouTube, které vám pomohou s učením. *Studenta.cz* [online]. 24. 10. 2018 [cit. 2023-04-19]. Dostupné z: [https://www.studenta.cz/video/9-vyukovych-kanalu-na-youtube-ktere-budete](https://www.studenta.cz/video/9-vyukovych-kanalu-na-youtube-ktere-budete-milovat/r~9de10496d6d411e89de10cc47ab5f122/)[milovat/r~9de10496d6d411e89de10cc47ab5f122/](https://www.studenta.cz/video/9-vyukovych-kanalu-na-youtube-ktere-budete-milovat/r~9de10496d6d411e89de10cc47ab5f122/)

[66] *Padlet.com* [online]. [cit. 2023-04-19]. Dostupné z: <https://padlet.com/dashboard>

[67] Give everyone a voice with the plan that's right for you. *Mentimeter.com* [online]. [cit. 2023-04-19]. Dostupné z: <https://www.mentimeter.com/plans>

[68] *Copy.sh* [online]. [cit. 2023-04-19]. Dostupné z: <https://copy.sh/v86/>

[69] HitFilm Express. *Chip.cz* [online]. 2018 [cit. 2023-04-19]. Dostupné z: <https://www.chip.cz/casopis-chip/plne-verze/hitfilm-express/>

[70] PALYZA, Jiří. Nejlepší bezplatný nástroj na střih videa: DaVinci Resolve je dostupný v nové verzi. *Chip.cz* [online]. 03. 08. 2022 [cit. 2023-04-19]. Dostupné z: [https://www.chip.cz/temata/nejlepsi-bezplatny-nastroj-na-strih-videa-davinci-resolve-je](https://www.chip.cz/temata/nejlepsi-bezplatny-nastroj-na-strih-videa-davinci-resolve-je-dostupny-v-nove-verzi/)[dostupny-v-nove-verzi/](https://www.chip.cz/temata/nejlepsi-bezplatny-nastroj-na-strih-videa-davinci-resolve-je-dostupny-v-nove-verzi/)

[71] *Blackmagicdesign.com* [online]. [cit. 2023-04-19]. Dostupné z: <https://www.blackmagicdesign.com/products/davinciresolve>

[72] Training. *Blackmagicdesign.com* [online]. [cit. 2023-04-19]. Dostupné z: <https://www.blackmagicdesign.com/products/davinciresolve/training>

[73] Fotoaparát Sony E Alpha 6400 se senzorem APS-C. *Sony.cz* [online]. [cit. 2023-04-19]. Dostupné z: [https://www.sony.cz/interchangeable-lens-cameras/products/ilce-](https://www.sony.cz/interchangeable-lens-cameras/products/ilce-6400?locale=cs_CZ)[6400?locale=cs\\_CZ](https://www.sony.cz/interchangeable-lens-cameras/products/ilce-6400?locale=cs_CZ)

[74] Tamron AF 17-70 mm f/2,8 Di-III-A VC RXD pro Sony E. *Megapixel.cz* [online]. [cit. 2023-04-19]. Dostupné z: [https://www.megapixel.cz/tamron-af-17-70-mm-f-2-8-di-iii-a](https://www.megapixel.cz/tamron-af-17-70-mm-f-2-8-di-iii-a-vc-rxd-pro-sony-e)[vc-rxd-pro-sony-e](https://www.megapixel.cz/tamron-af-17-70-mm-f-2-8-di-iii-a-vc-rxd-pro-sony-e)

[75] Hama stativ STAR 63. *Hama.cz* [online]. [cit. 2023-04-19]. Dostupné z: <https://www.hama.cz/hama-stativ-star-63/>

[76] GXT 232 MANTIS. *Trust.com* [online]. [cit. 2023-04-19]. Dostupné z: <https://www.trust.com/en/product/22656-gxt-232-mantis-usb-streaming-microphone>

[77] 27" Designový monitor CF396. *Samsung.com* [online]. [cit. 2023-04-19]. Dostupné z: <https://www.samsung.com/cz/support/model/LC27F396FHUXEN/>

[78] *Adobe.com* [online]. [cit. 2023-04-19]. Dostupné z: <https://www.adobe.com/cz/products/premiere.html>

[79] *Pngwing.com* [online]. [cit. 2023-04-19]. Dostupné z: <https://www.pngwing.com/en/free-png-vnooq>

# **SEZNAM POUŽITÝCH SYMBOLŮ A ZKRATEK**

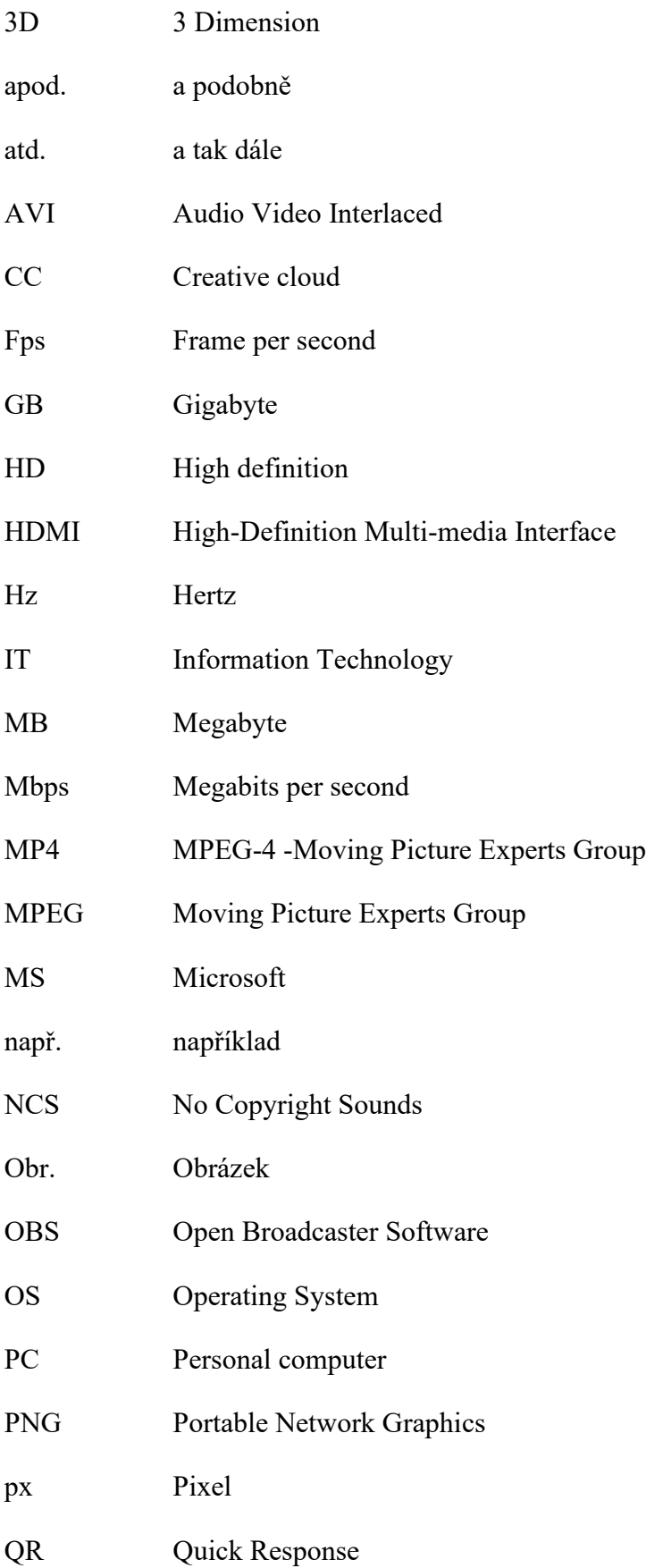

SWF Shockwave Flash

Tab. Tabulka

tzv. takzvaně

## **SEZNAM OBRÁZKŮ**

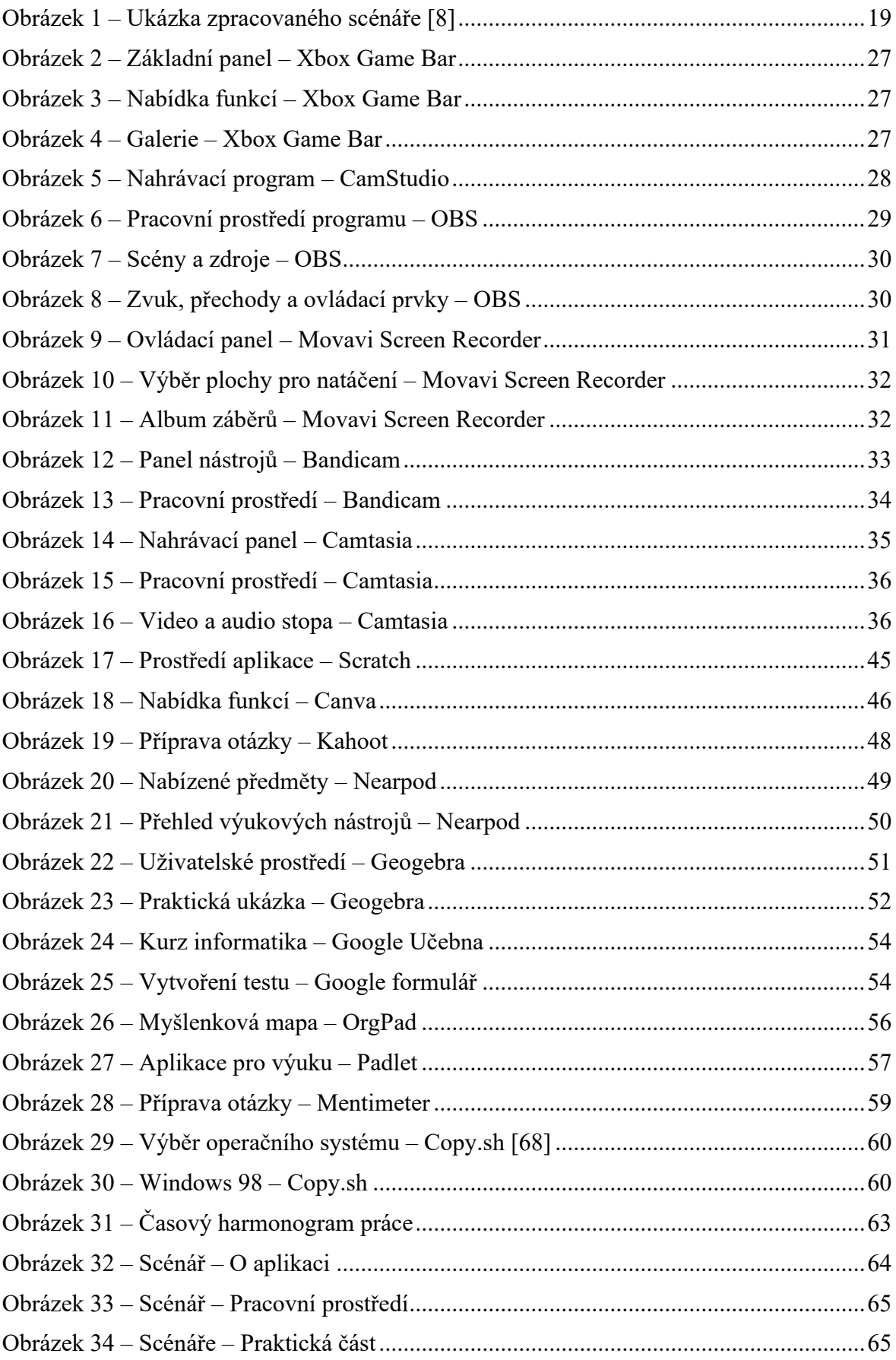

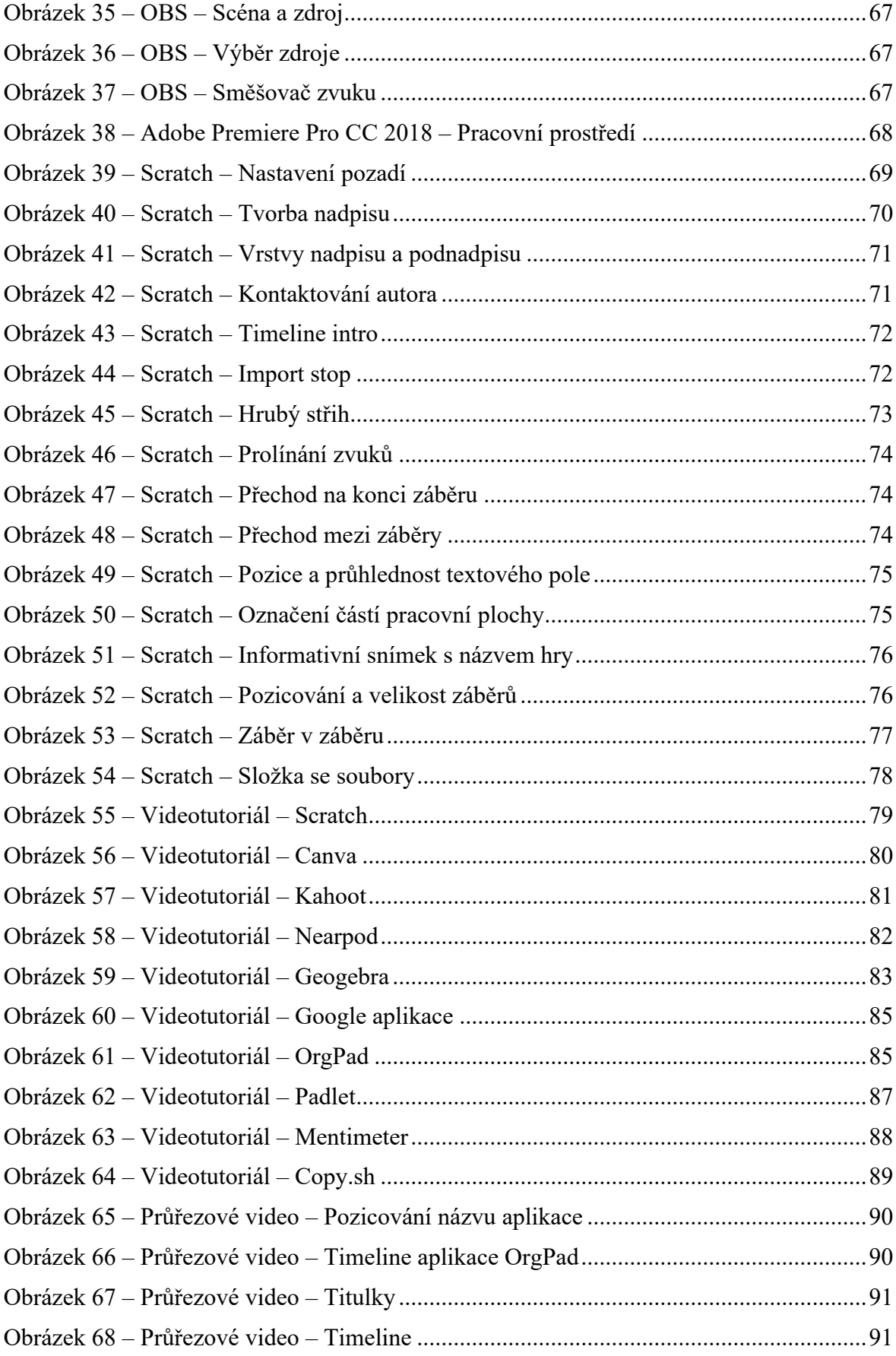

## **SEZNAM TABULEK**

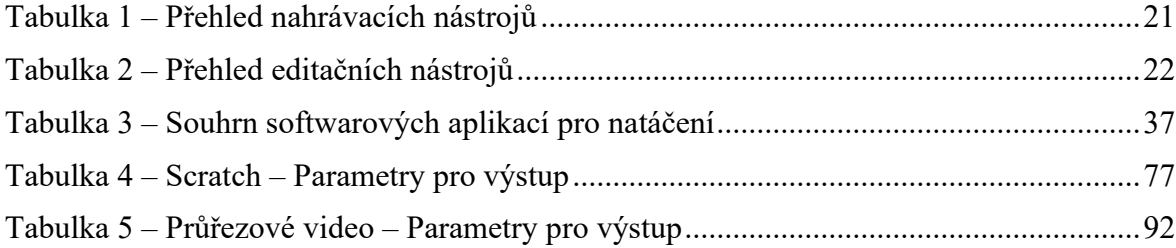

## **SEZNAM PŘÍLOH**

Příloha P I: Scénář pro videotutoriály

Příloha P II: Adresářová struktura přiložených souborů

# **PŘÍLOHA P I: SCÉNÁŘ PRO VIDEOTUTORIÁLY**

Scénáře byly vytvořeny jako podpora pro tvorbu tutoriálových videí. Ve scénáři se nachází obecné informace o 10 výukových aplikacích, dále představení pracovní plochy a praktický videonávod. Scénář byly kompletně zpracován v textové podobě.
## **PŘÍLOHA P II: ADRESÁŘOVÁ STRUKTURA PŘILOŽENÝCH SOUBORŮ**

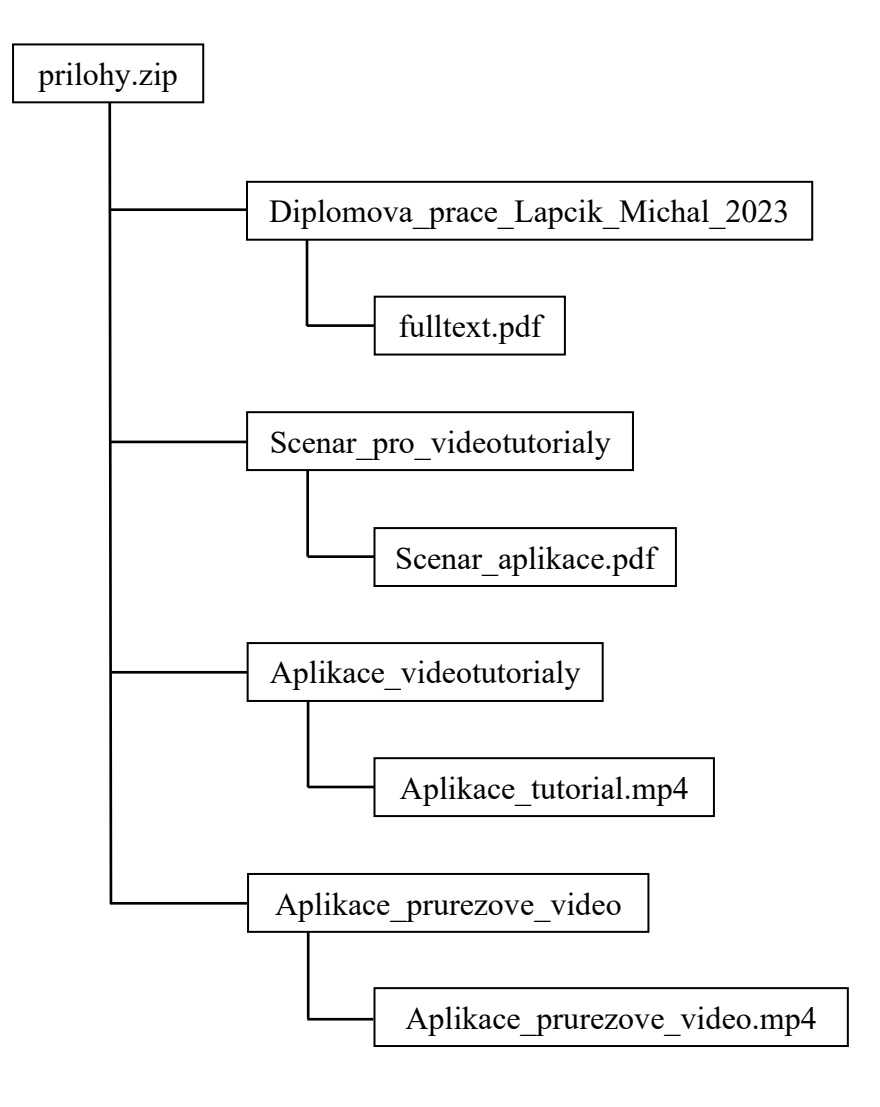